WebSphere. Lombardi Edition 7.2

**Process Portal** 

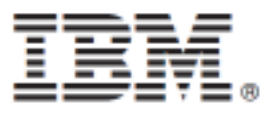

Lombardi Lombardi Lombardi Process Portal Process Portal 7 Outlook  $(EPV)$ Coach Coach 

#### Process Portal

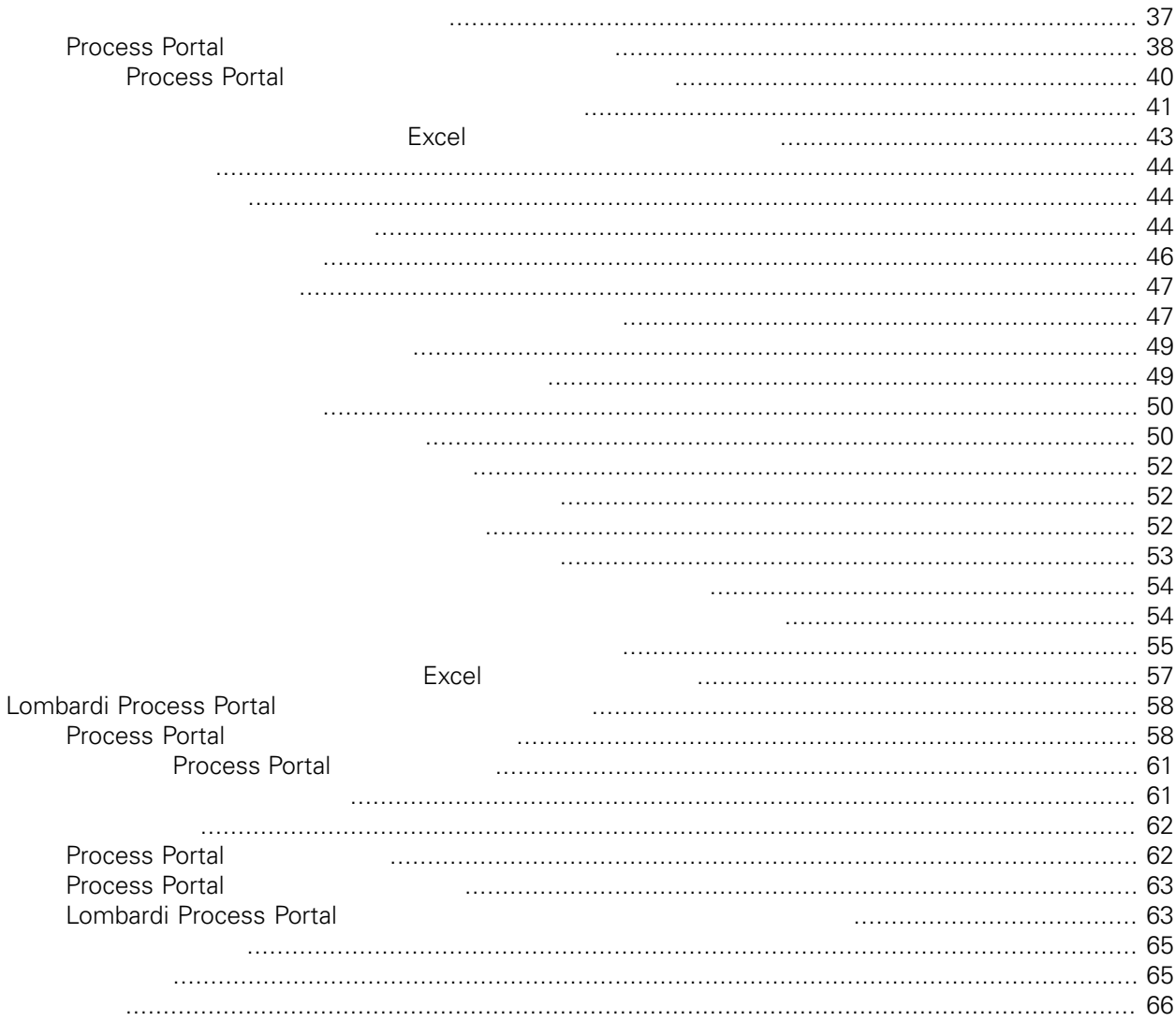

#### <span id="page-3-0"></span>**© Copyright International Business Machines Corporation 2010. All Rights Reserved.**

IBM WebSphere Lombardi Edition 7.2.0 Licensed Materials - Property of IBM.

<span id="page-4-0"></span>IBM Websphere Lombardi Edition Process Portal

できます。以下のセクションに説明されているように、Lombardi Process Portal を使用すると、エンド・ Process Server Lombardi

<span id="page-4-1"></span>[Lombardi](#page-7-0) Process Portal **Combardi Process Portal Combardi Process Portal** 

### Lombardi

IBM® WebSphere® Lombardi Edition

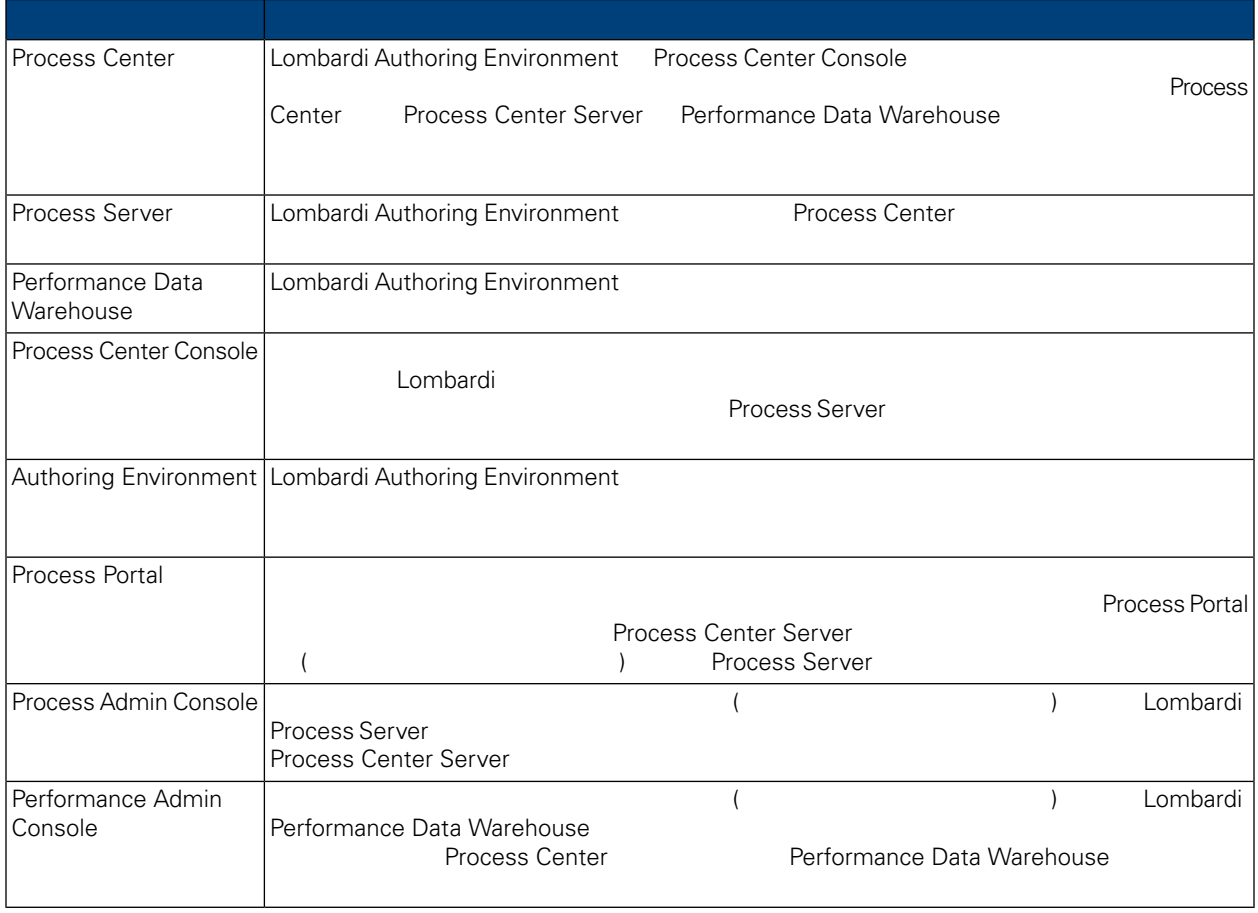

### <span id="page-4-2"></span>Lombardi

IBM WebSphere Lombardi Edition

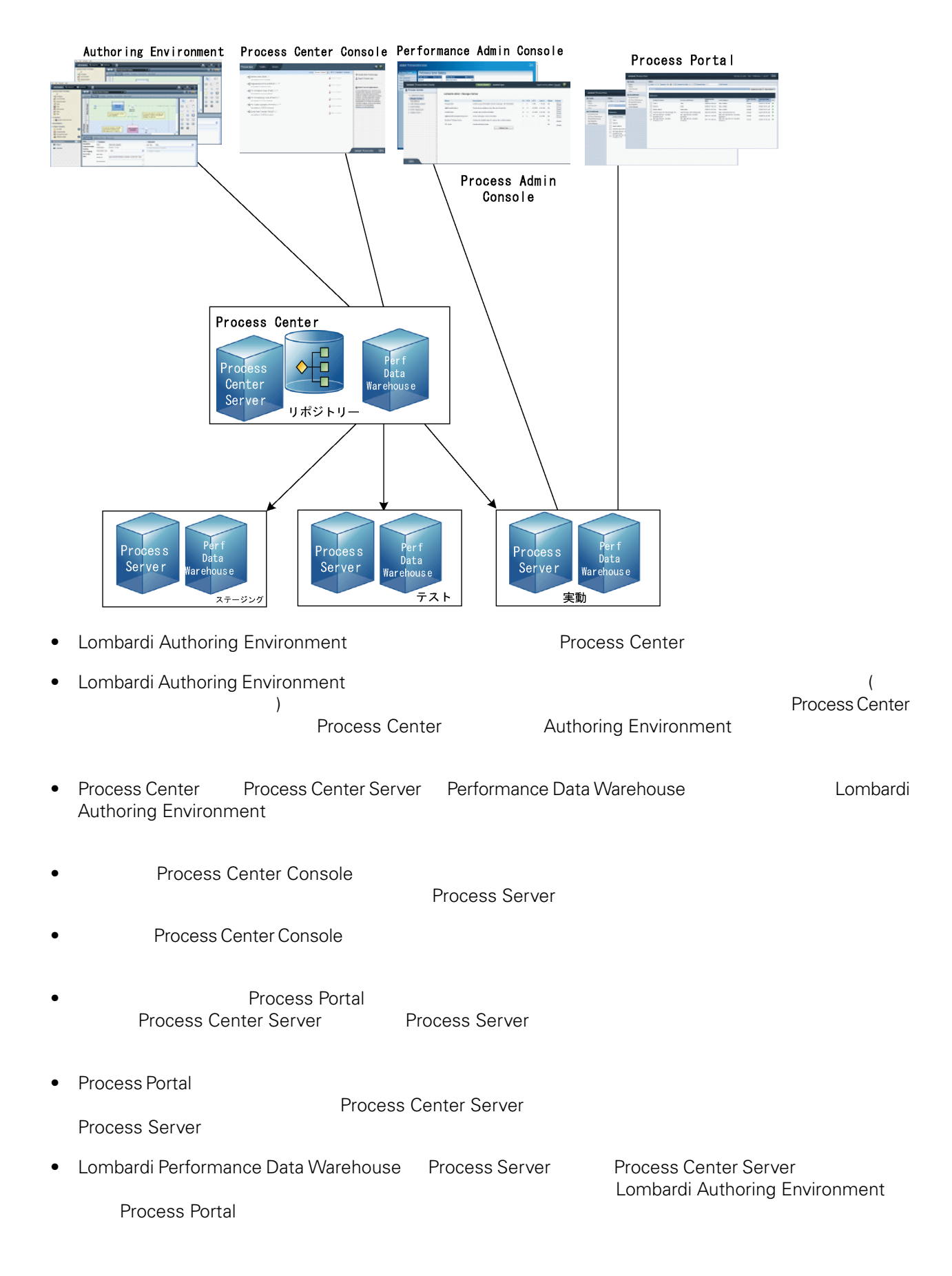

<span id="page-6-0"></span>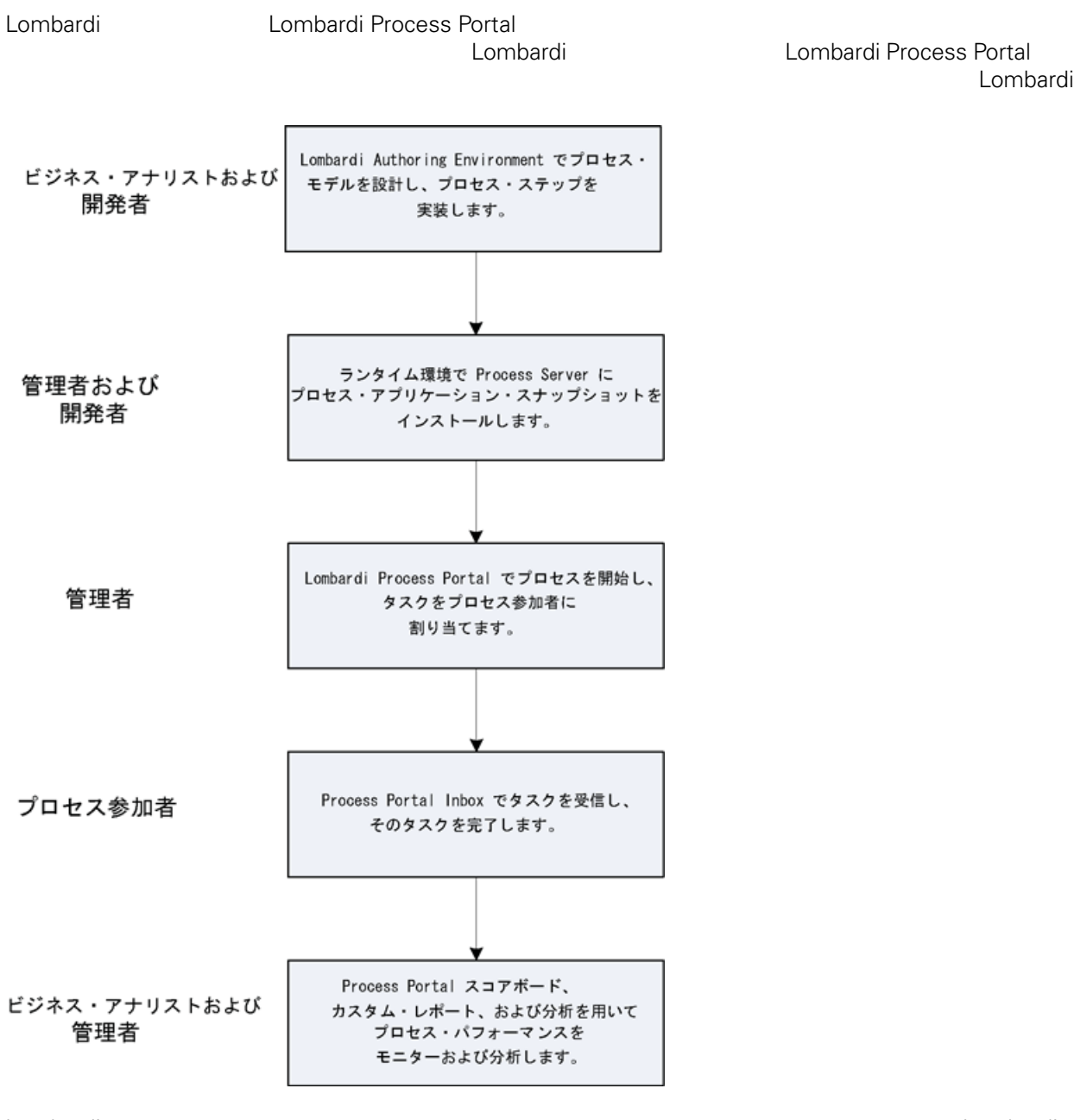

Lombardi Lombardi Lombardi Lombardi Lombardi Museum Lombardi Process Portal 2011

Lombardi で通常はプロセスの開発に従事する個々のユーザーのタイプの詳細については、「*Lombardi* **Authoring Environment Lombardi Lombardi** 

# <span id="page-7-1"></span><span id="page-7-0"></span>**Lombardi Process Portal**

IBM Websphere Lombardi Edition Process Portal

<span id="page-7-2"></span>Lombardi Process Portal tw\_user<br>
Lombardi **Lombardi** et al. **Exercise Exercise Exercise Exercise Exercise Exercise Exercise Exercise Exercise Exercise Exercise Exercise Exercise Exercise Exercise Exercise Exercise Exercise Exercise Exercise Exercise Exercise Exerc** 

#### Lombardi Process Portal

<span id="page-7-3"></span>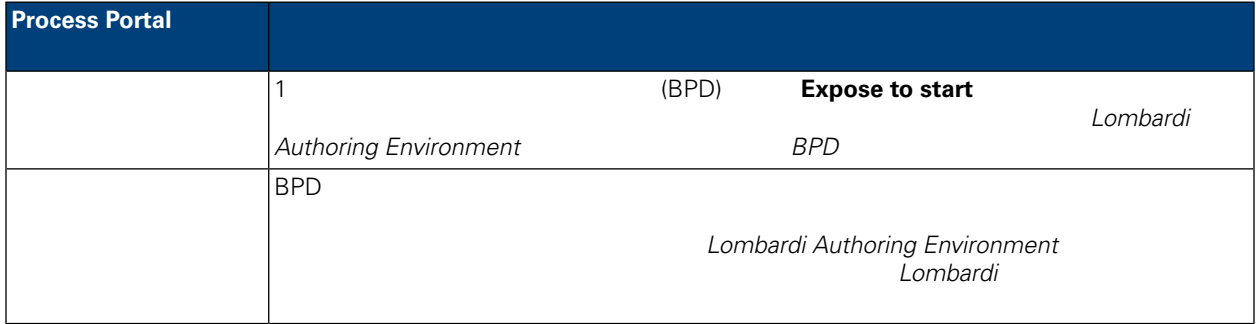

#### Lombardi Process Portal

- http://[host\_name]:[port]/portal Veb<br>Lombardi Process Center Server Process Server **Lombardi Process Center Server<br>Lombardi Lombardi Lombardi**
- Lombardi Process Center Server Process Server # # # Windows® **IBM** WebSphere Lombardi Edition > Lombardi

#### **Process Portal**

<span id="page-7-4"></span>Lombardi

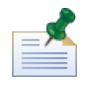

Lombardi Process Portal

#### Lombardi Process Portal

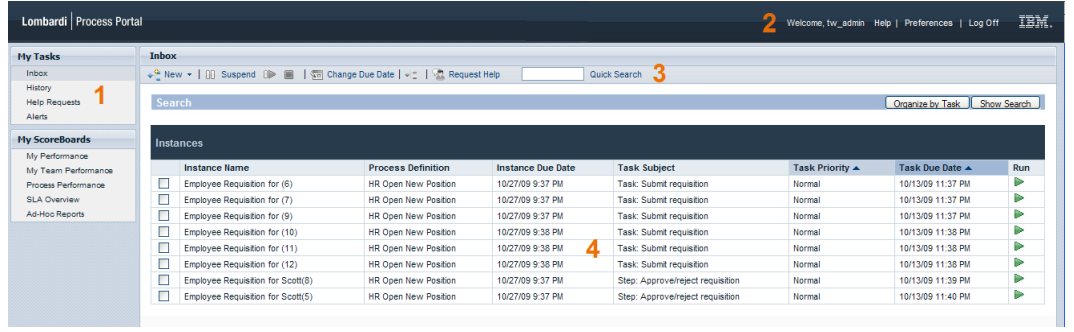

#### **Process Portal**

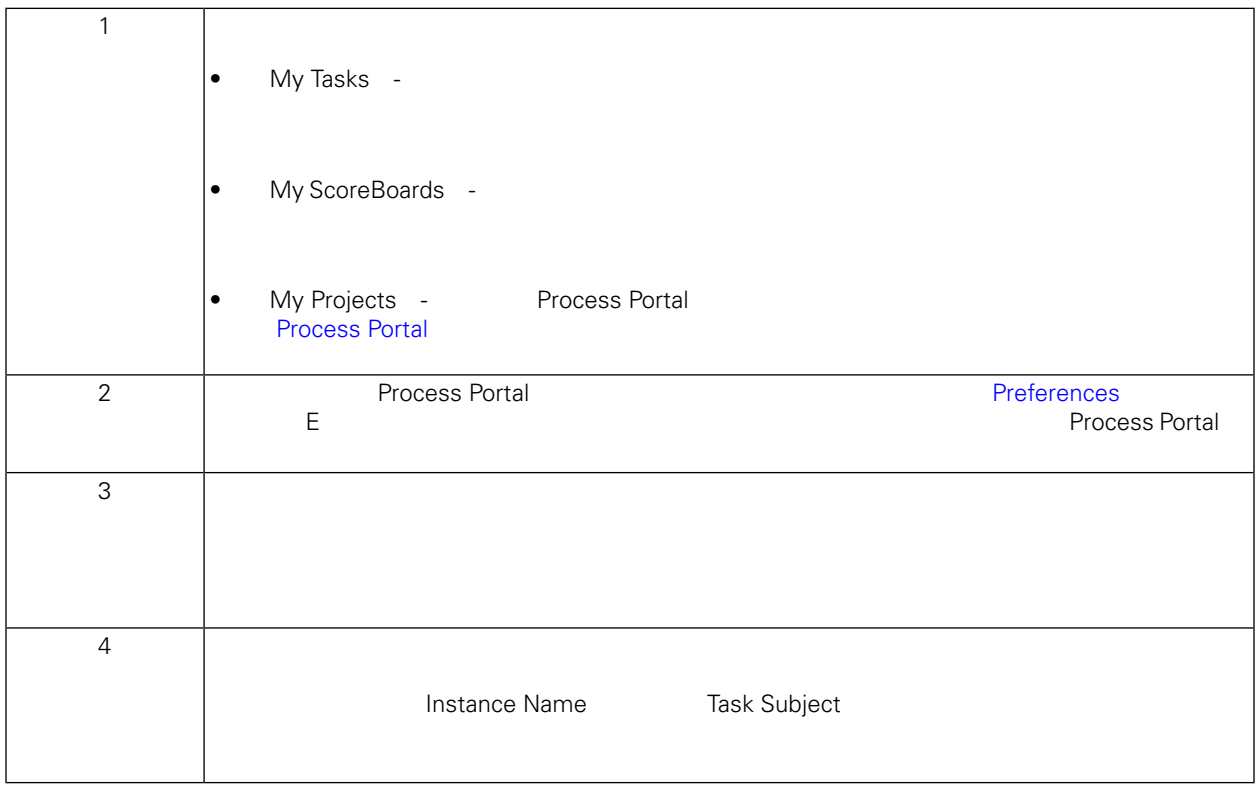

<u>Lombardi [Process](#page-9-0) Portal ていますが Process Portal</u>

# <span id="page-9-0"></span>**Process Portal**

IBM Websphere Lombardi Edition Process Portal

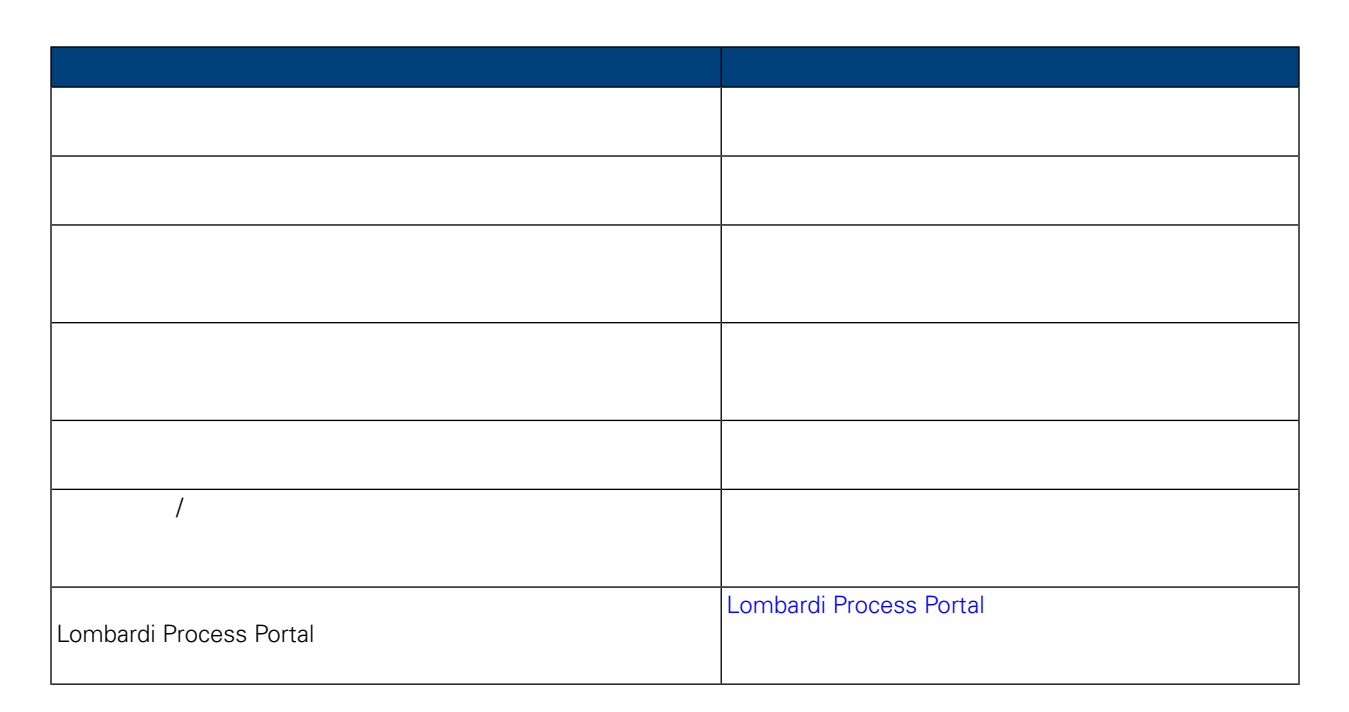

#### IBM Websphere Lombardi Edition Process Portal

- <span id="page-10-0"></span> $\bullet$  (BPD)  $($
- Lombardi Process Portal **Process Portal**
- Lombardi Process Portal にログインしてください。詳細については、[Lombardi](#page-7-0) Process Portal の始動

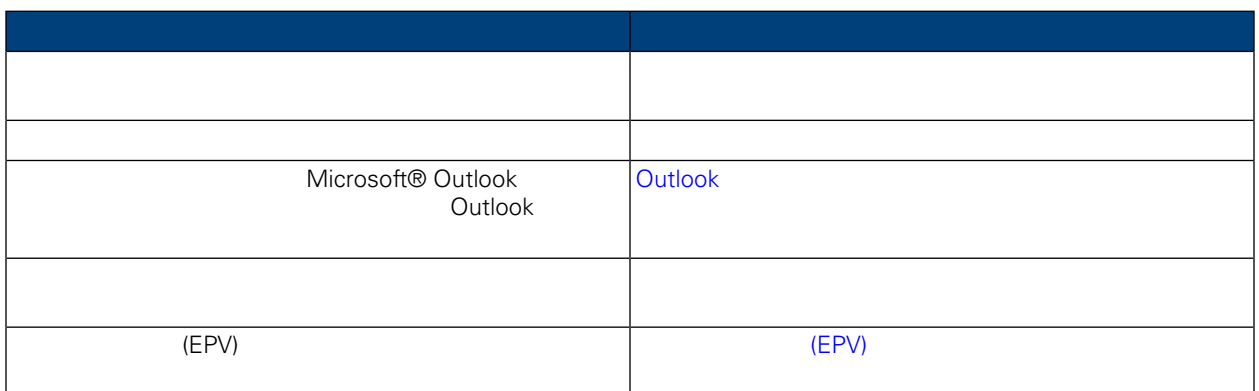

#### Lombardi Process Portal

- <span id="page-10-1"></span>• [新規プロセスの開始](#page-11-0)
- 
- $\bullet$
- $\bullet$
- [プロセス・インスタンスの中断](#page-13-0)
- 
- 
- [プロセス・インスタンスの終了](#page-14-0)
- 
- *•*  $\mathbb{R}^n$   $\mathbb{R}^n$   $\mathbb{R}$

<span id="page-11-0"></span>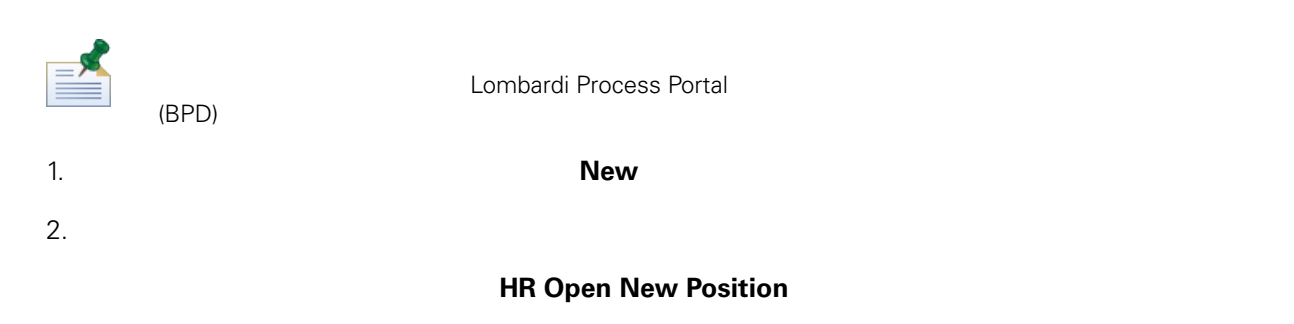

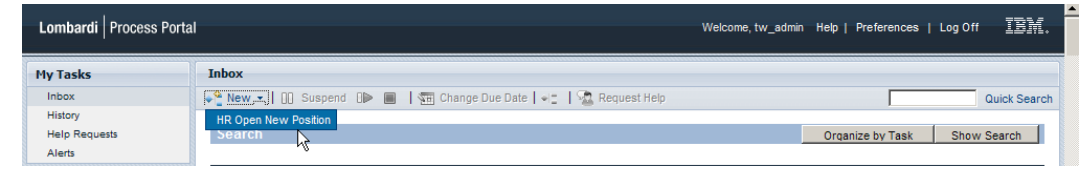

 $\langle \cdot, \cdot \rangle$ 

## 3.  $Lombardi Process Portal$ <br>
(
)

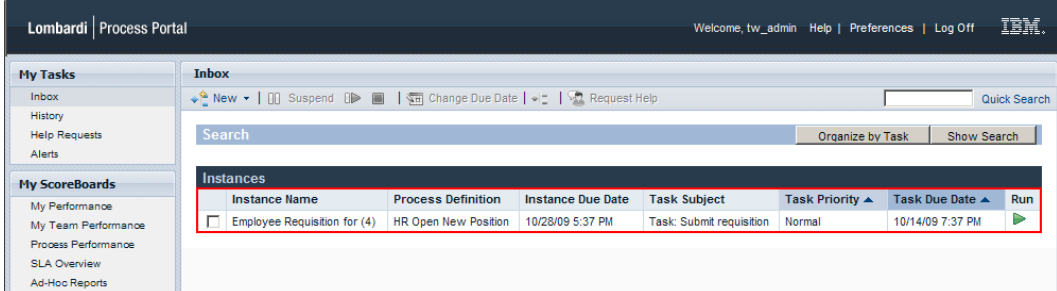

<span id="page-11-1"></span>Process Portal<br>Run  $\mathsf{Run}$  (and  $\mathsf{Fun}$  and  $\mathsf{Fun}$  and  $\mathsf{Fun}$ 

Lombardi Process Portal

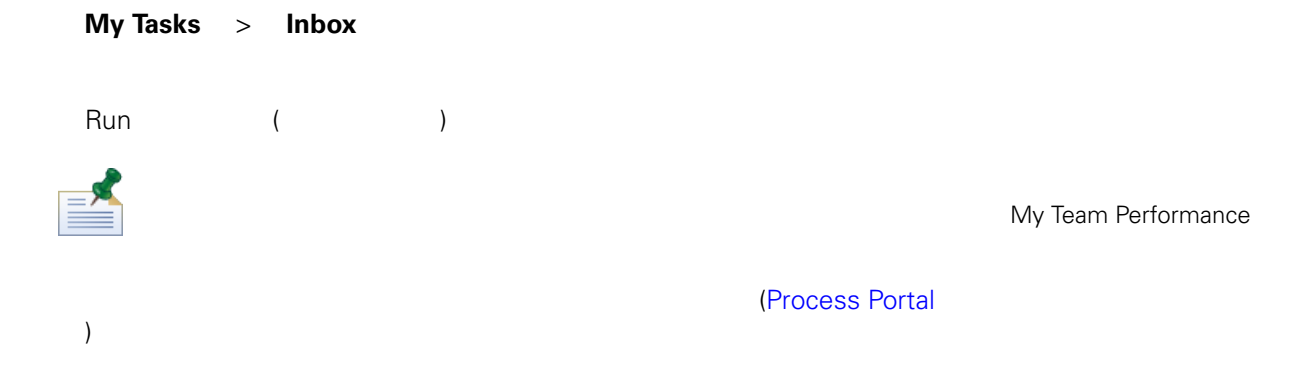

<span id="page-12-0"></span>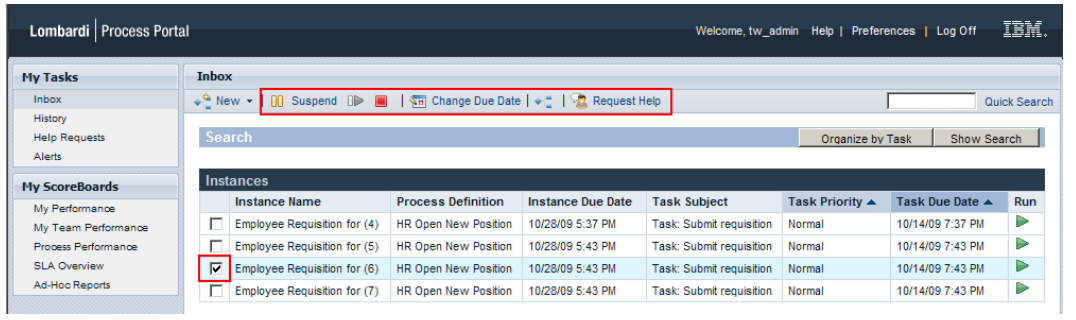

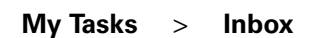

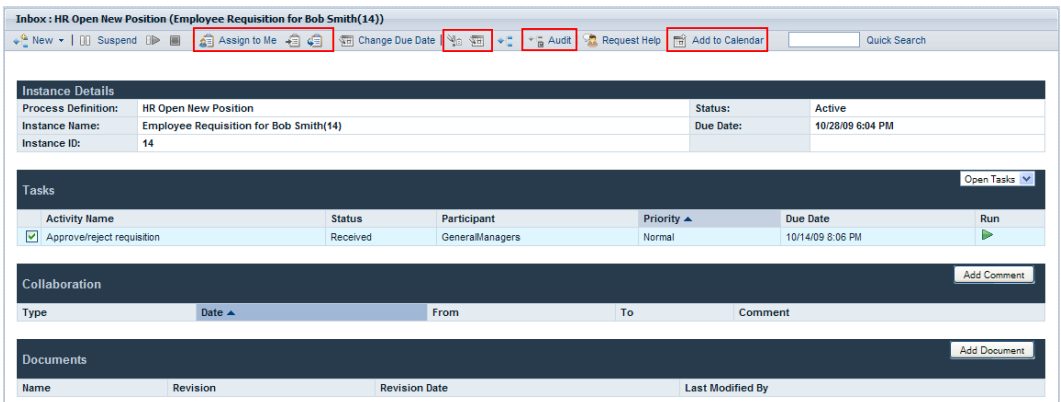

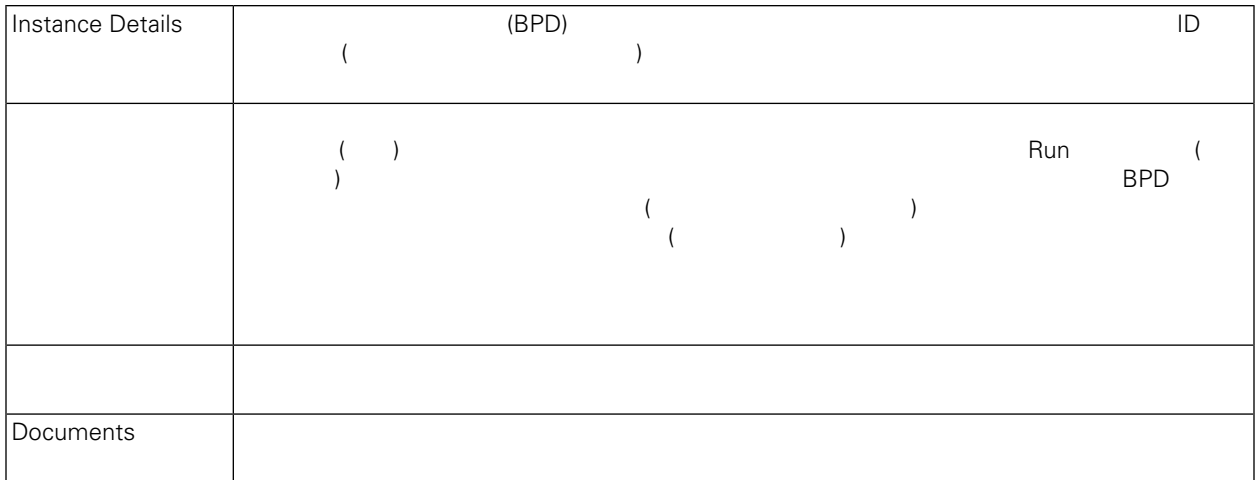

<span id="page-13-1"></span><span id="page-13-0"></span>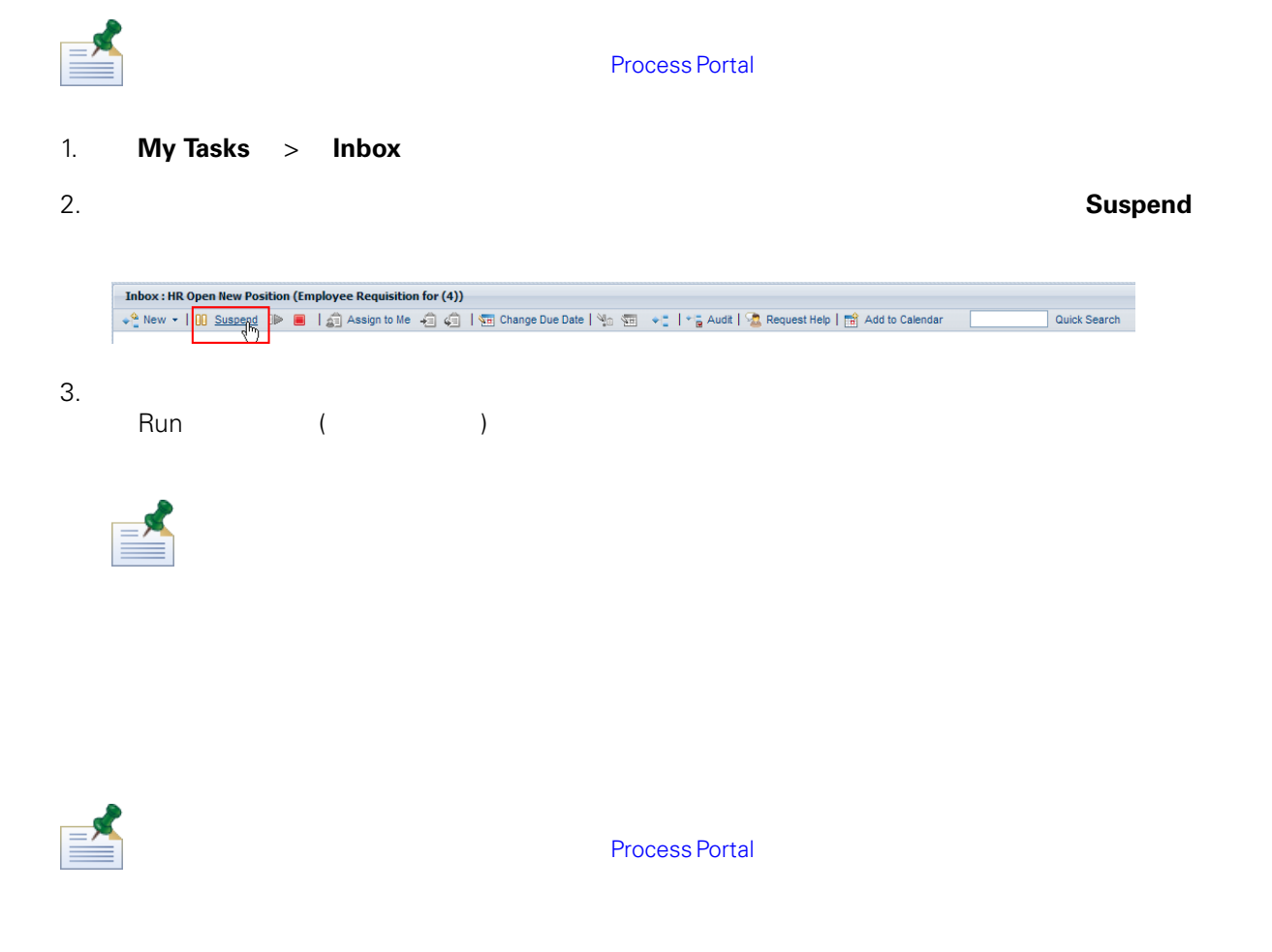

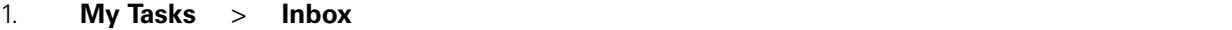

### <span id="page-14-0"></span>2. プロセス・インスタンスの詳細ページから、以下の図に示すように、ツールバーの「**Resume**」アイ **Inbox: HR Open New Position (Employee Requisition for (4))** ■ | 点 Assign to Me 「 右 ( 右 | 行 Change Due Date | Mo 石 → L | + a Audit | A Request Help | 后 Add to Calendar Quick Search  $\leftarrow \stackrel{\triangle}{=}$  New  $\leftarrow$  | []] Suspend o<br>Jk 3. プロセス・インスタンスの状況がアクティブへと変更され、現行タスクの「Run」アイコン (緑色の  $\Gamma$  $(BPD)$ **Process Portal** 1. **My Tasks** > Inbox 2. プロセス・インスタンスの詳細ページから、以下の図に示すように、ツールバーの「**Terminate**」ア **Inbox: HR Open New Position (Employee Requisition for (4))** Quick Search  $\leftarrow$ <sup>Q</sup> New  $\leftarrow$  | []] Suspend **[]**  $\blacksquare$ 3. フロセストリーに移動し、それになります。<br>
2. プロセストリーに移動しては、それに移動しているようになります。 れます。現行タスクの「Run」アイコン (緑色の三角形) は永続的に使用不可になり、現行タスクが割 History  $\psi^{\text{Q}}_{\pm}$  New  $\star$  | [[] Suspend | [ $\blacktriangleright$  |  $\parallel$  |  $\sqrt[3]{\pi}$ ] Change Due Date |  $\psi^{\pm}_{\pm}$  |  $\sqrt[3]{2}$  Request Help Quick Search Search Organize by Task | Show Search | Instances

**Instance Name** 

Employee Requisition for bob(3)<br>
Employee Requisition for Bob Smith(14)

**Process Definition** 

HR Open New Position

HR Open New Position

**Instance Status** 

Terminated<br>Terminated

Task Subject

Step: Approve/reject requisition

Task: Submt requisition

Task Priority ▲

Normal

Normal

Task Due Date  $\triangle$ 

10/14/09 7:35 PM

10/14/09 8:04 PM

Run

<span id="page-15-0"></span>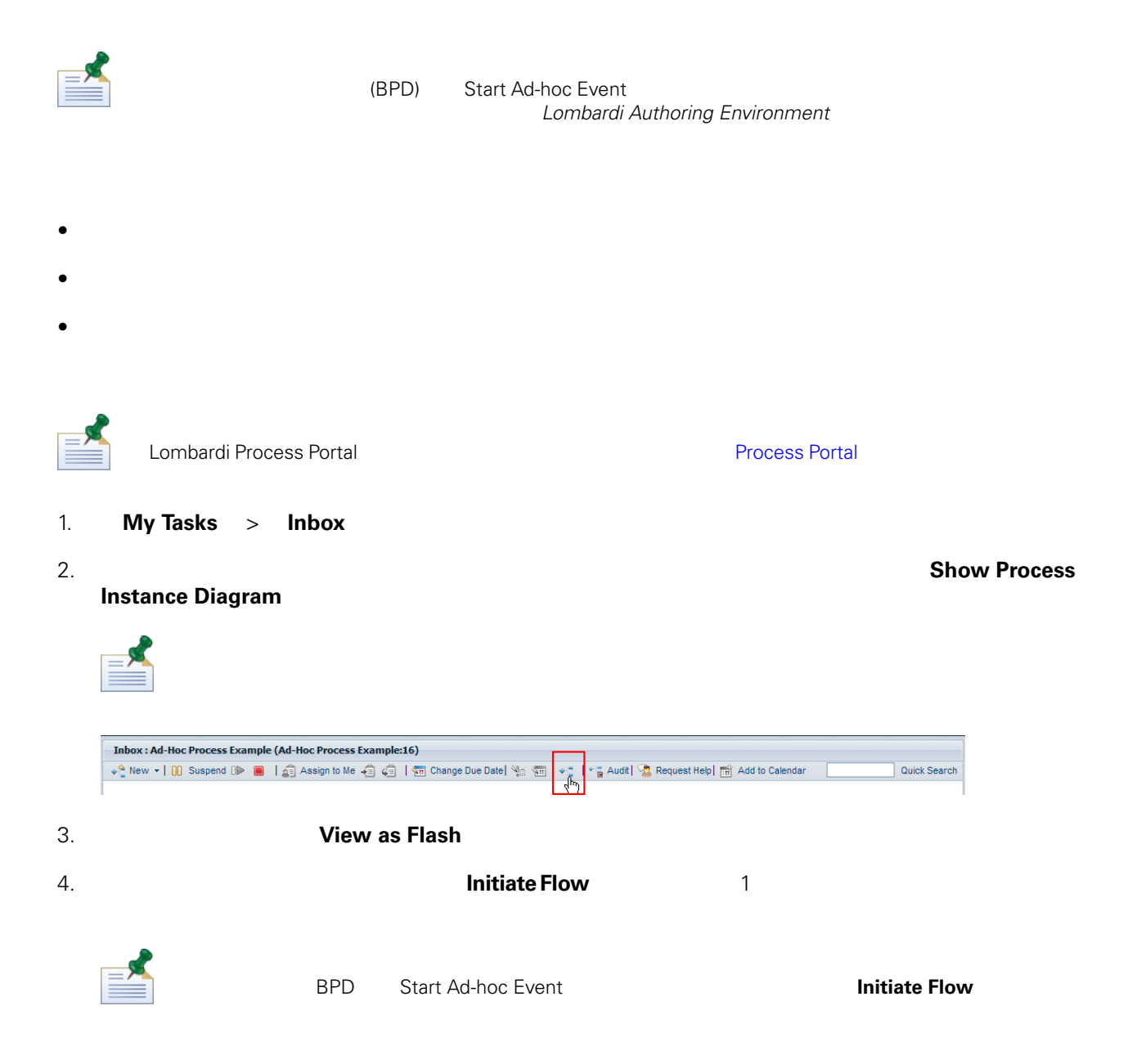

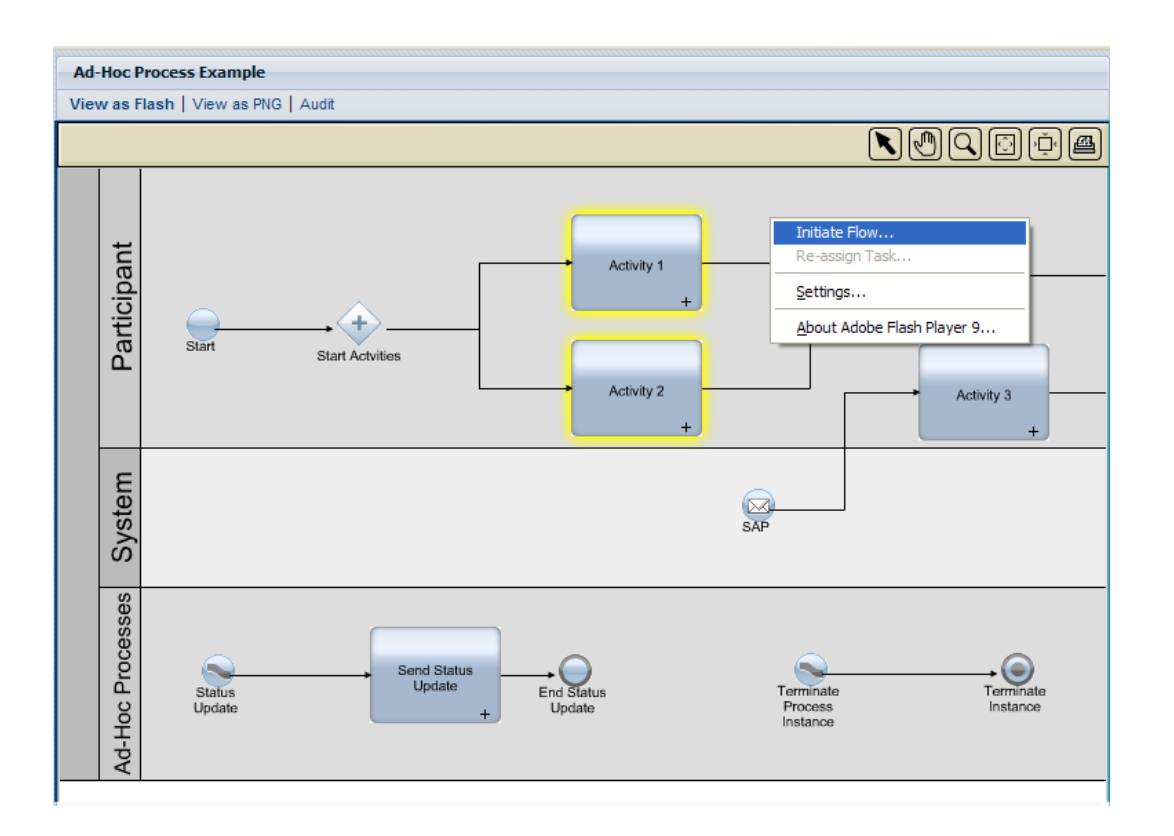

 $5.$ 

**Status Update** 

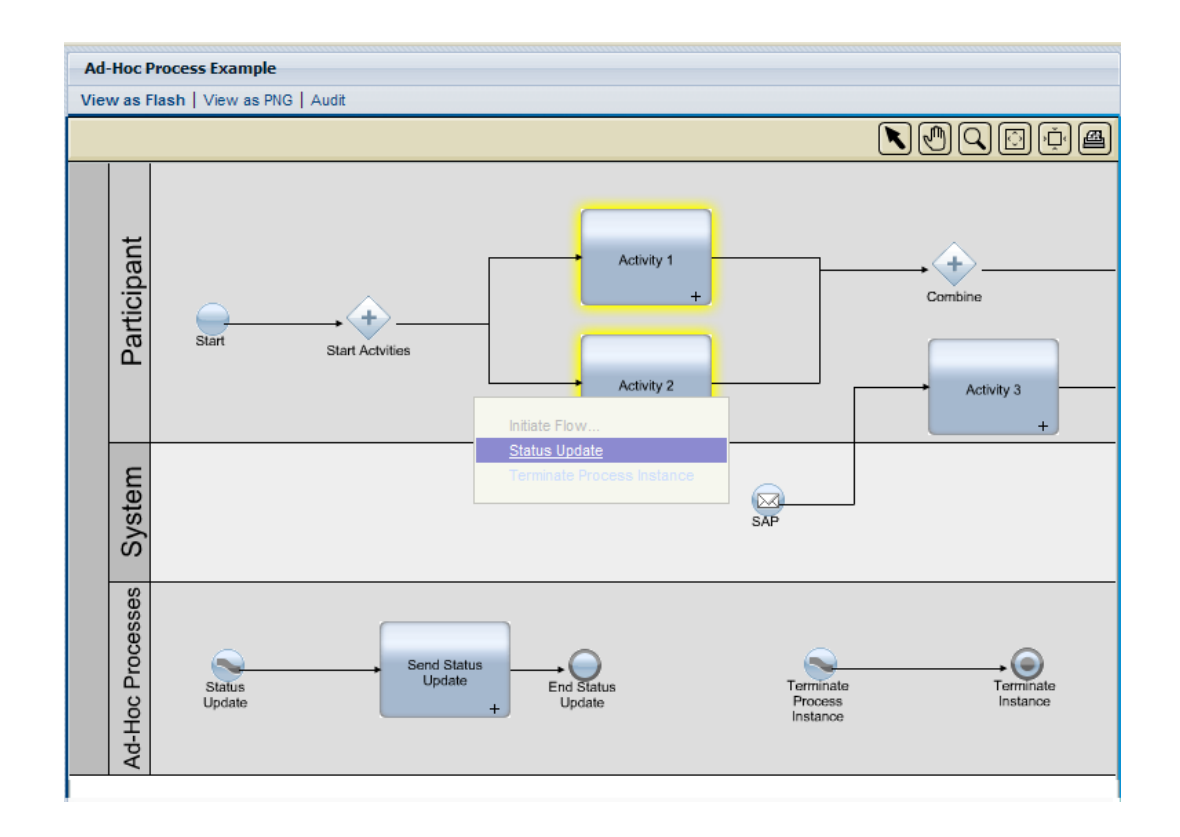

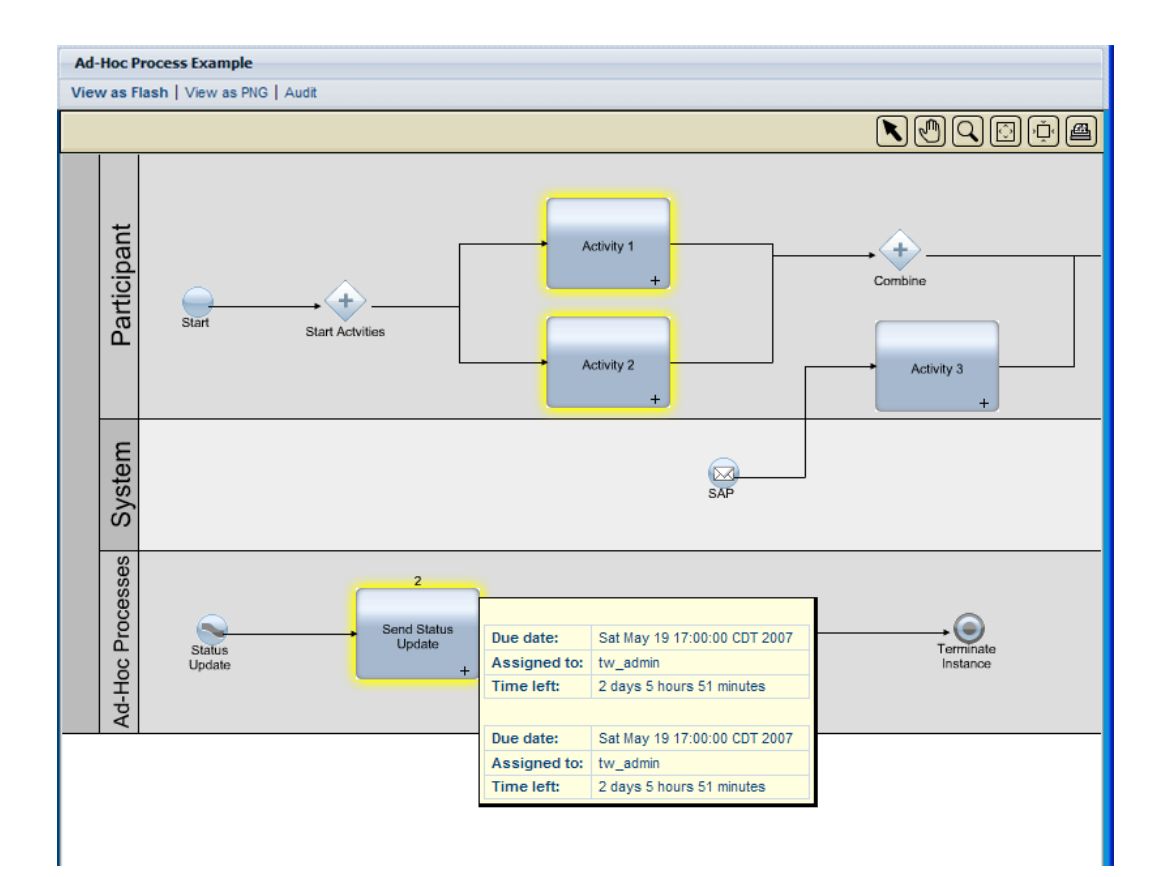

<span id="page-17-0"></span>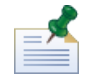

**Process Portal** 

- 1. **My Tasks** > Inbox
- 

Date

2. プロセス・インスタンスの詳細ページから、以下の図に示すように、ツールバーの「**Change Due**

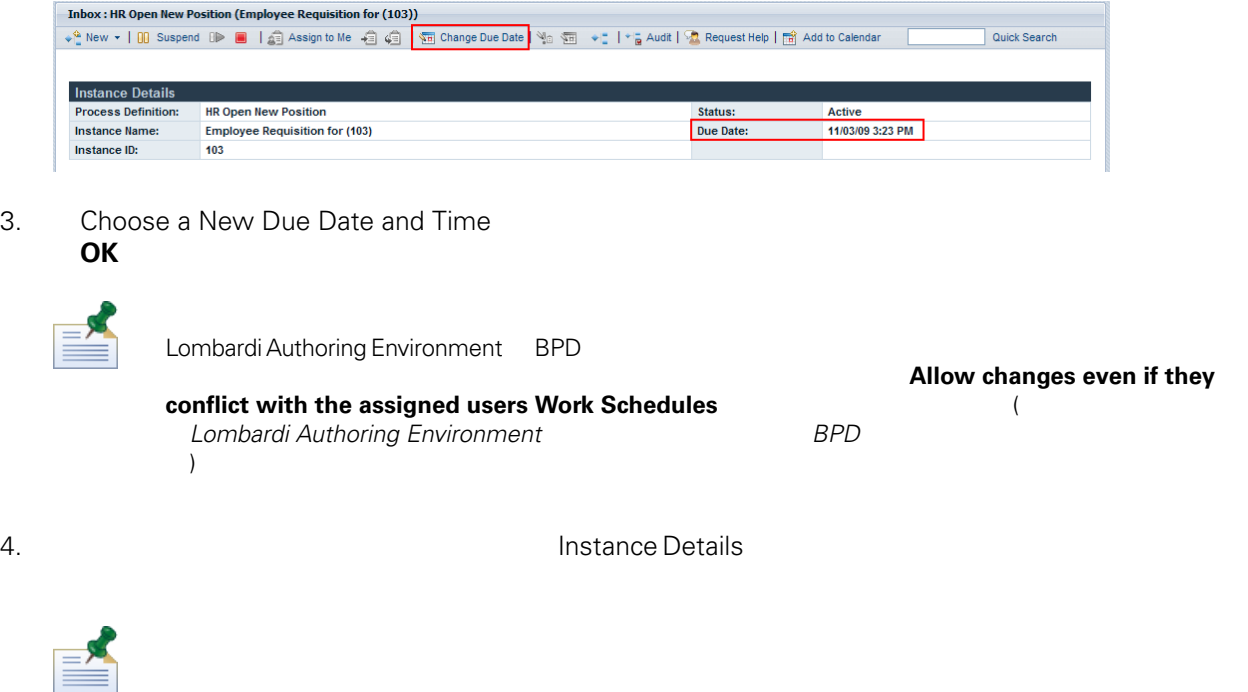

## <span id="page-18-0"></span>**Outlook**

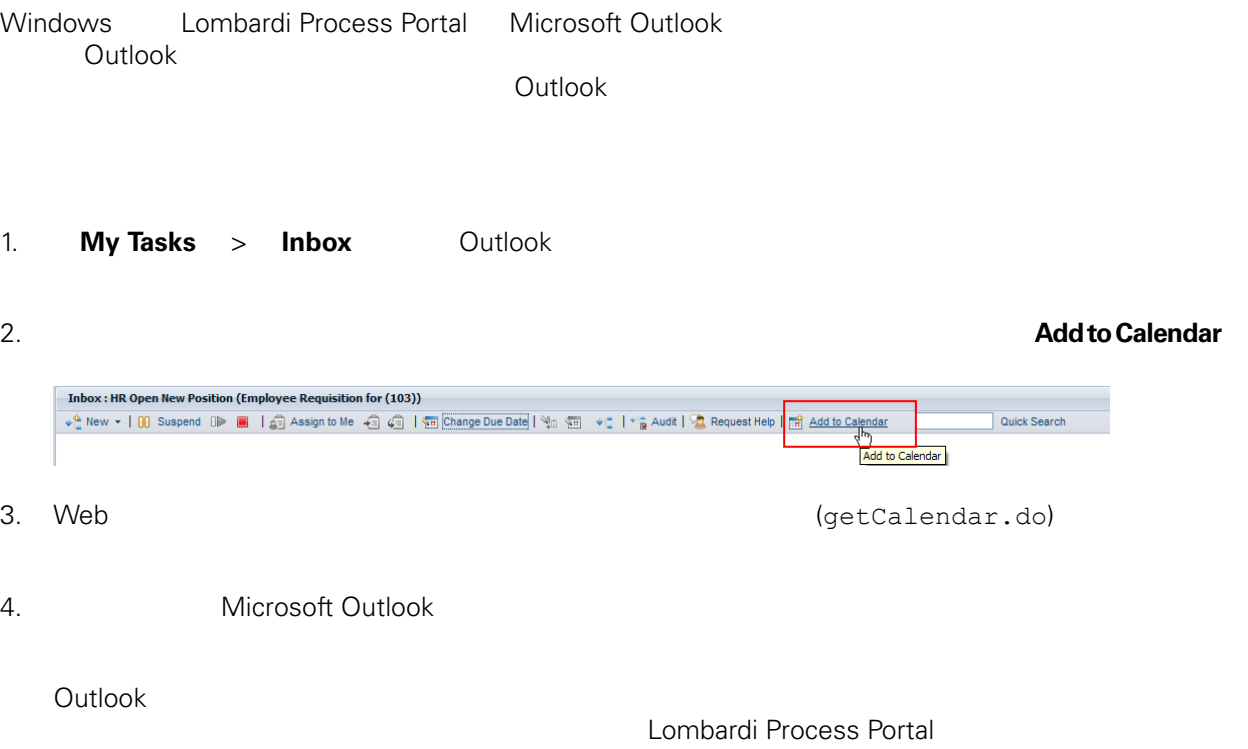

<span id="page-19-0"></span>Player **Example 2018 Player Example 2018 Player Example 2018 Player Player** 

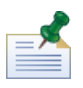

**Process Portal** 

#### 1. **My Tasks** > Inbox

2. The contract of the contract of the contract of the contract of the contract of the contract of the contract of the contract of the contract of the contract of the contract of the contract of the contract of the contrac **Instance Diagram** Inbox: Ad-Hoc Process Example (Ad-Hoc Process Example:16)  $\leftarrow^{\mathbb{Q}}_{\mathbb{Z}}\text{ New }\star\mid\text{ }0\text{)}\text{ \ \ \text{Suspend }\text{ }0\blacktriangleright\text{ }\blacksquare\text{ }\mid\text{ }s\text{)}\text{ \ \ \text{Assign to Me }}\star\text{ }s\text{ \ \ }\text{ }s\text{)}\text{ \ \ \text{U}}\text{ \ \ \text{Change Due Date}}\mid\text{ }s\text{)}\text{ \ \ \text{V}}_{\text{}}\text{ \ \ \text{V}}_{\text{}}\text{ \ \ \text{Singular}}\text{ \ \ \text{Singular}}\text{ \ \ \text{V}}_{\text{}}\text{ \ \ \text$ → a Audit | Sta Request Help | mil Add to Calendar | Quick Search 恨

**3. View as Flash** 

 $4.$ 

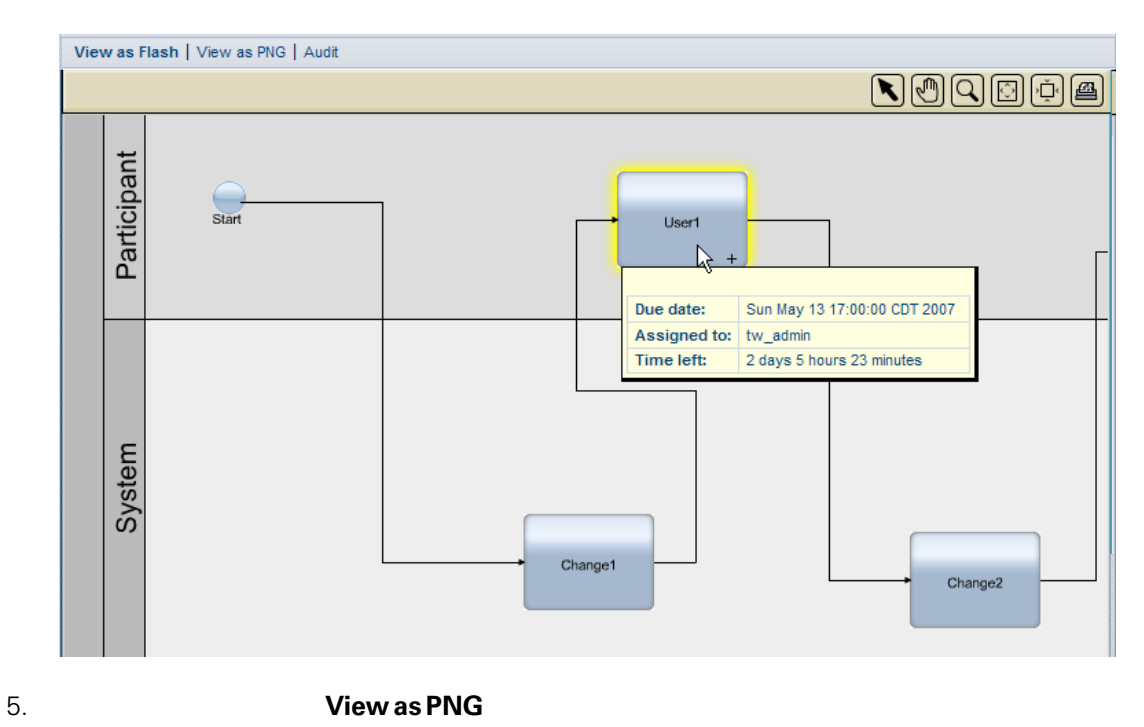

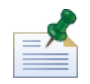

ウィンドウの上部の「**Audit**」をクリックすると、プロセス・インスタンスのビジネス変数データを表

### 公開プロセス値 **(EPV)** の管理

<span id="page-20-0"></span>公開プロセス値 (EPV) は、プロセス実行時に特定のユーザーが変更できる変数です。この値を変更する Lombardi Process Portal

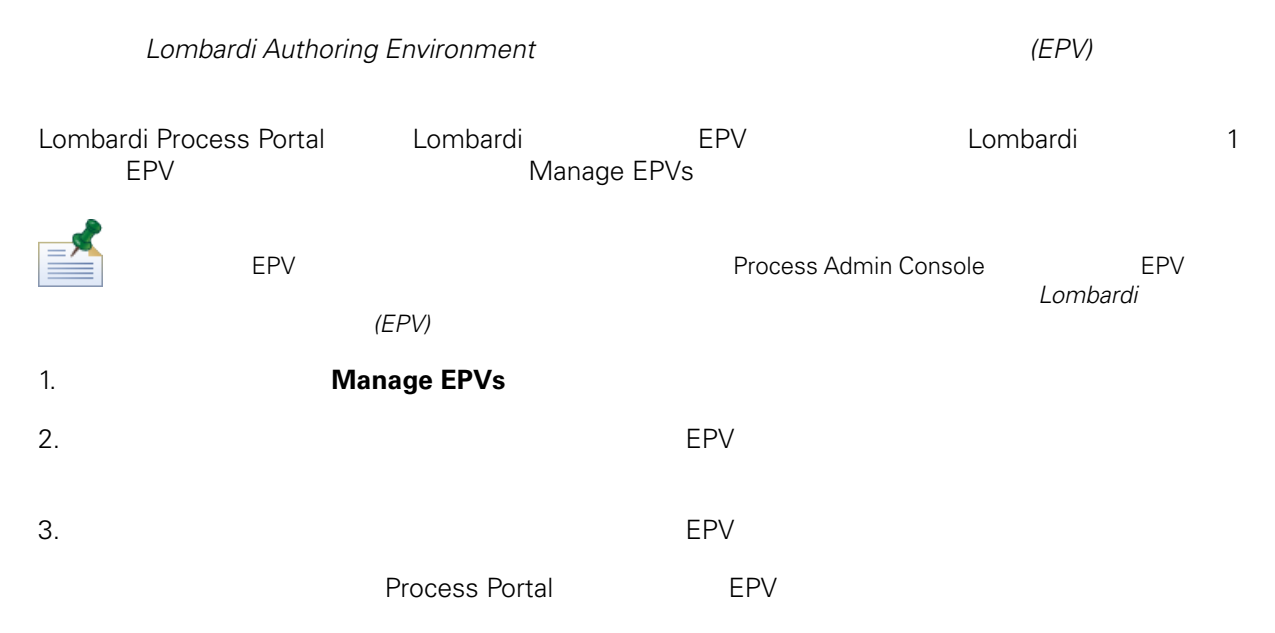

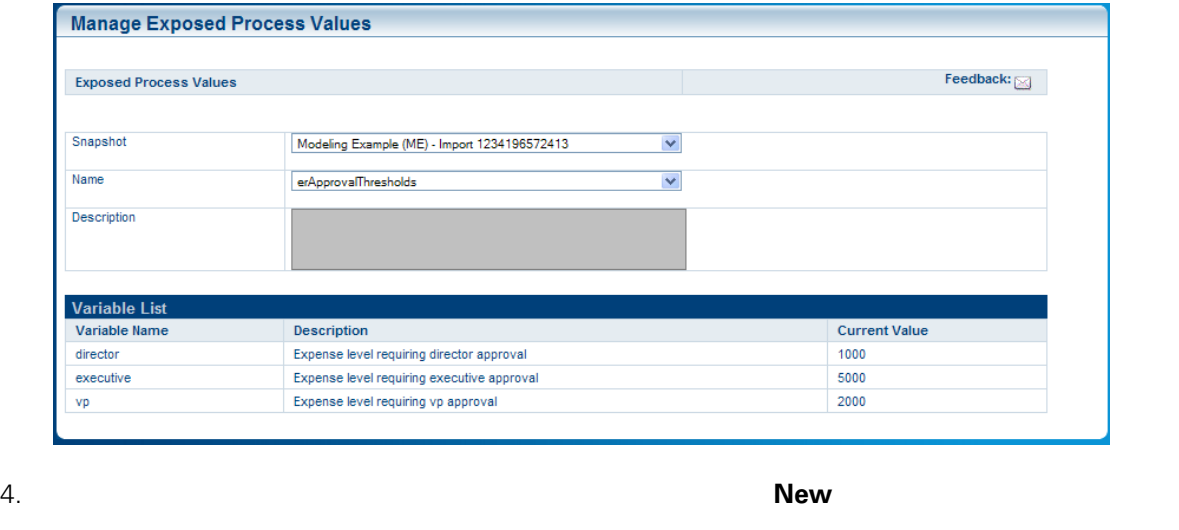

 $5.$  $OK$ 

 $6.$   $4\quad 5$ 

**Process Portal** 

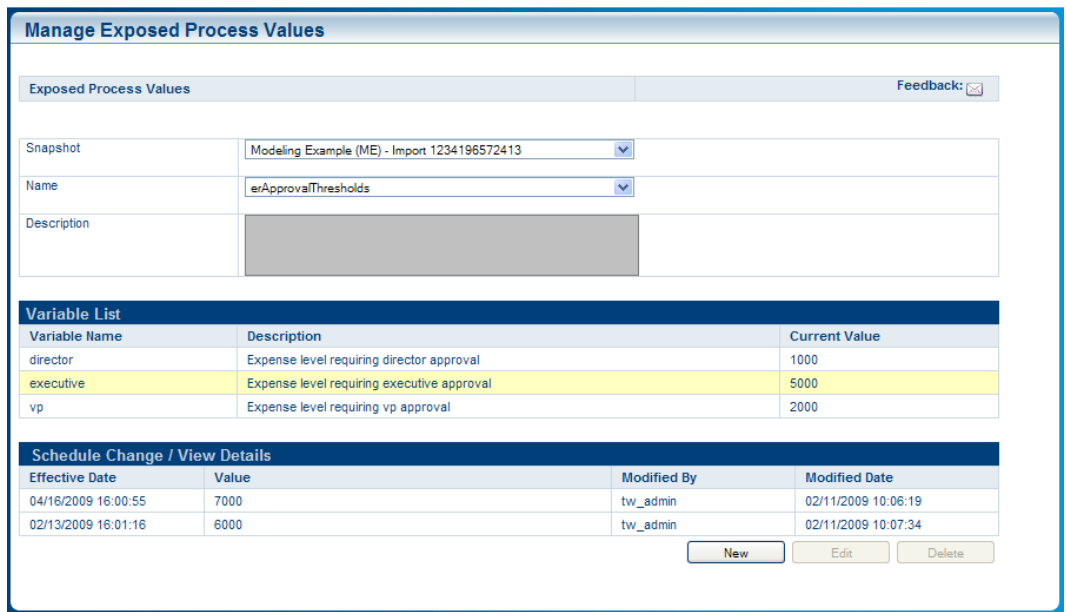

 $7.$ 

#### IBM Websphere Lombardi Edition Process Portal

- <span id="page-22-0"></span> $\bullet$  (BPD)  $($
- Lombardi Process Portal **Process Portal**
- Lombardi Process Portal にログインしてください。詳細については、[Lombardi](#page-7-0) Process Portal の始動

•  $\bullet$  BPD 1  $\bullet$  1

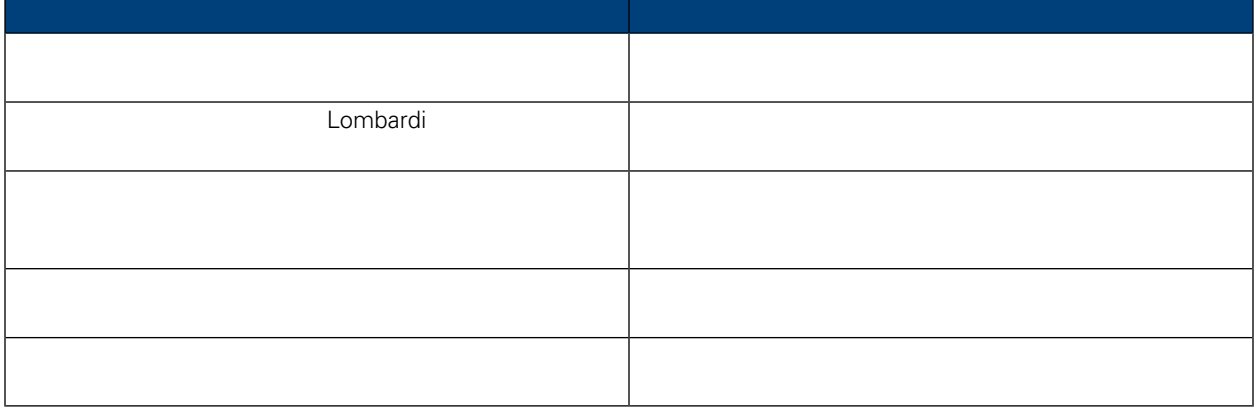

<span id="page-22-1"></span>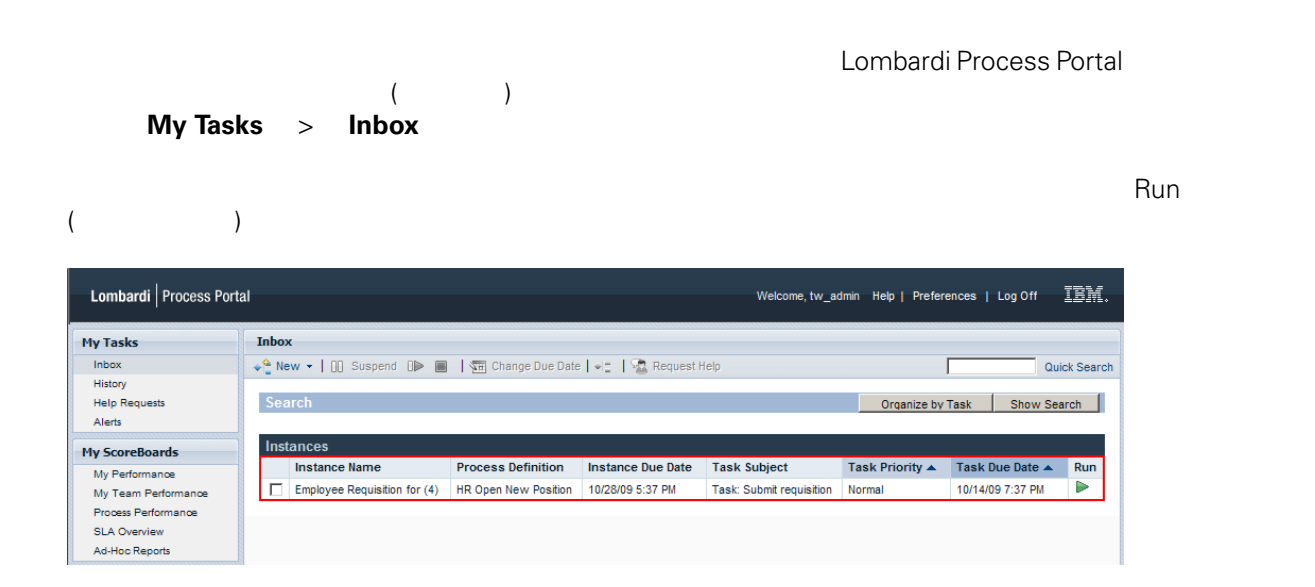

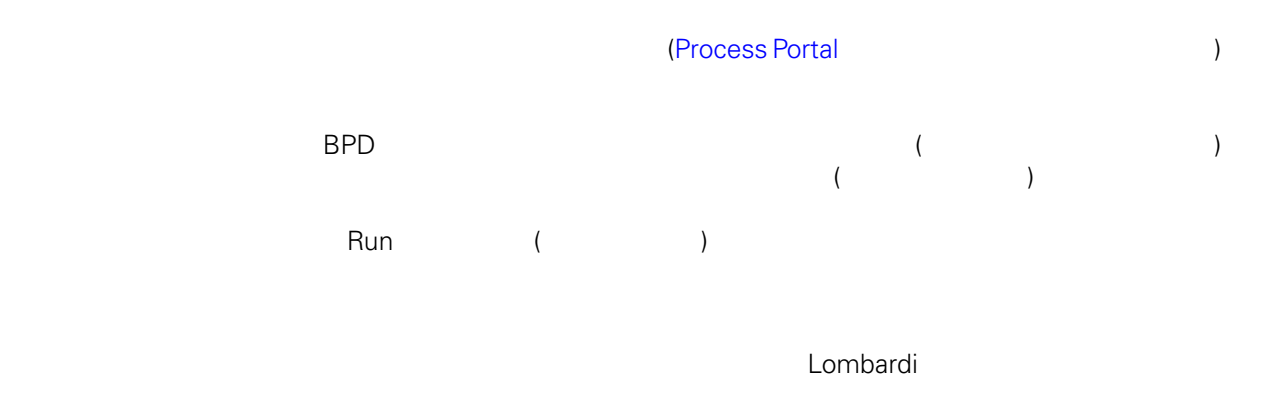

 $L$ ombardi  $2\epsilon$ 

<span id="page-23-1"></span><span id="page-23-0"></span>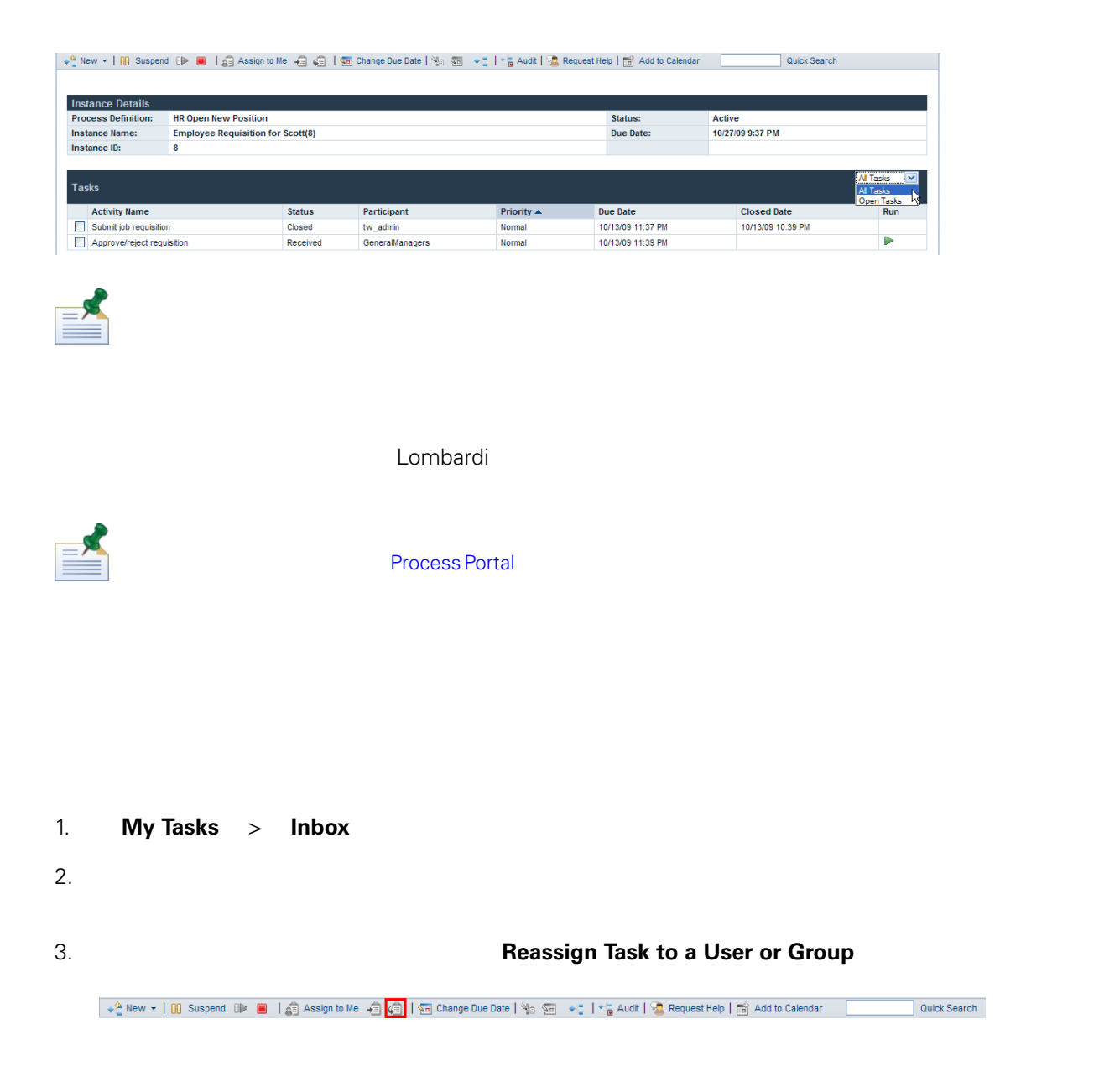

4. Choose a New User or Group<br>
Lombardi Lombardi

<span id="page-24-1"></span><span id="page-24-0"></span>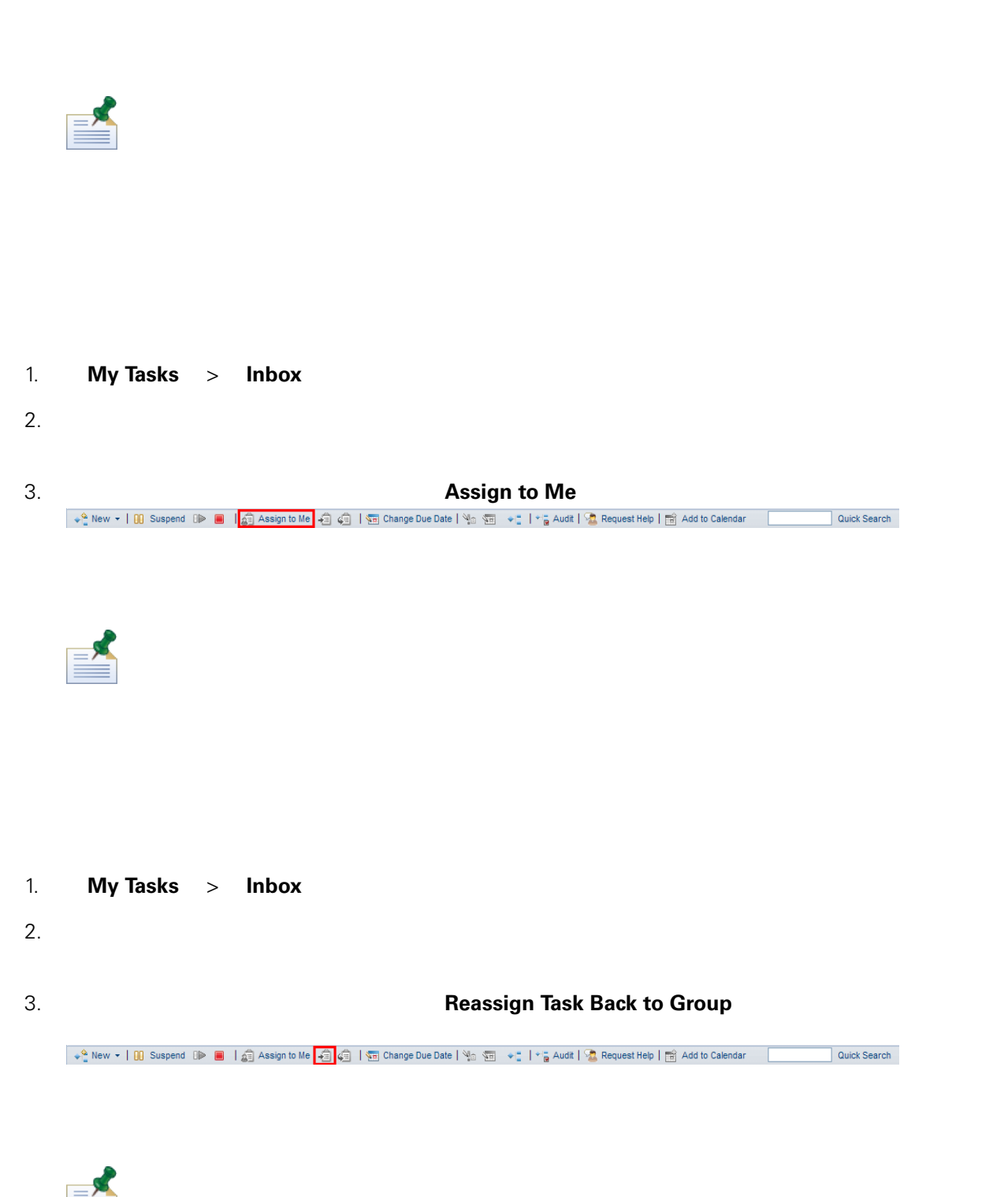

<span id="page-25-0"></span>Lombardi Process Portal 2000 November 2000 November 2000 November 2001 November 2001

#### 1. **My Tasks** > **Inbox**

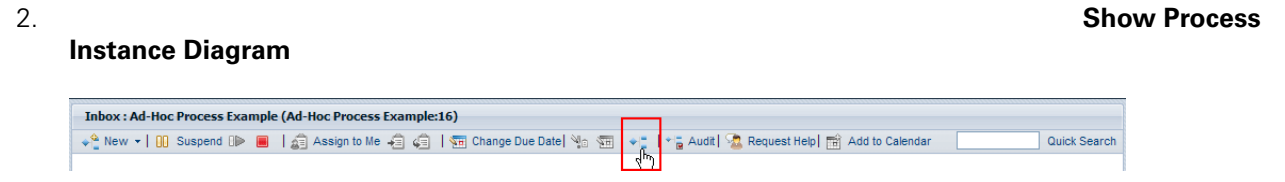

3. ウィンドウの上部の「**View as Flash**」をクリックします。

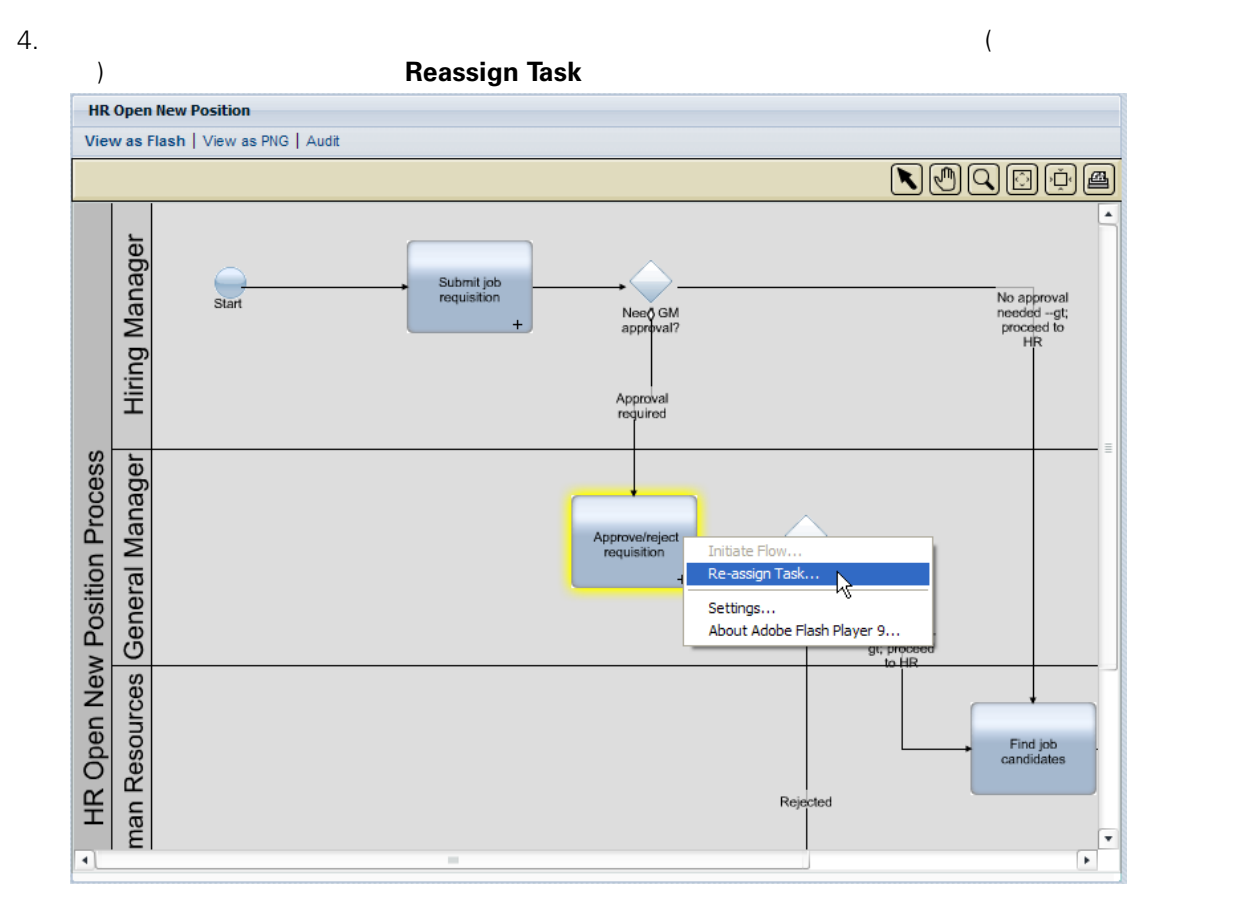

 $5.$ 

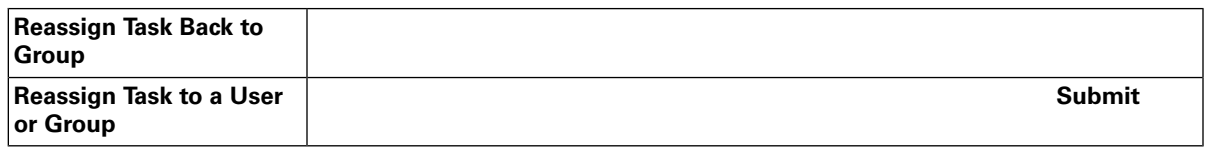

<span id="page-26-0"></span>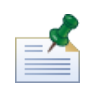

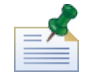

**Process Portal** 

#### 1. **My Tasks** > **Inbox**

- $2.$
- 

### 3. 以下の図に示すように、ツールバーの「**Change Task Due Date**」アイコンをクリックします。

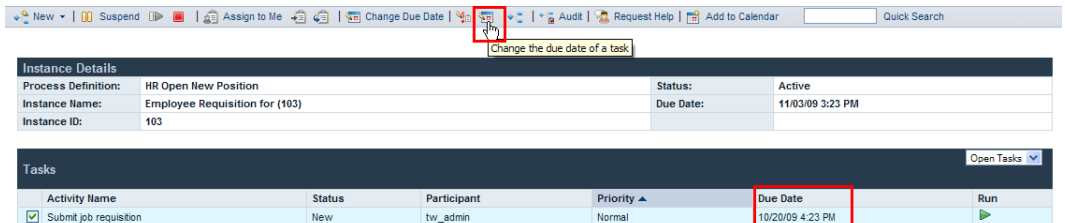

4. Choose a New Due Date and Time<br> **OK CHORE ENGLISHED A** Lombardi Authoring Environment BPD Lombardi Authoring Environment

<span id="page-26-1"></span>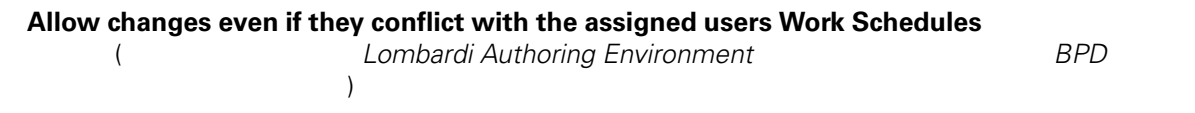

<u>The Date</u> State of the Date of the Date of the Date of the Date of the Date of the Date of the Date of the Date of the Date of the Date of the Date of the Date of the Date of the Date of the Date of the Date of the Date o

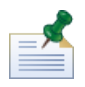

**Process Portal** 

1. **My Tasks** > **Inbox** 

- $2.$
- 3. 以下の図に示すように、ツールバーの「**Change Priority**」アイコンをクリックします。 **Inbox: HR Open New Position (Employee Requisition for (103))**  $\downarrow^{\mathbb{Q}}_{\pm}$  New  $\star$  | [iii] Suspend  $\Box \triangleright$   $\Box \Box$  |  $\Diamond \Box$  Assign to Me  $\Box \Diamond \Box$  |  $\Diamond \Box$  Change Due Date Quick Search **Instance Details Process Definition:** HR Open New Position Status: Active Instance Name:<br>Instance ID: Employee Requisition for (103)<br>103 Due Date: 11/03/09 3:23 PM Doan Tacks V **Tasks** Activity Name<br>
Submit job requisition Status<br>New Participant<br>tw\_admin Priority ▲<br>Normal Due Date 10/20/09 4:23 PM
- 
- 4. Choose a New Priority」ダイアログ・ボックスで、ドロップダウン・リストから新しい優先順位 ( highest high normal low

<span id="page-27-0"></span>プロセス・インスタンスの詳細ページの「タスク」セクションの「Priority」フィールド、および割り

**My Tasks** > **History Process Portal** 

ついて、それに示すように、それに示すように、それに示すように、それに示すように、それに示すように、それに示すように、それに示すように、それに示すように、それに示すように<br>アイコン (メンターの三角形) はどれに示すように、それに示すように、それに示すように、それに示すように、それに示すように、それに示すように、それに示すように、それに示すように、それに示すように、それに

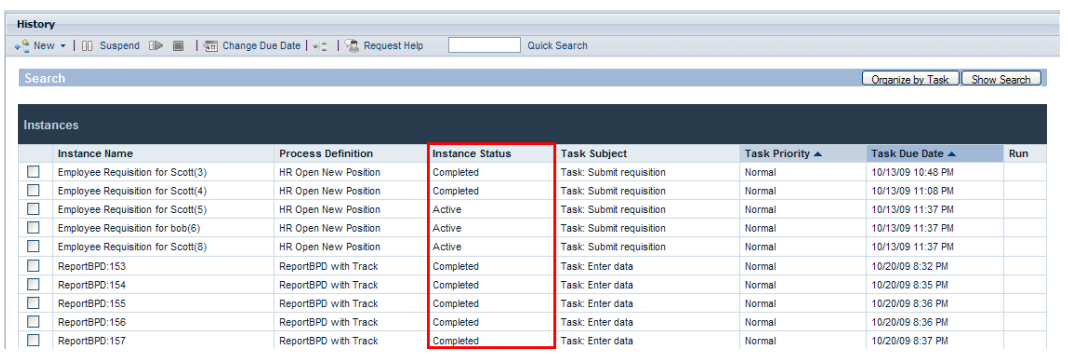

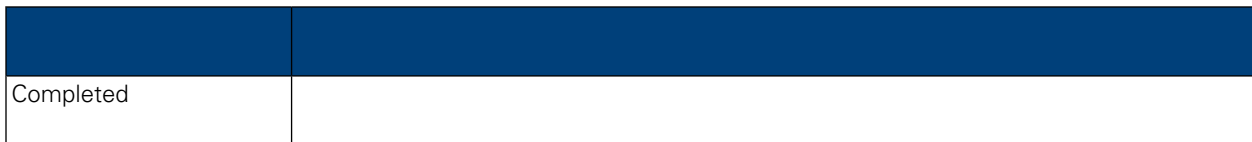

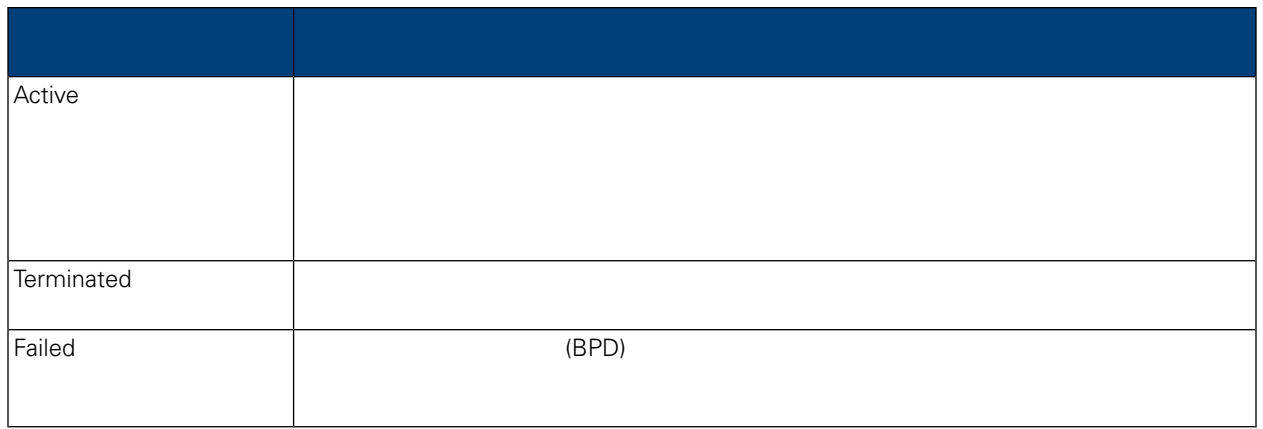

#### IBM Websphere Lombardi Edition Process Portal

<span id="page-29-0"></span>Lombardi Process Portal

- $\bullet$  (BPD)  $($
- Lombardi Process Portal にログインしてください。詳細については、[Lombardi](#page-7-0) Process Portal の始動

•  $\bullet$ 

<span id="page-29-1"></span>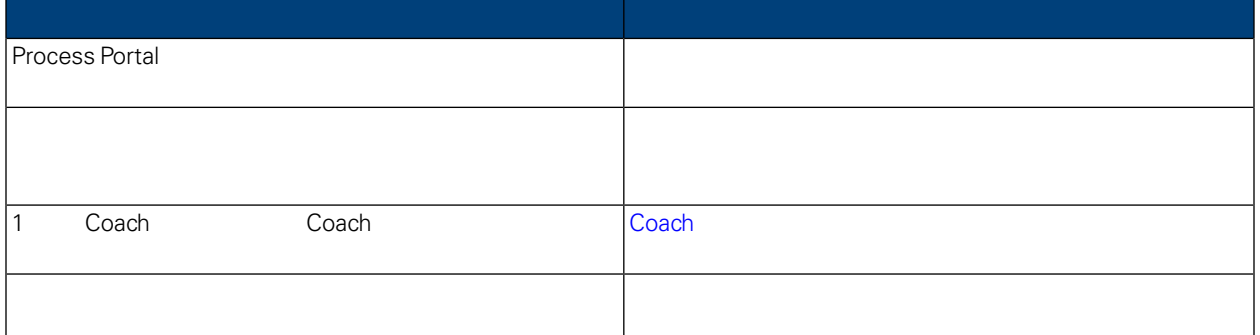

#### 1. **My Tasks** > Inbox

<span id="page-29-2"></span>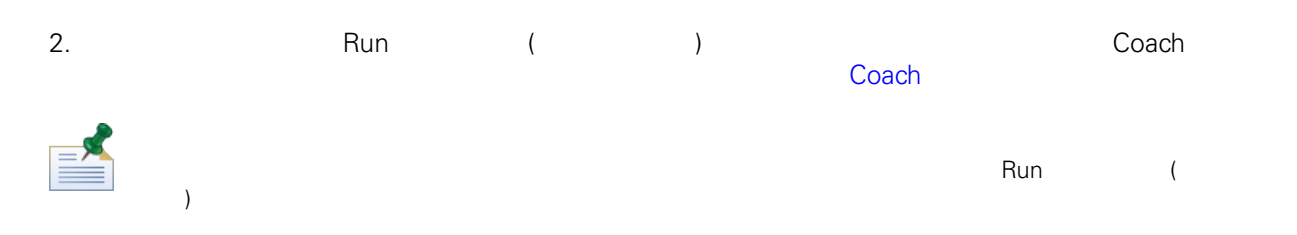

#### 1. **My Tasks** > Inbox

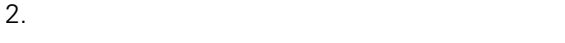

 $3.$ 

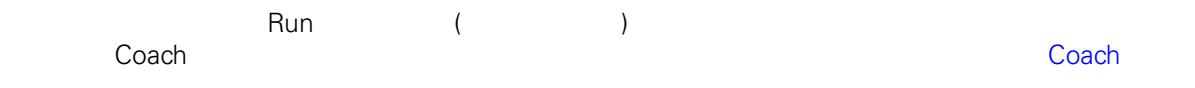

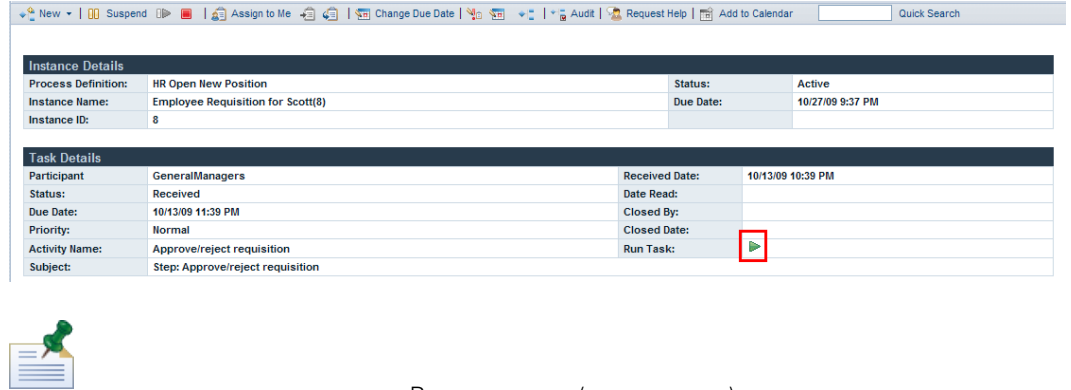

ついては、「Run」では、「Run」では、「Pun」では、「Pun」では、「Pun」でいないことを示していないことを示していないことを示していないことを示していない。<br>アイコン だいしゃ しょうしゃ しょうしゃ しょうしゃ しょうしゃ しょうしゅう しょうしゅう しょうしゅう しょうしゅう しょうしょうしょう しょうしょうしょう

## <span id="page-30-0"></span>Coach

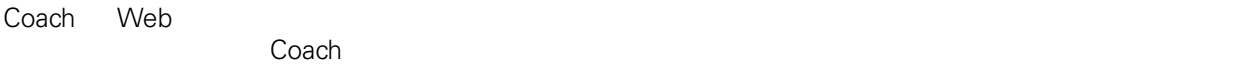

 $\sf{Coach}$ 

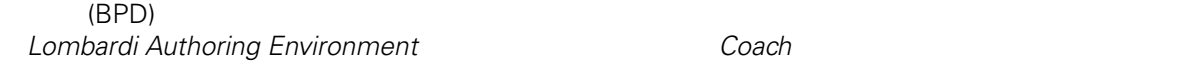

Lombardi Process Portal 2000 Coach でんたりことになると、そのタスクを実行すると、そのタスクを実行すると、<br>コンプログラムのタスクを実行すると、新しいウィンドウによると、新しいウィンドウによると、新しいウィンドウによると、新しいウィンドウによると、新しいウェインドウによると、<br>コンプログラムのサイトでは、新しいウェインドウには、新しいウェインドウには、新しいウェインドウには、新しいウェインドウには、新しいウ  $\begin{array}{ccc} \n 1 & \text{Coach} \n \end{array}$ Coach

 $\sf{Coach}$ 

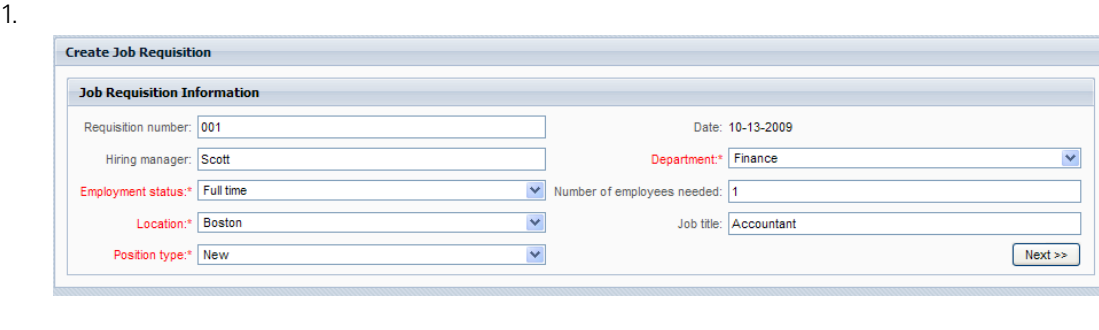

2. 
۲۰۰۰ Coach Coach **Submit** 

Ì

<span id="page-31-0"></span>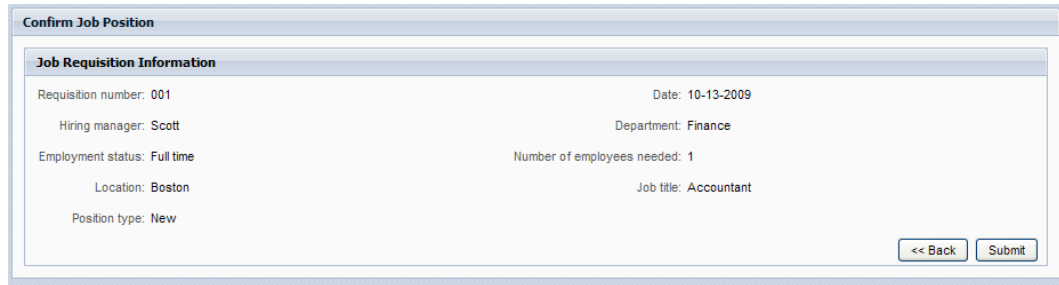

<span id="page-31-1"></span>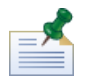

**Process Portal** 

1. **My Tasks** > **Inbox** 

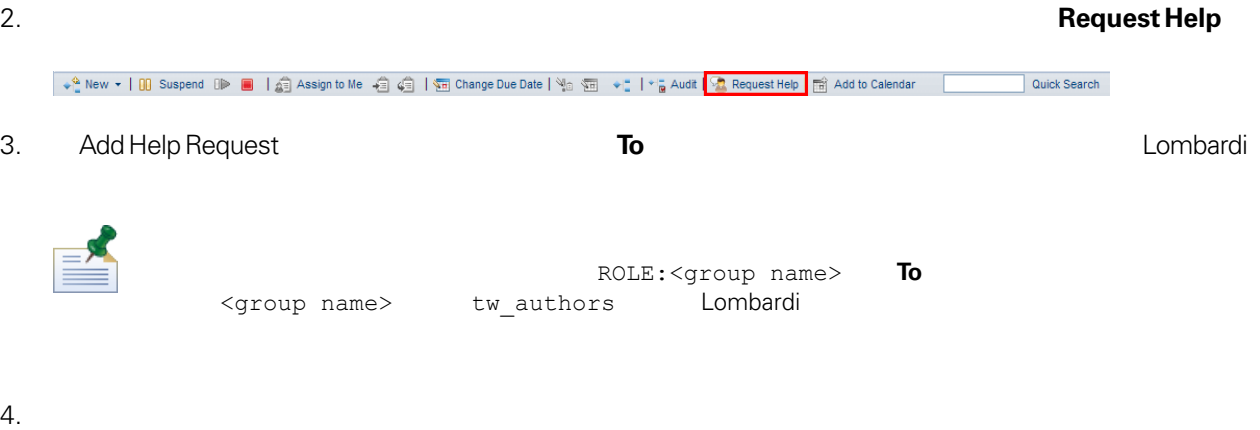

<span id="page-31-2"></span>

Collaboration

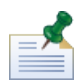

**Process Portal** 

### 1. **My Tasks** > **Help Requests**

2. フロセストランスの話をつけるようになっています。<br>2. プロセスタンスタンスの話をしています。

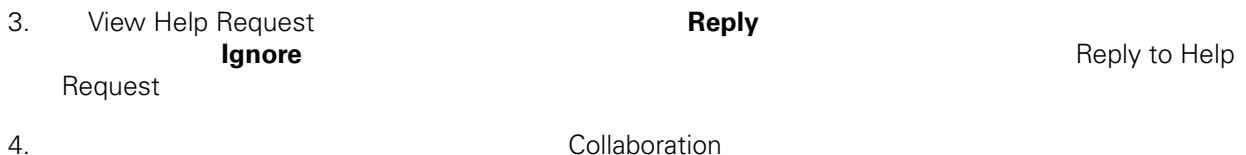

<span id="page-32-0"></span>

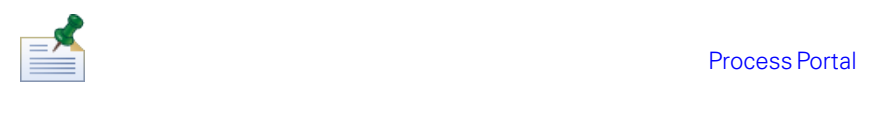

1. **My Tasks** > **Inbox** 

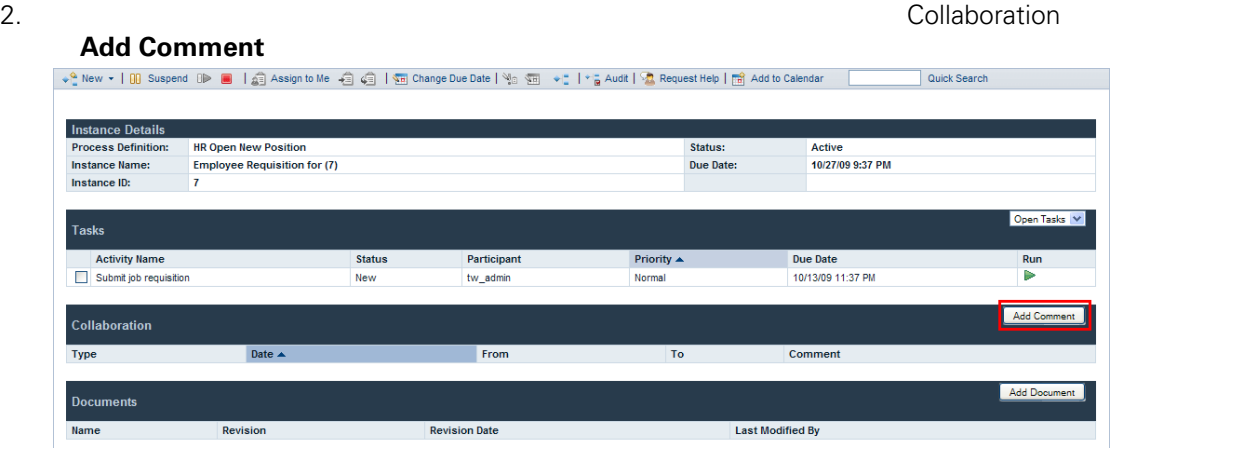

3. Add Comment **To To** 

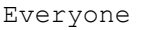

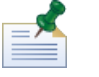

**To**<br>
To Lombardi

 $(BPD)$ 

<span id="page-33-0"></span>クでコラボレーションを行うことができます。アラートは、基盤となるサービスにSendAlertコンポーネ

<span id="page-33-1"></span>アラートの受信者、優先順位、件名、およびメッセージは、基盤となるサービスのSendAlertコンポーネ

Lombardi Process Portal

**Send Alert 2008 The Send Alert 2008 The Send Alert 2008 The Lombardi Authoring** *Environment* 

1. **My Tasks** >

 $2.$ 

Task Narrative

**Collaboration** 

View Alert

3. フロセストランスの話題をついている。<br>3. プロセストランスの話題をついていると、この話題をついていると、この話題をついていると、この話題をついていると、この話題をついていると、この話題をついていると、

2. **2. 2. 2. 2. 2. 2. 2. 2. 2. 2. 2. 2. 2. 2. 2. 2. 2. 2. 2. 2. 2. 2. 2. 2. 2. 2. 2. 2. 2. 2. 2. 2. 2. 2. 2. 2.** Document

1. **My Tasks** > **Inbox** 

<span id="page-34-1"></span>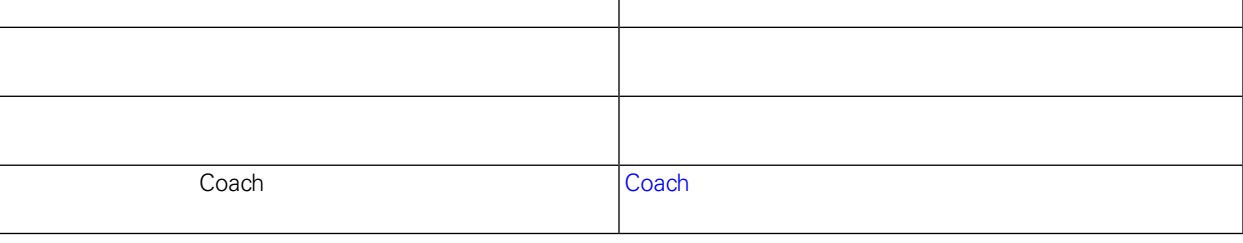

•  $\bullet$  BPD 1  $\bullet$  1

 $\bullet$  (BPD)  $($ 

プロセス・インスタンスの詳細ページから、文書をプロセ [プロセス・インスタンスへの文書の添付](#page-34-1)

- 
- 
- <span id="page-34-0"></span>IBM Websphere Lombardi Edition Process Portal The Context Context Context Context Context Context Context Conte

• Lombardi Process Portal にログインしてください。詳細については、[Lombardi](#page-7-0) Process Portal の始動

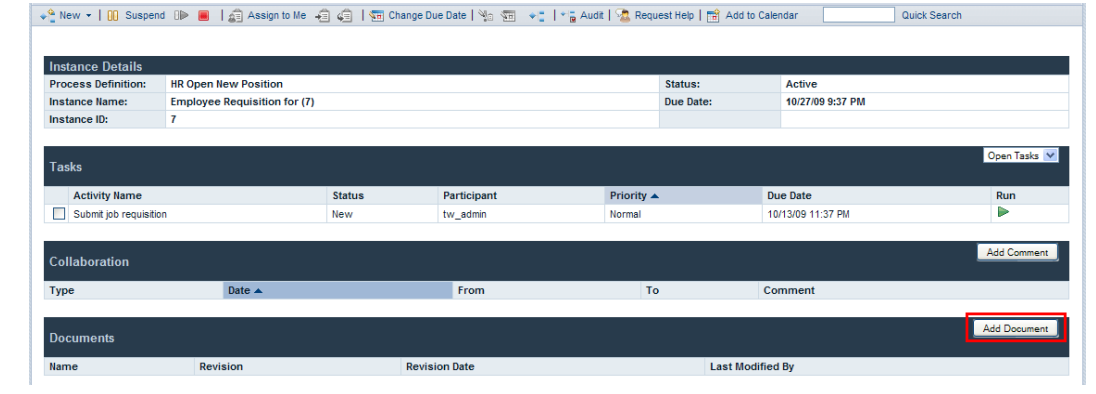

- 3. Add Document<br> **Document Type**<br> **Document Type Document Type**
- 4. ファイルを追加する場合、「**Browse**」ボタンをクリックしてファイルを選択します。URL (http://www.myserver.com ) URL Submit

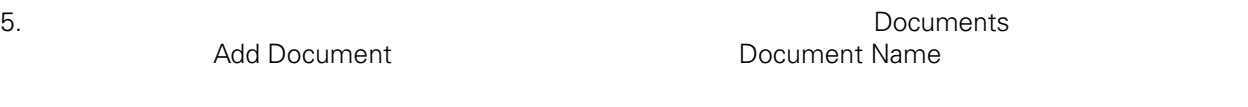

<span id="page-35-0"></span>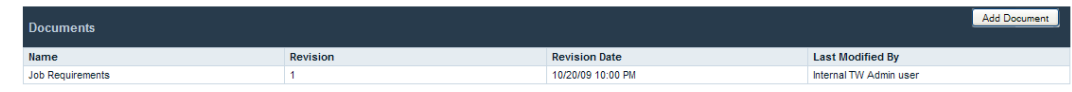

<span id="page-35-1"></span>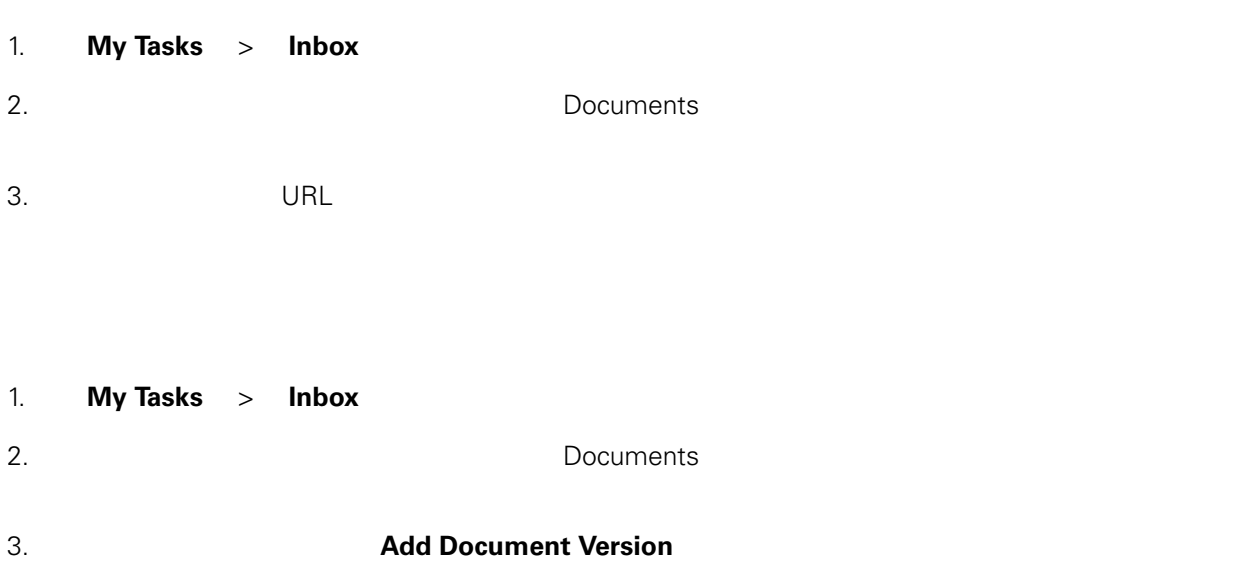

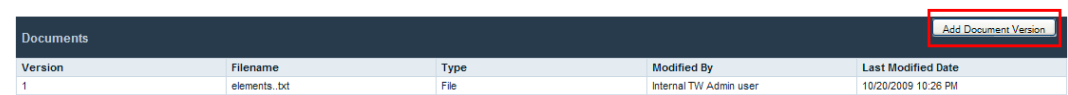

#### 4. Add Document Version 
WRL 2004 The URL EXAMPLE URL EXAMPLE URL EXAMPLE URL EXAMPLE URL EXAMPLE URL EXAMPLE URL EXAMPLE URL EXAMPLE URL EXAMPLE URL EXAMPLE URL EXAMPLE URL EXAMPLE URL EXAMPLE URL EXAMPLE URL EXAMPLE URL **Submit**

 $5.$ 

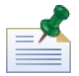

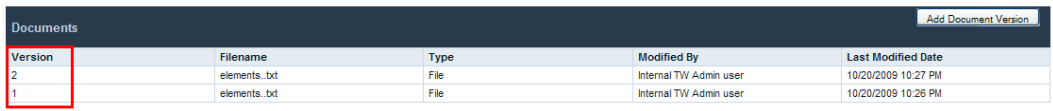

### <span id="page-36-0"></span>Coach

Lombardi Coach

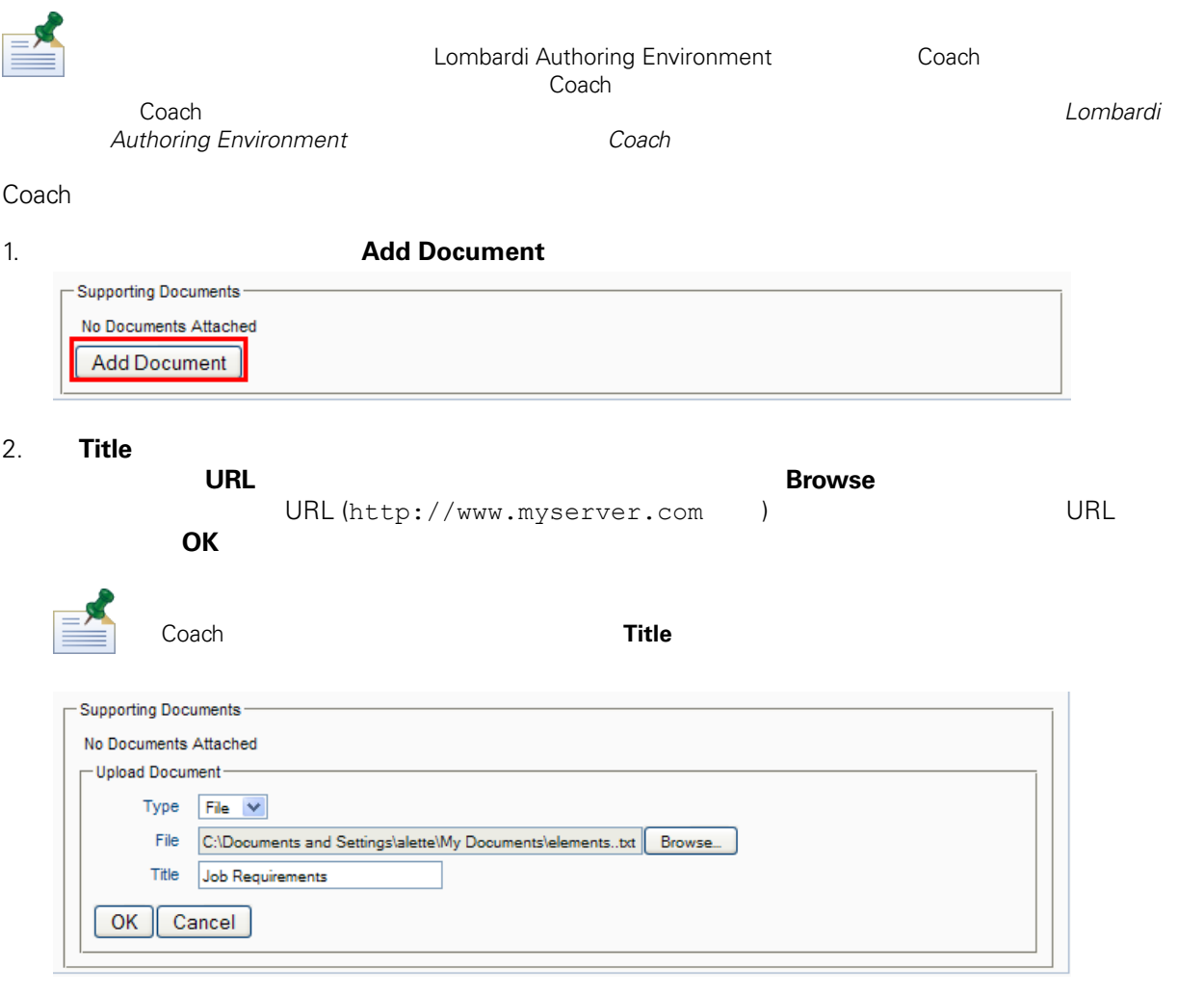

### 1. 以下の図に示すように、文書の「**Update**」オプションをクリックします。

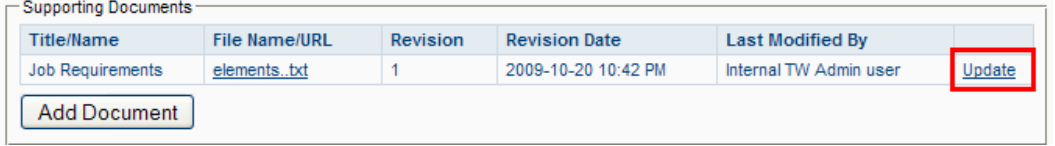

#### 2. **Browse**」ボタンをクリックして、更新するファイルのバージョンを選択します。「**OK**」をクリッ

#### <span id="page-38-0"></span>Portal でんしょうかい しゅうしょうかい しゅうしょう しゅうしょう しゅうしゅうしょう

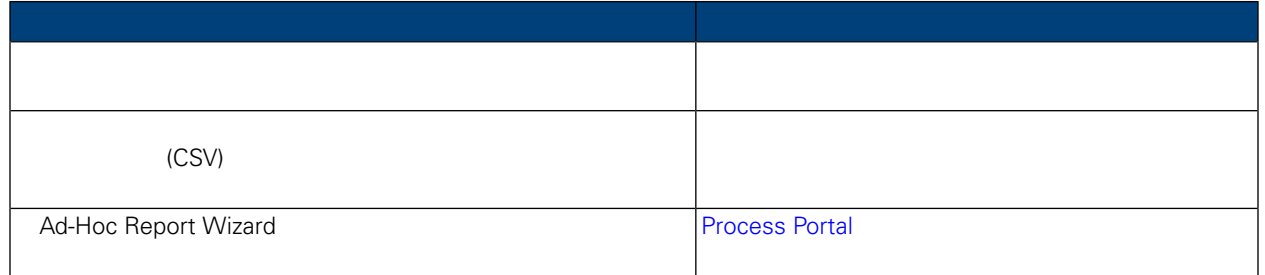

#### <span id="page-38-1"></span>Lombardi Process Portal *internal* the state of the state of the state of the state of the Lombardi Lombardi 20

Lombardi Authoring Environment

- Lombardi Process Portal
- $\bullet$

Lombardi

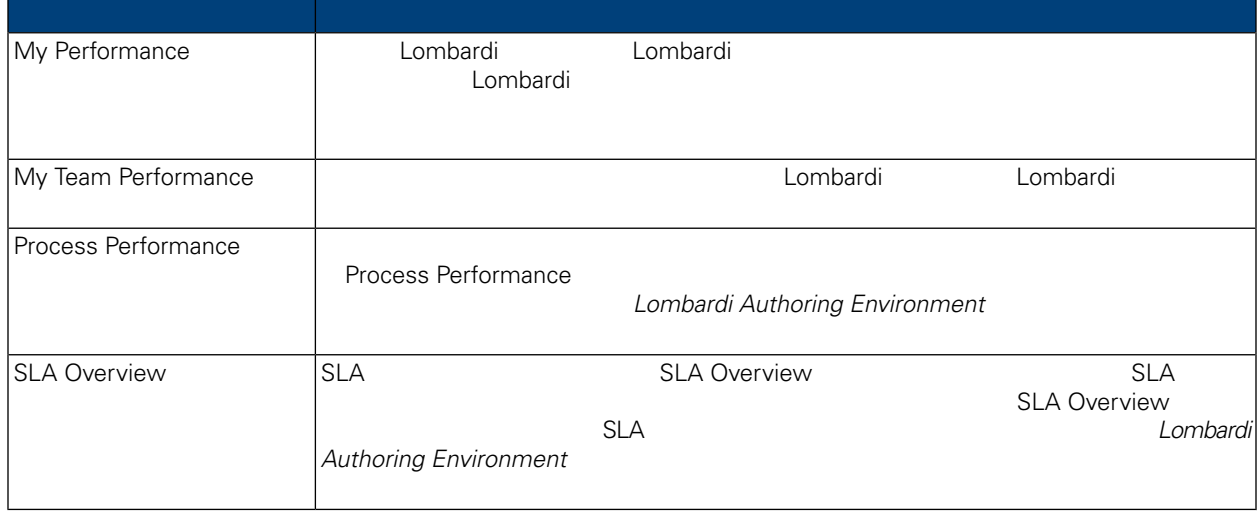

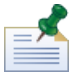

Lombardi Authoring Environment

#### 1. **My Scoreboards**

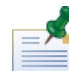

Lombardi Process Portal

#### $2.$

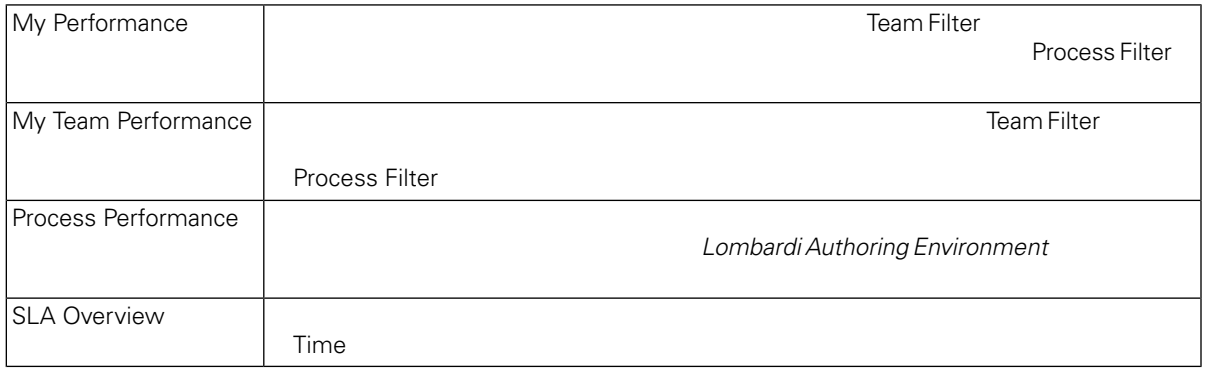

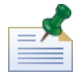

定します。詳細については、「*Lombardi Authoring Environment* ユーザー・ガイド」の『より高度な

<span id="page-39-0"></span>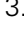

#### **My Scoreboards**

Lombardi Process Portal

Lombardi Process Portal では、一部のスコアボードのデータをコンマ区切りファイル (CSV) としてエクス

1. **My Scoreboards** 

2.  $\blacksquare$ 

export data

3. The particle of the second service of the service of the service of the service of the service of the service of the service of the service of the service of the service of the service of the service of the service of t

4. **Opening reportdata.csv CSV** 

WebSphere Lombardi Edition Version 7.2.0 37

### <span id="page-40-0"></span>**Process Portal**

Lombardi Process Portal Ad-Hoc Report

- Process Portal **because Process Portal** the combardial of the combardial of the combardial combardial combardial combardial combardial combardial combardial combardial combardial combardial combardial combardial combardi Authoring Environment Designer
- $\bullet$   $\bullet$  $\bullet$
- レポート Microsoft Excel

Lombardi Process Portal Ad-Hoc Report

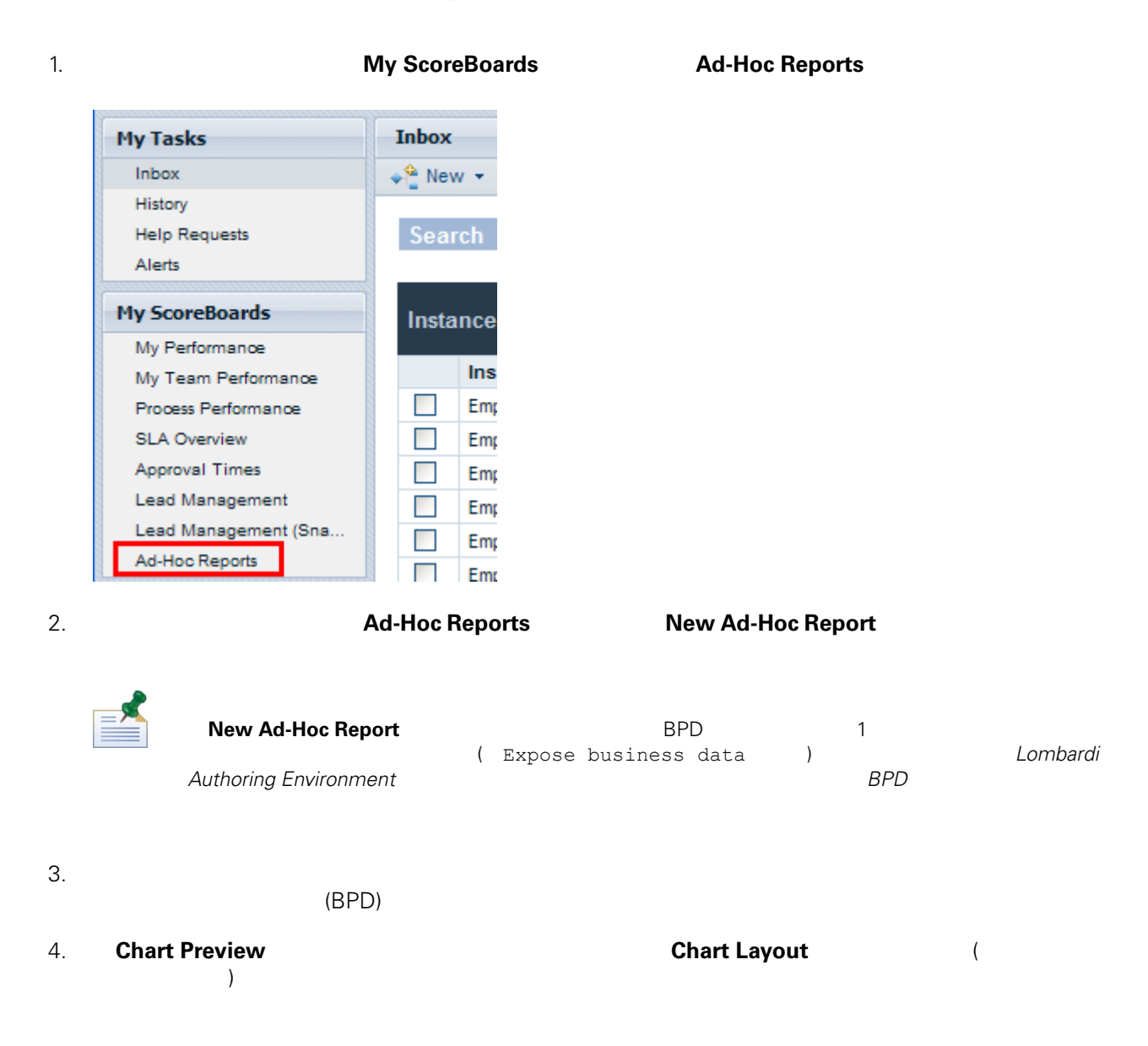

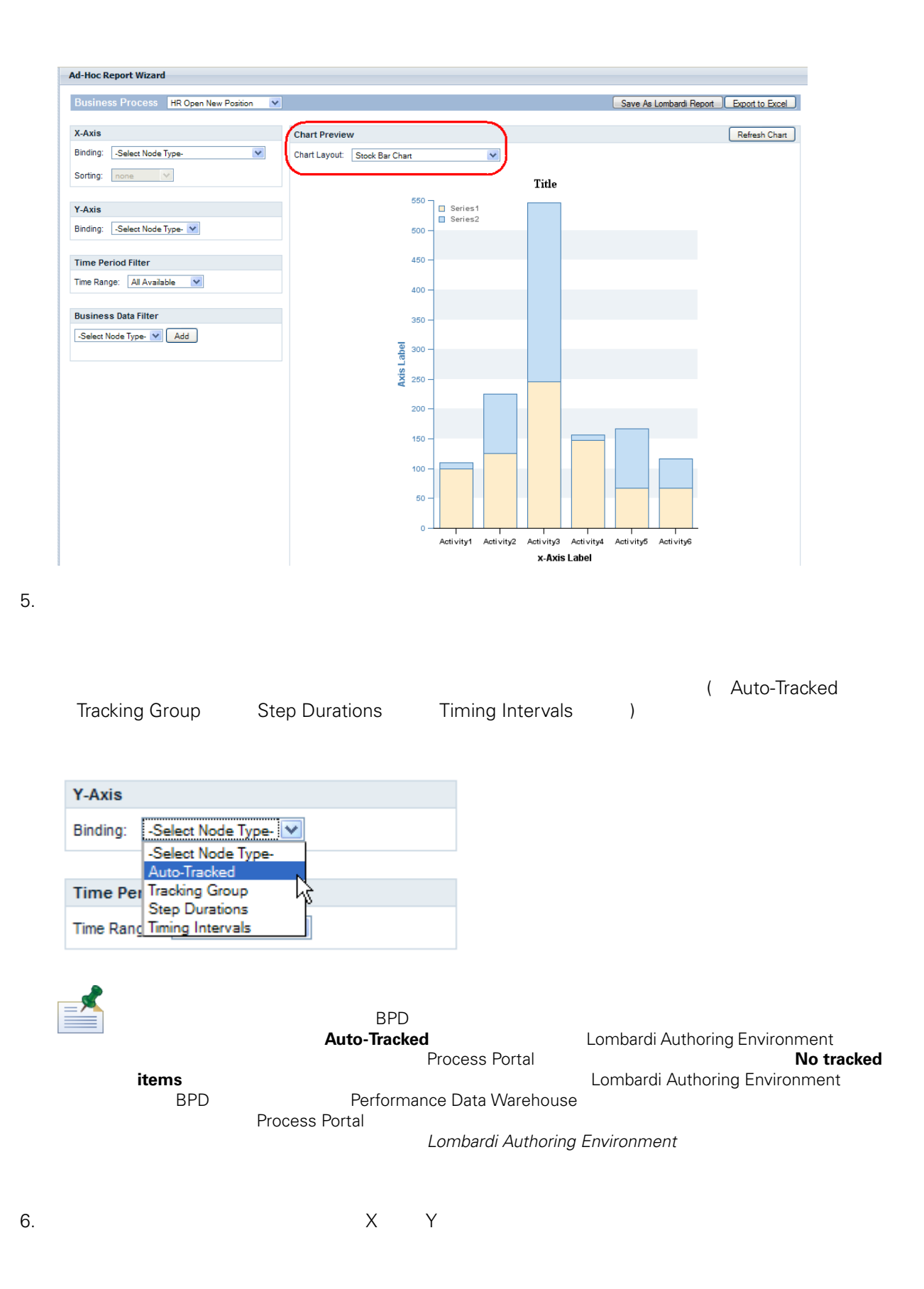

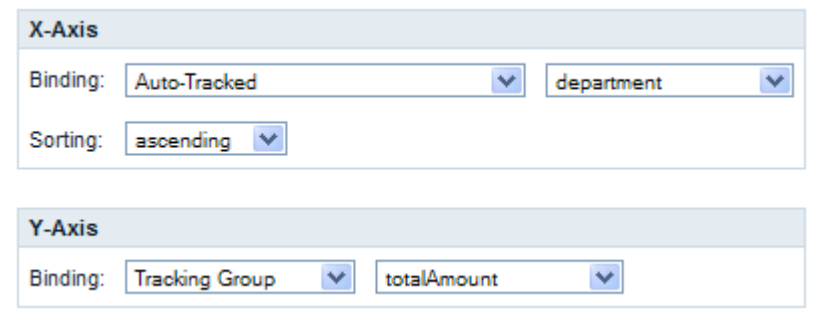

<span id="page-42-0"></span>7. **Refresh Chart Chart Chart Chart Preview** 

### **Process Portal**

Lombardi Process Portal

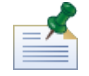

Lombardi Process Portal

**Process Portal** 

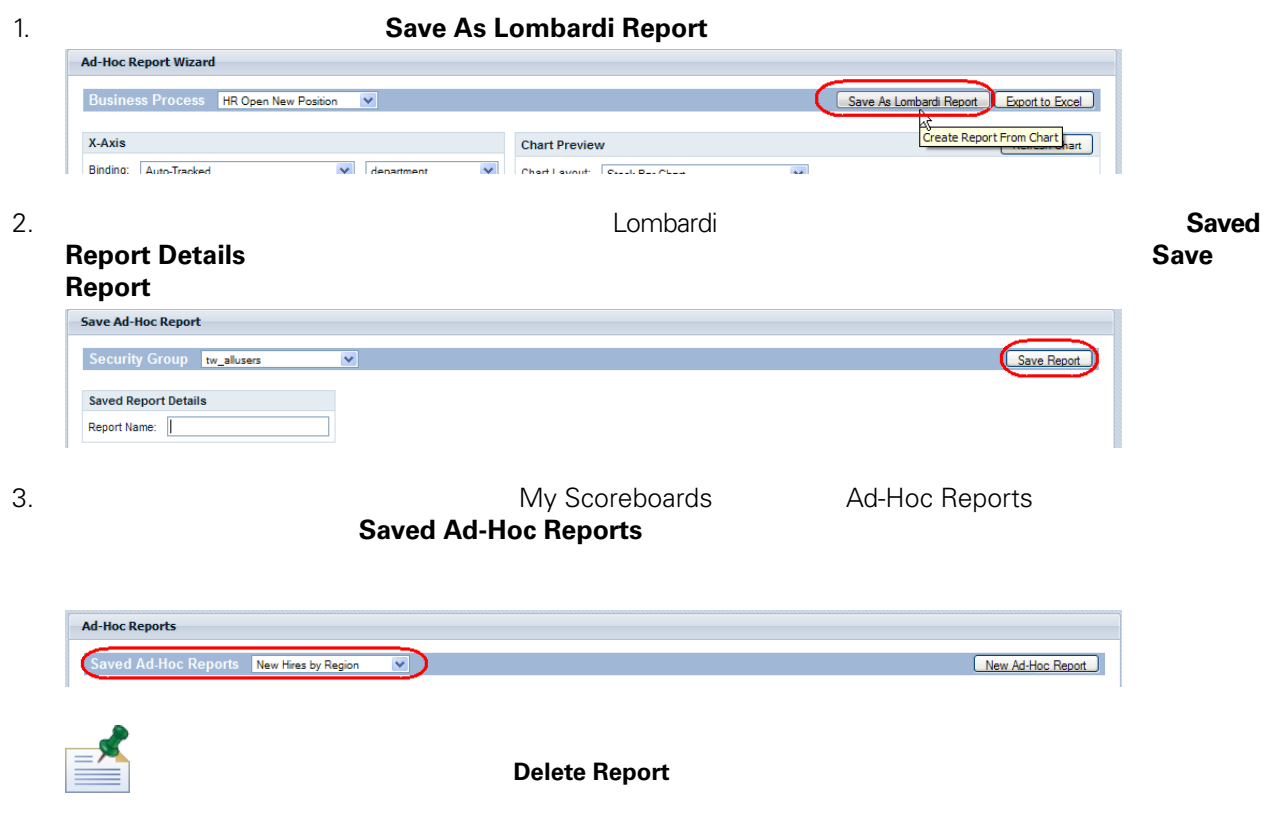

- <span id="page-43-0"></span>•  $\times$
- $\bullet$  Y
- Time Period Filter
- Business Data Filter

#### **X** 軸のソート

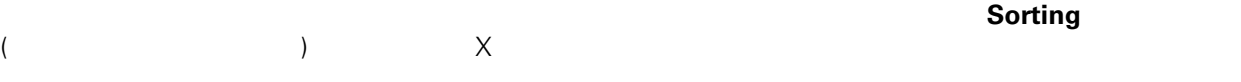

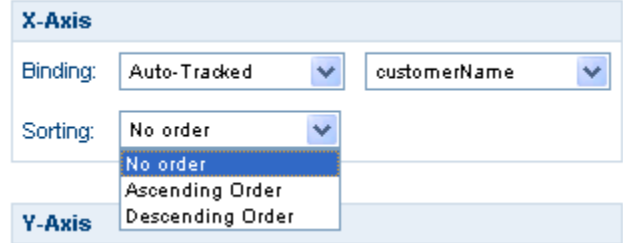

#### **Y** 軸の関数

を選択して、Y 軸のデータの表示方法を指定できます。

- **COUNT** :
- **SUM** :
- **AVG** :
- **MIN** :
- **MAX** :

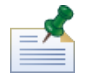

Step Durations Timing Intervals

一部のビジネス変数では、以下の図に示すように、ドロップダウン・リストから「**Function**」オプション

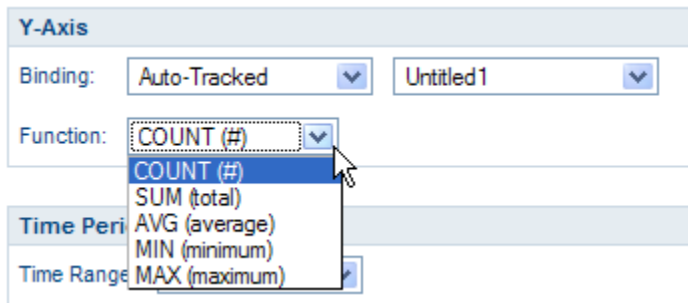

#### **Time Period Filter**

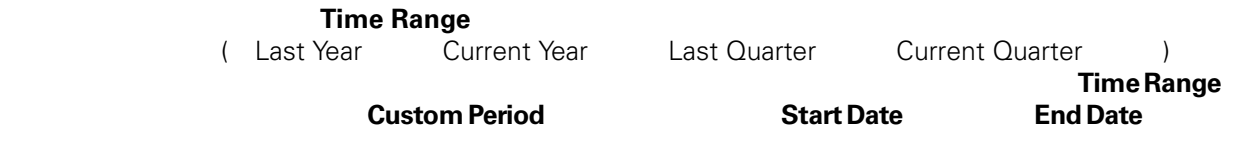

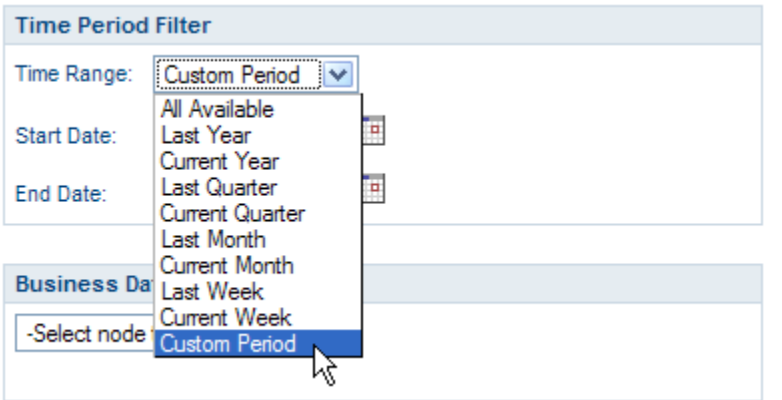

#### **Business Data Filter**

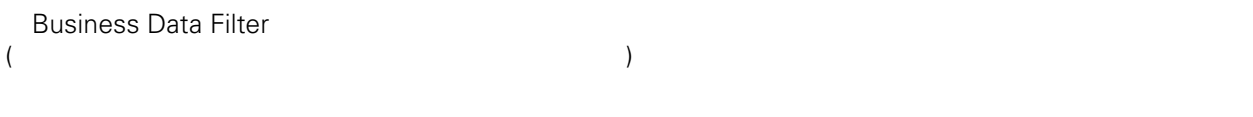

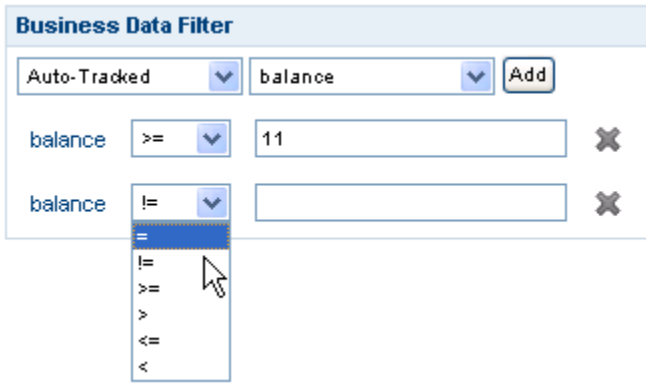

### <span id="page-45-0"></span>*Excel* **Excel 2**

Lombardi Process Portal 2008 - 2008 - 2019 Microsoft Excel (.xls)

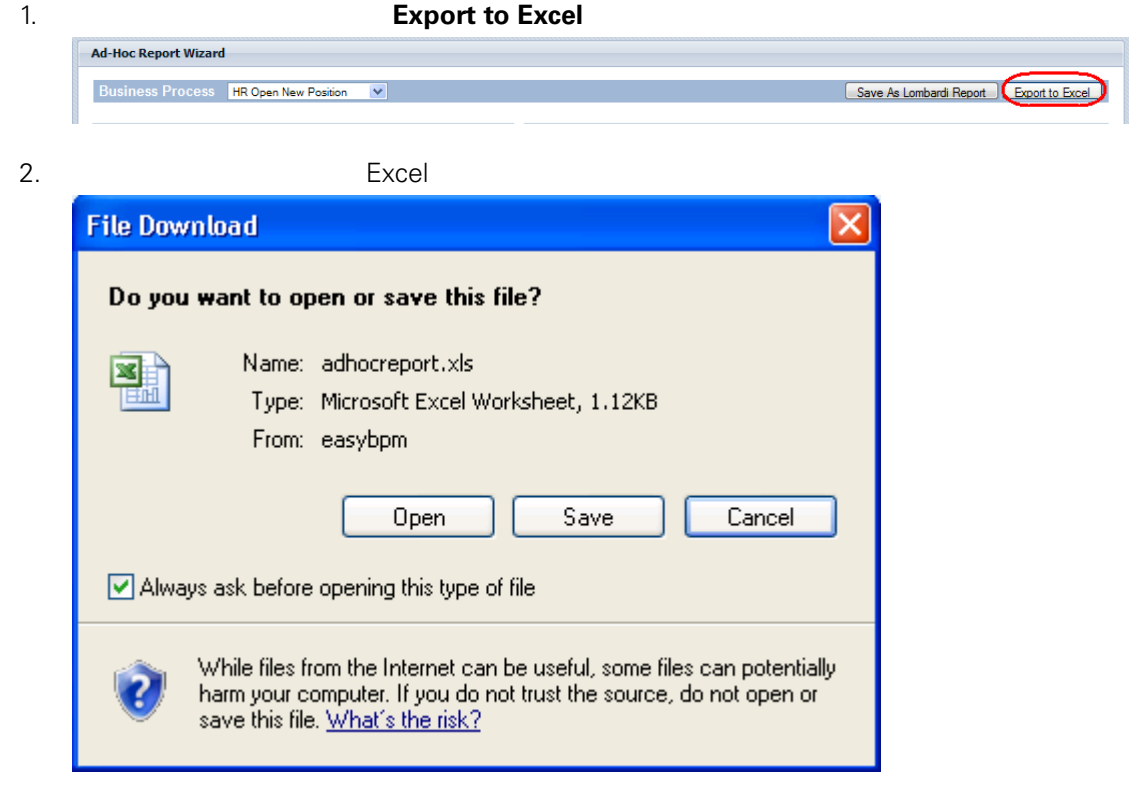

<span id="page-46-0"></span>IBM Websphere Lombardi Edition Process Portal

Lombardi Process Portal

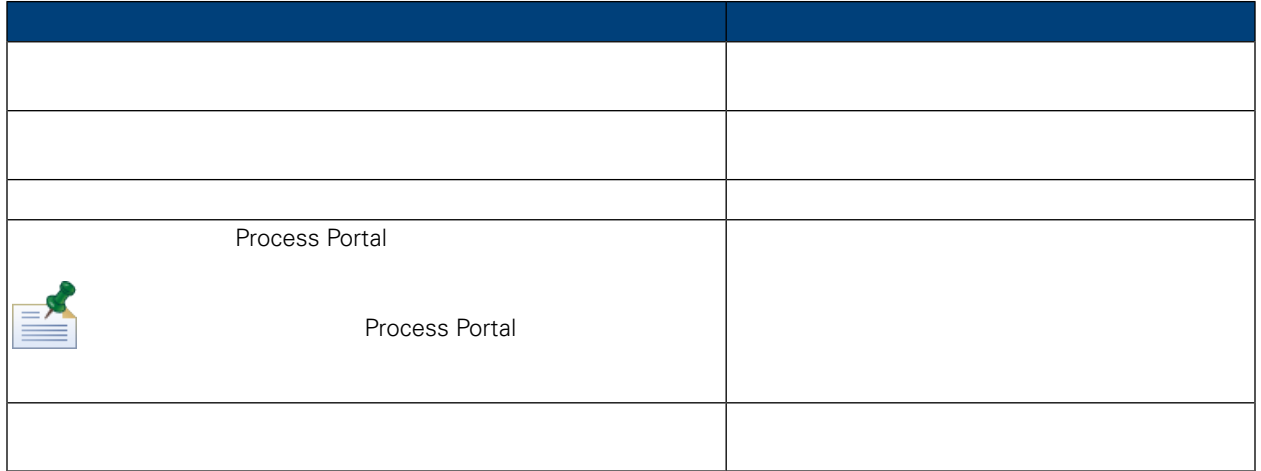

#### <span id="page-46-1"></span>Lombardi Process Portal

1. **a** a contract of the **Quick Search** 

<span id="page-46-2"></span>2. **Quick Search** 

**Process Portal** 

Lombardi Authoring Environment Designer

 $500,000$ 

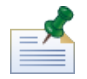

Lombardi Process Portal

 $($ 

使用できるようにする必要があります (詳細については、「*Lombardi Authoring Environment* ユーザー・ガ

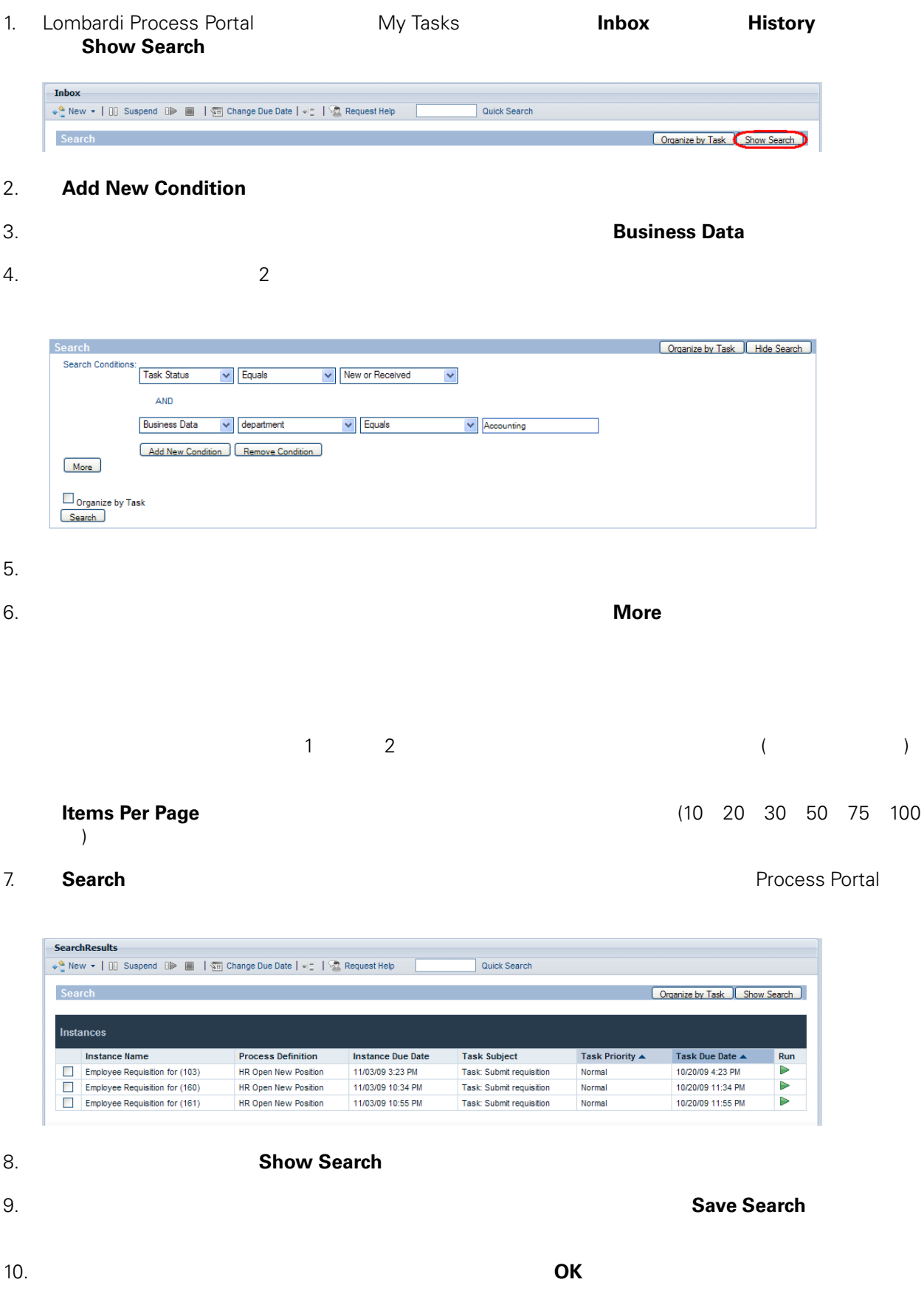

**My Tasks** 

<span id="page-48-0"></span>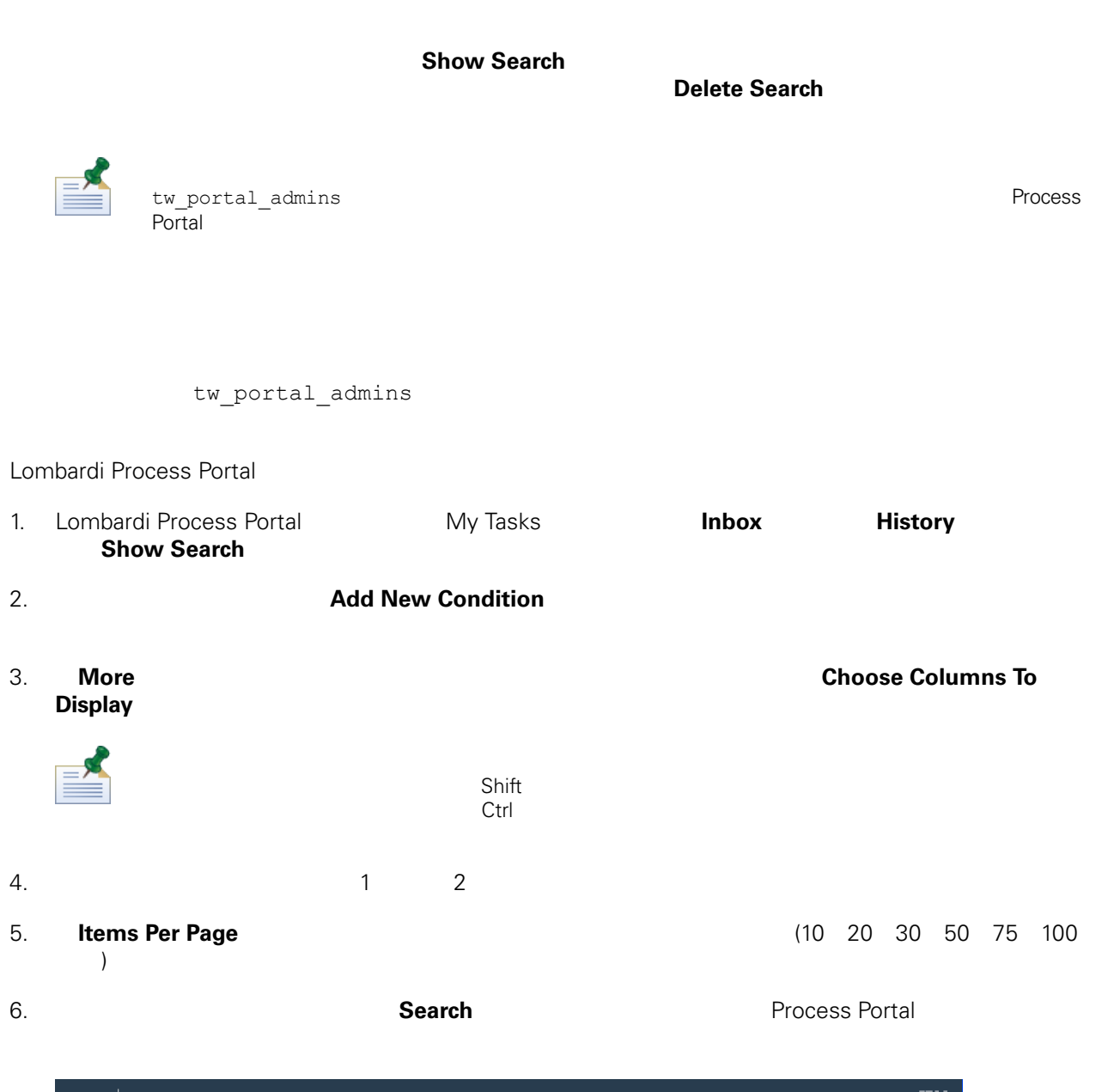

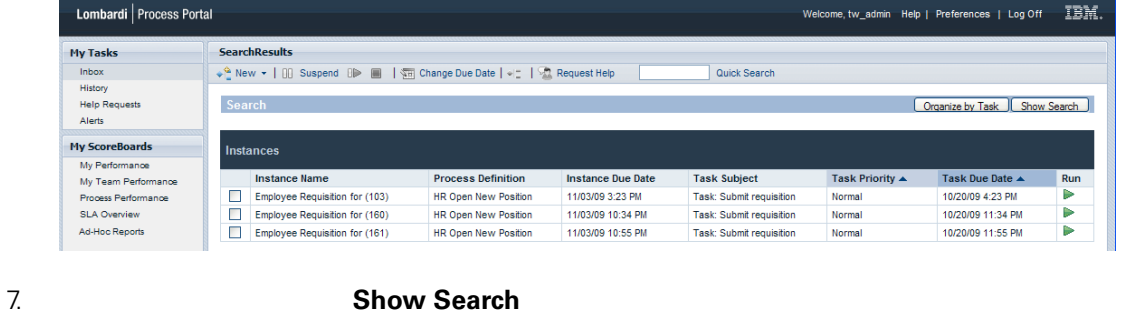

8. この検索パラメーターを後から使用する場合は、検索条件の下部にある「**Save Search**」ボタンをク

<span id="page-49-0"></span>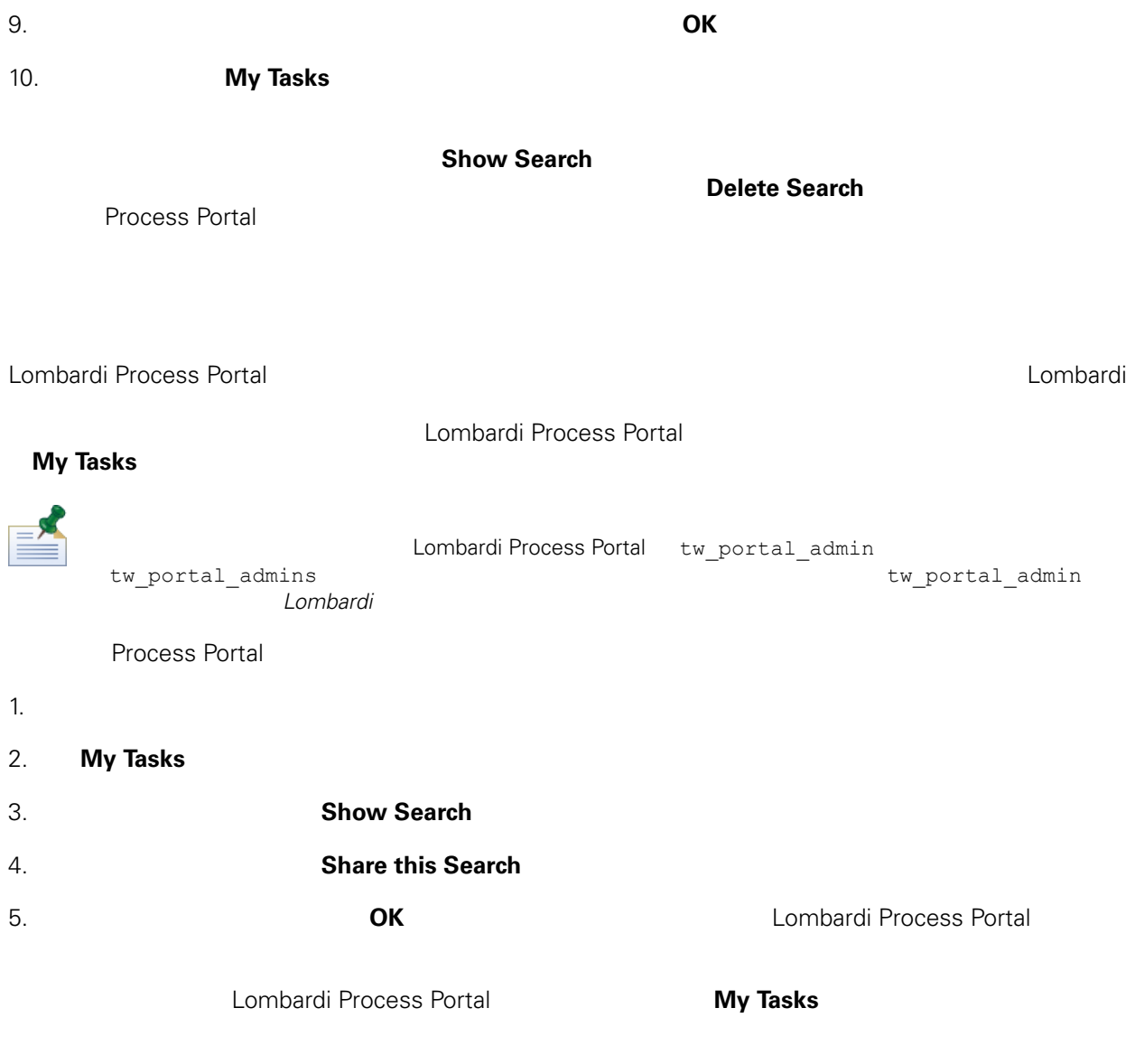

<span id="page-49-1"></span>1. Lombardi Process Portal

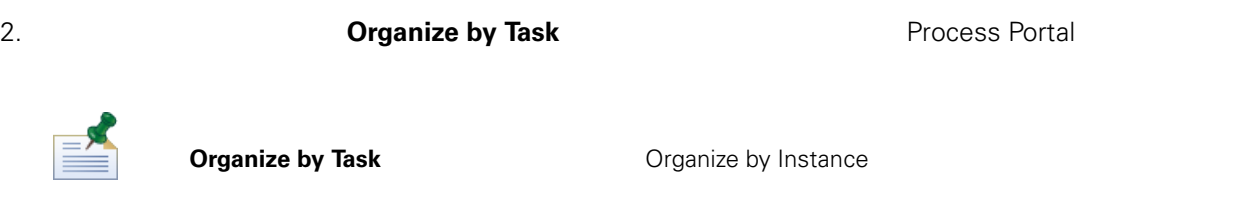

- 1. Lombardi Process Portal
- 2. **Organize by Instance and The Contract Process Portal**

**Organize by Instance**<br> **Dramize by Instance**<br>
Task

#### <span id="page-51-0"></span>Lombardi Process Portal

- $\bullet$ 
	-
- $\bullet$
- プロセス・インスタンス内のアクティビティーとタスクの期限を調整して、インスタンスを正しい方

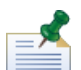

Lombardi Process Portal **New York Process Portal** 2011 12:00 The Media of *WebSphere Lombardi Edition* 

tw\_process\_owners

Lombardi Process Portal

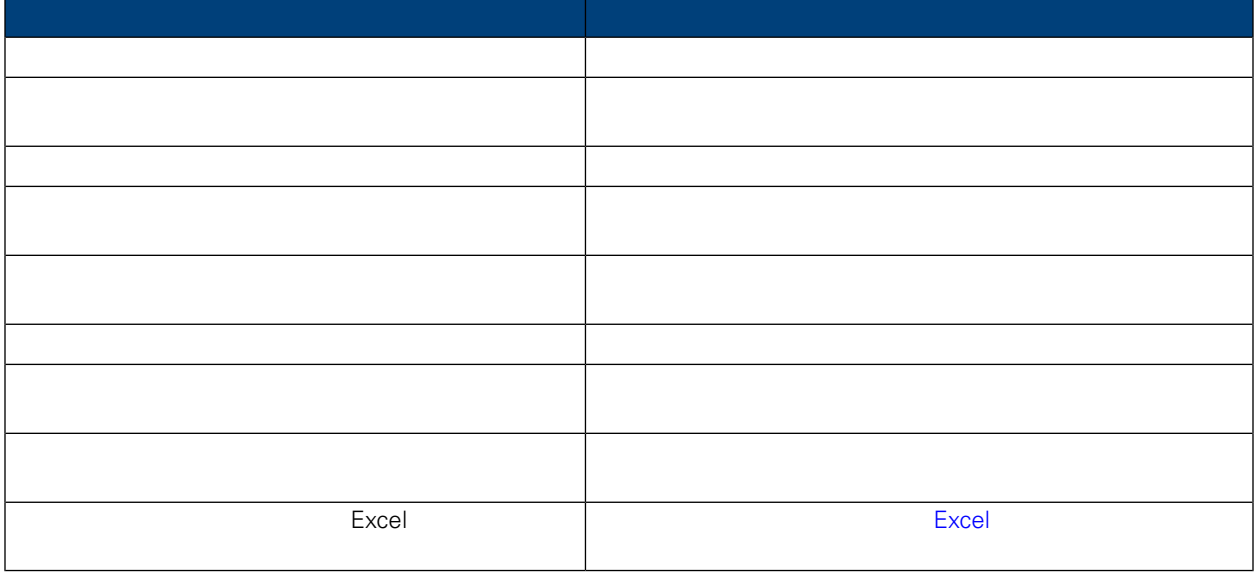

<span id="page-51-1"></span>1. **My Tasks** > **Inbox** 

#### 2. プロセス・インスタンスの詳細ページから、以下の図に示すように、ツールバーの「**Critical Path**

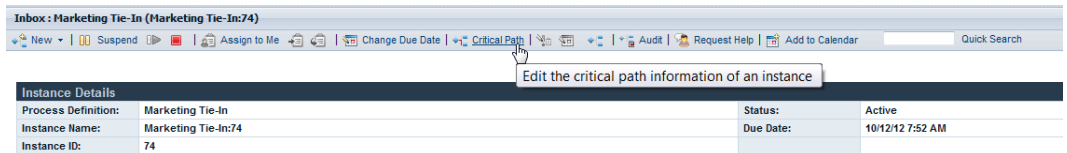

#### Lombardi Process Portal

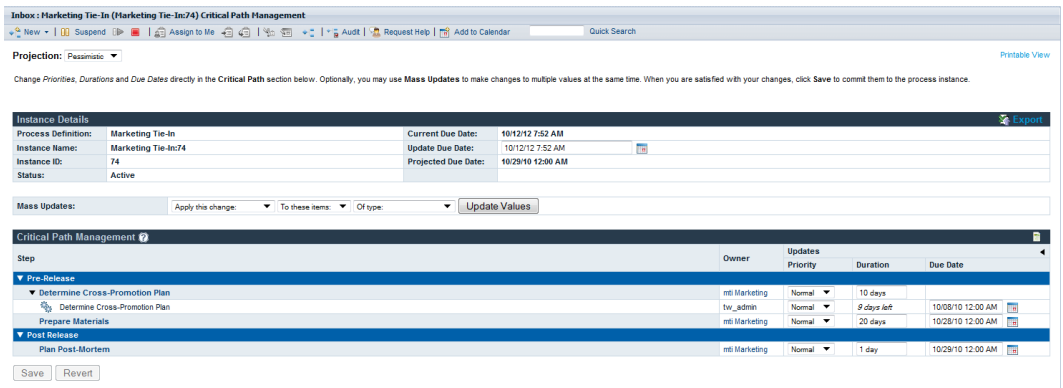

<span id="page-52-1"></span><span id="page-52-0"></span>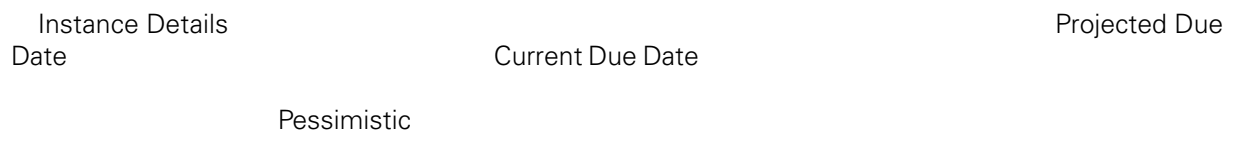

Lombardi Process Portal

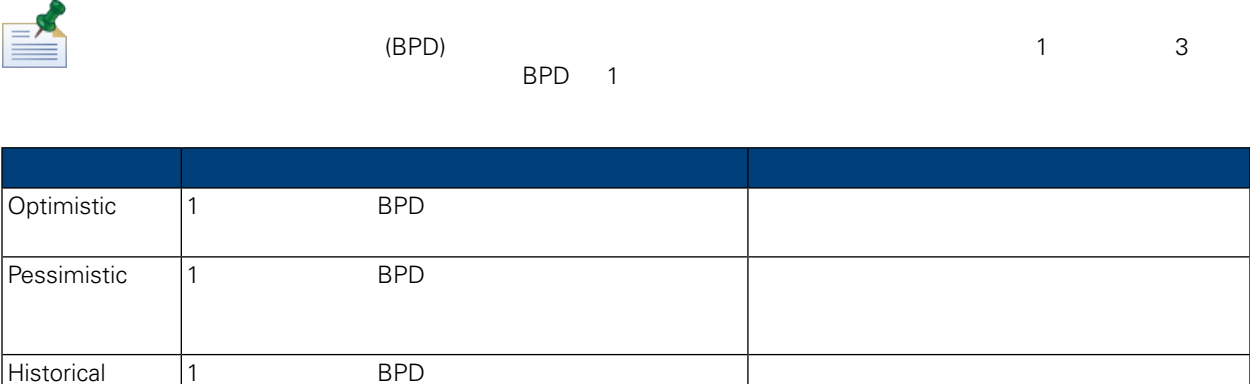

**Projection** 

Performance Data Warehouse

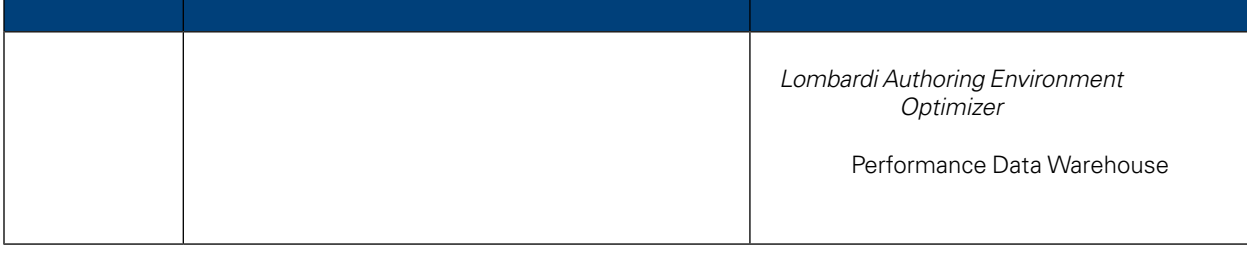

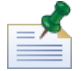

Lombardi Authoring Environment Lombardi Authoring Environment

**Projection**<br> **Projection** 

**Authoring Environment** 

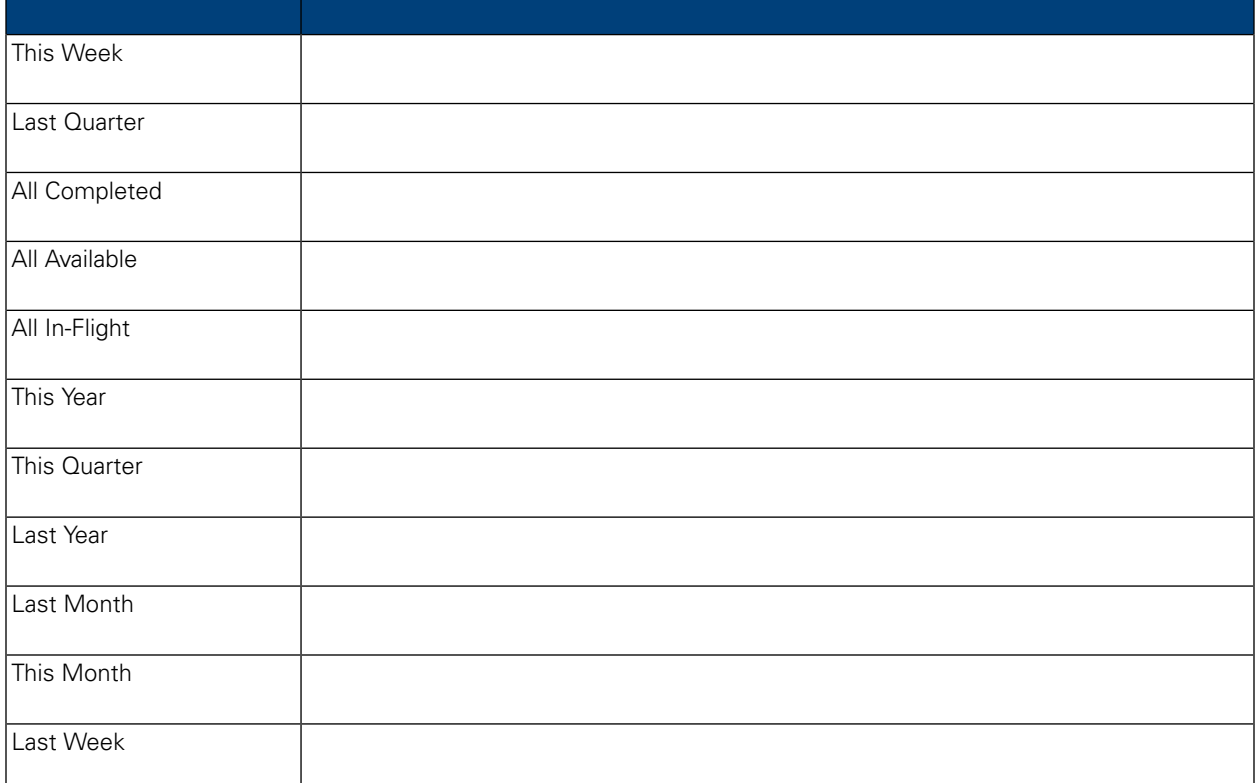

Instance Details **The Projected Due Date Critical Path Management** 

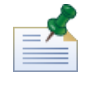

**Pessimistic** 

BPD 1 Optimistic

#### 現在の予測パスのグラフィカル表現を表示するには、以下の図に示すように、ツールバーの「**Show**

#### **Process Instance Diagram**

<span id="page-54-2"></span><span id="page-54-1"></span><span id="page-54-0"></span>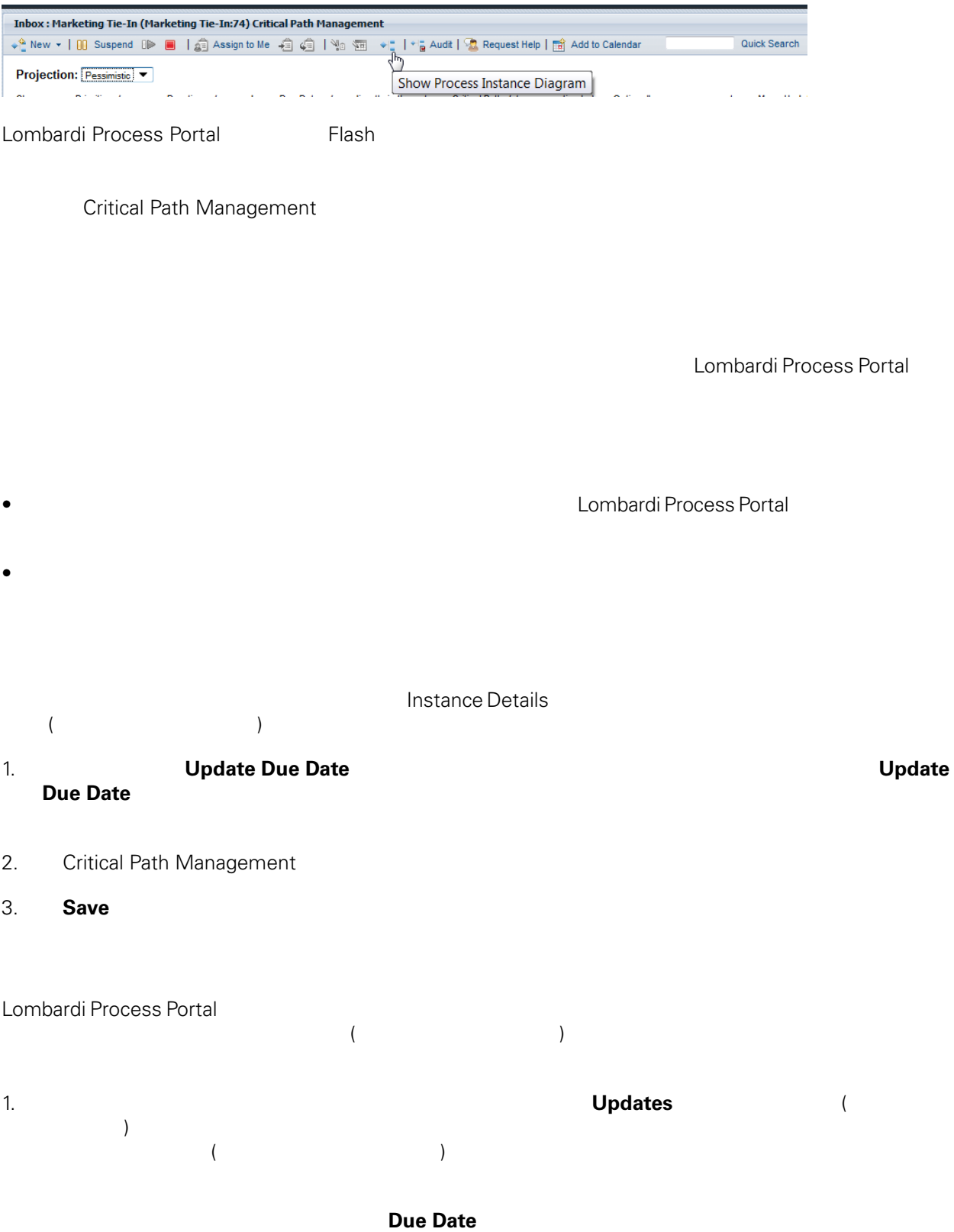

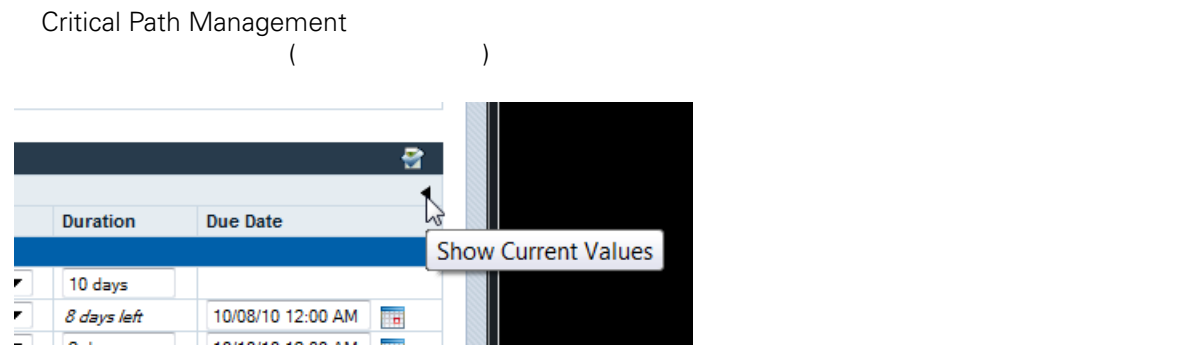

#### 2. **Changes Changes**

WebSphere Lombardi Edition

#### <span id="page-55-0"></span>3. **Save** Save

#### **Mass Updates**

#### 1. **Mass Updates**

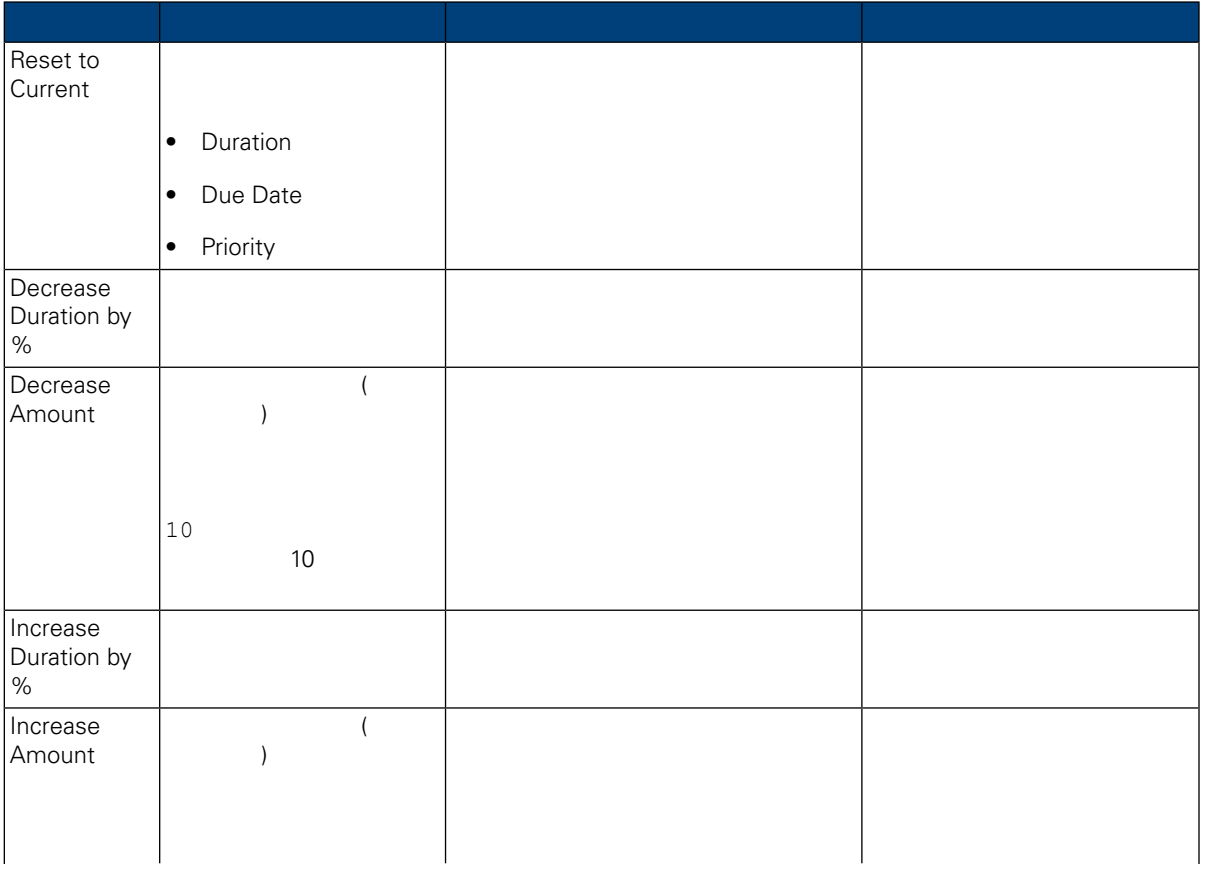

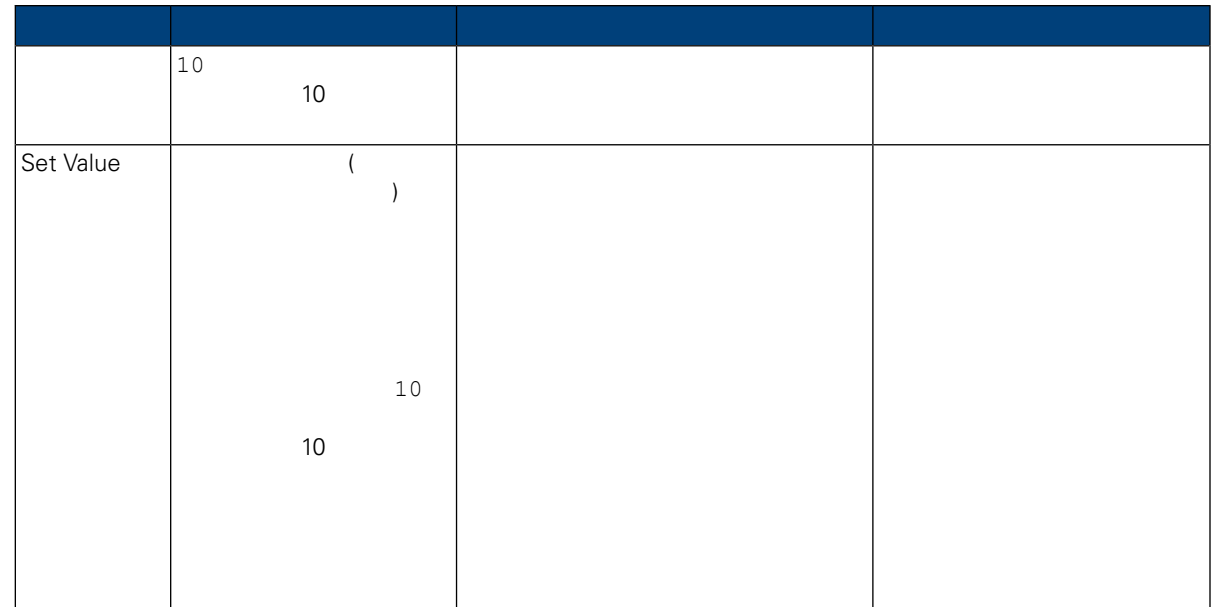

### 2. **Update Values**

Critical Path Management

3. Critical Path Management

WebSphere Lombardi Edition

<span id="page-56-1"></span><span id="page-56-0"></span>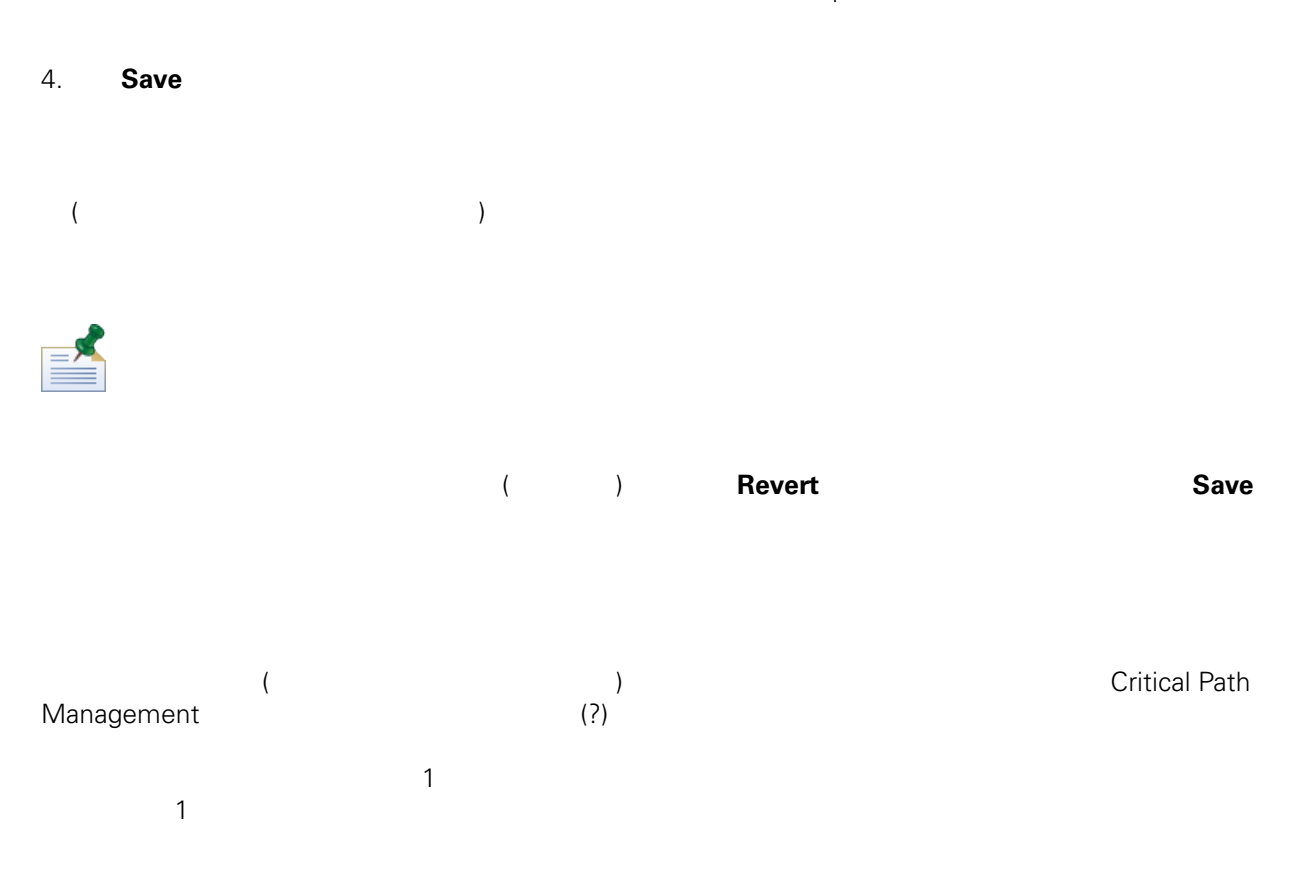

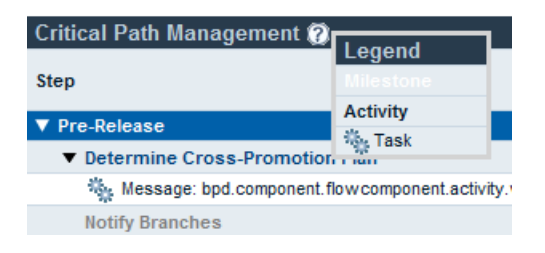

 $(\text{BPD} \quad \text{BPD} \quad \text{I} \quad \text{I} \quad \$ 

ティーはデフォルトで太字体で表示されます。重要でないアクティビティーを表示(または非表示に)する

#### Critical Path Management

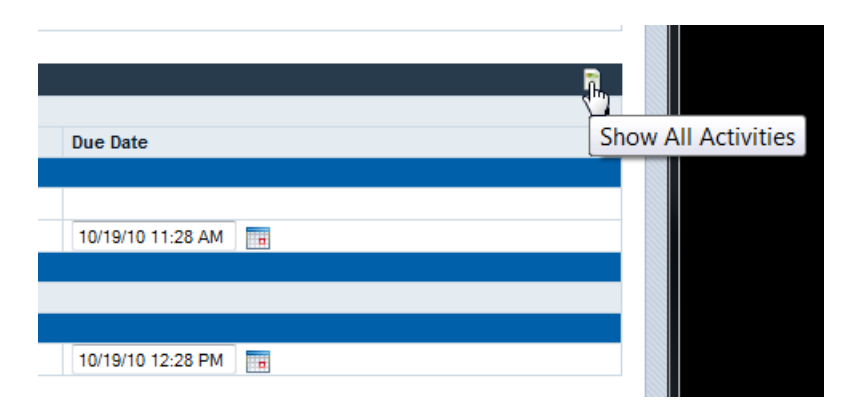

Critical Path Management

<span id="page-57-0"></span>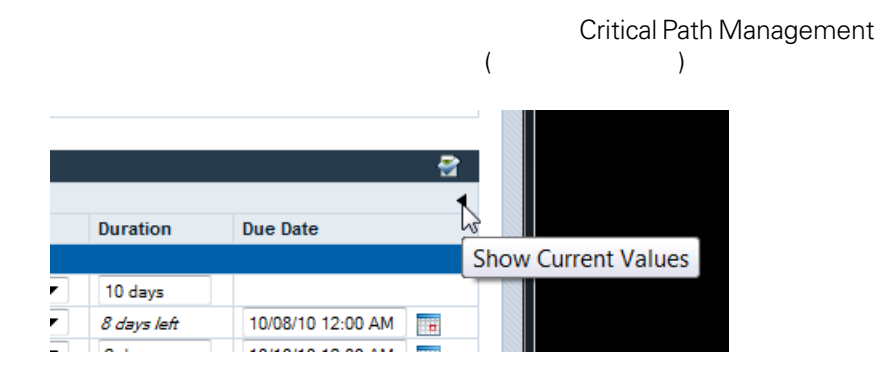

WebSphere Lombardi Edition には、Marketing Tie-In と呼ばれるサンプル・プロセスが含まれています。

Process Portal

このサンプル・プロセスを使用して、クリティカル・パス分析機能を試してみることができます。Lombardi

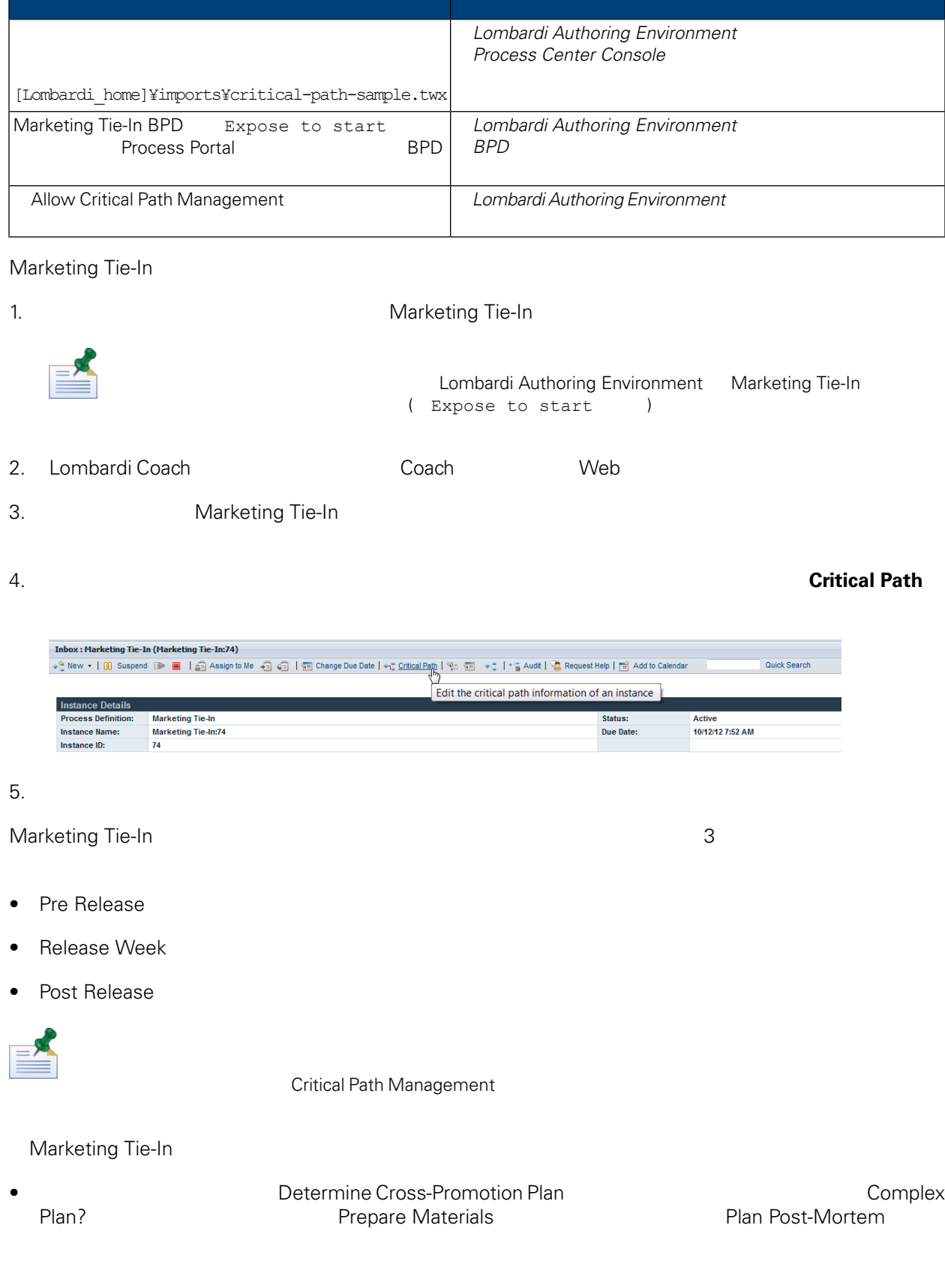

<span id="page-59-0"></span>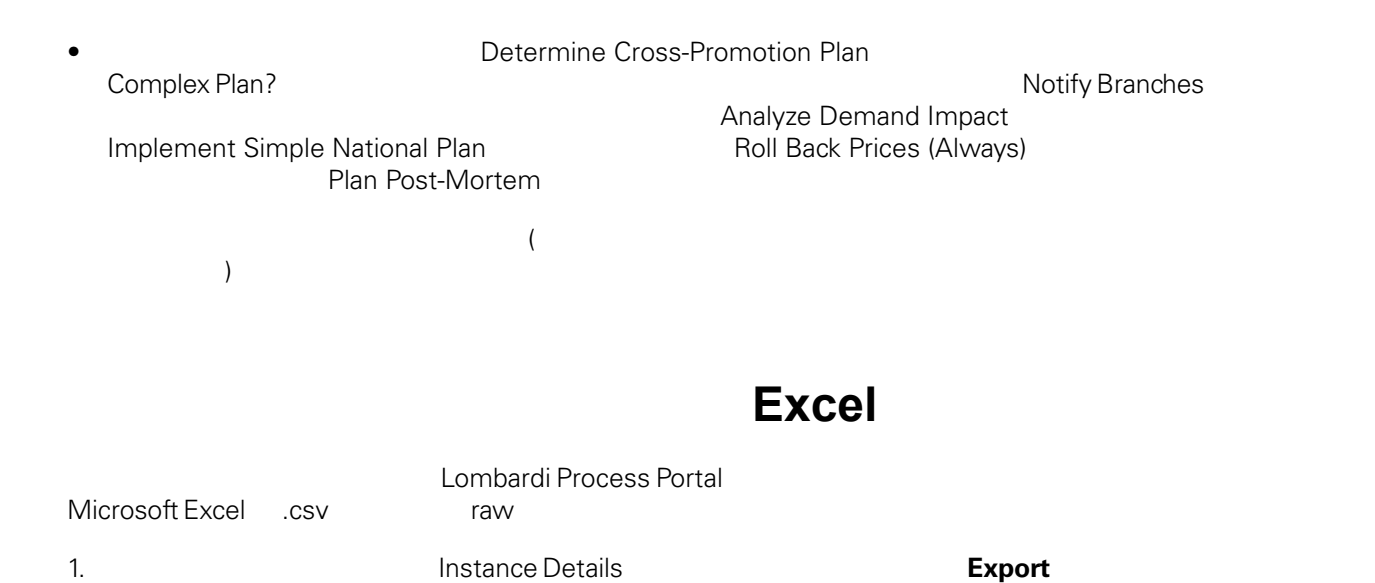

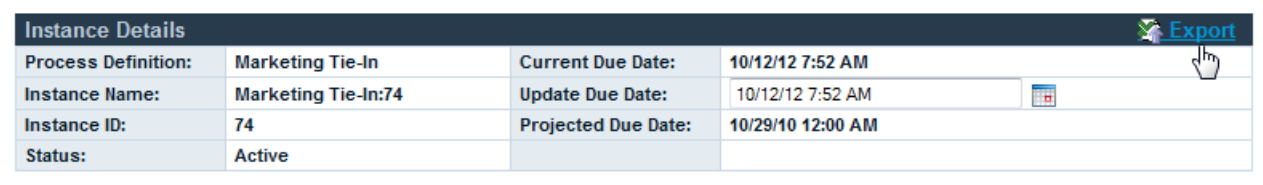

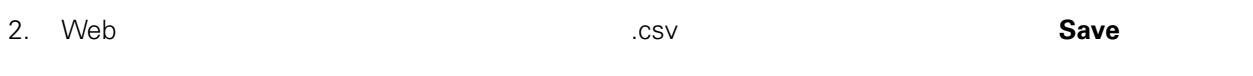

3. Microsoft Excel .csv **Instance Details Trained State Path Management** Critical Path Management raw raw  $r_0$ 

# <span id="page-60-0"></span>**Lombardi Process Portal**

Portal **Example 20** Lombardi Process Portal **Process** Portal Operational Act A

Lombardi Process Portal 0.000 tombardi entranti entranti entranti entranti entranti entranti entranti entranti

IBM Websphere Lombardi Edition Process

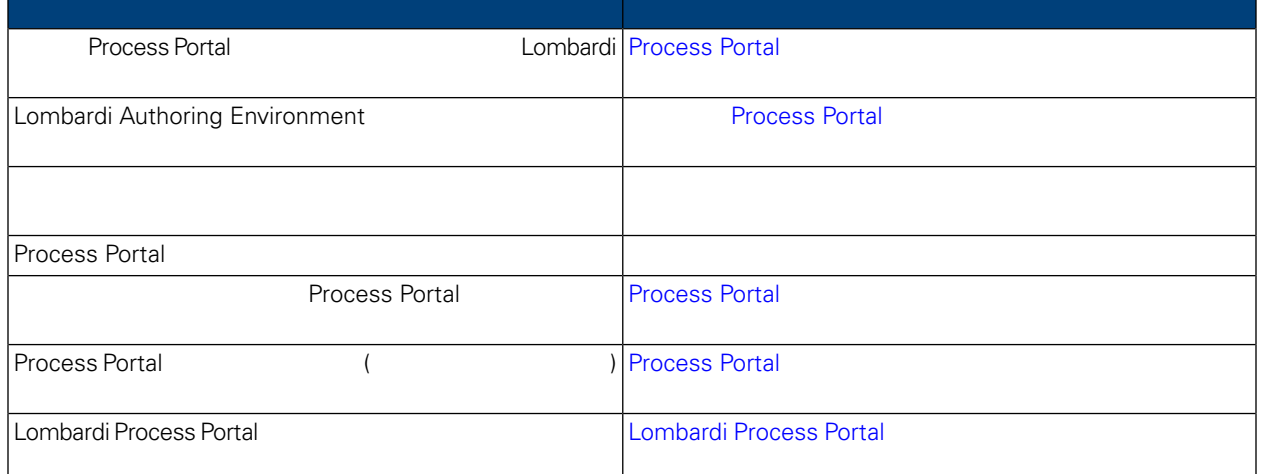

### <span id="page-60-1"></span>**Process Portal**

Lombardi また、それには、場所には、それには、個々の構成を変更しない。 100Custom.xml Lombardi 100Custom.xml (100Custom.xml) Lombardi Lombardi Process Center Server<br>Lombardi [Lombardi\_home]/process-center/config Process Server [Lombardi home]/process-server/config 99Local.xml Lombardi Process Portal Lombardi Lombardi Process Center Server [Lombardi home]/process-center/config/system Lombardi Rombardi Process Server [Lombardi home]/process-server/config/system  $99$ Local.xml <default-action-policy><br>  $\langle$ role>[security group name]</role> ProcessPortal <role>[security group name]</role>

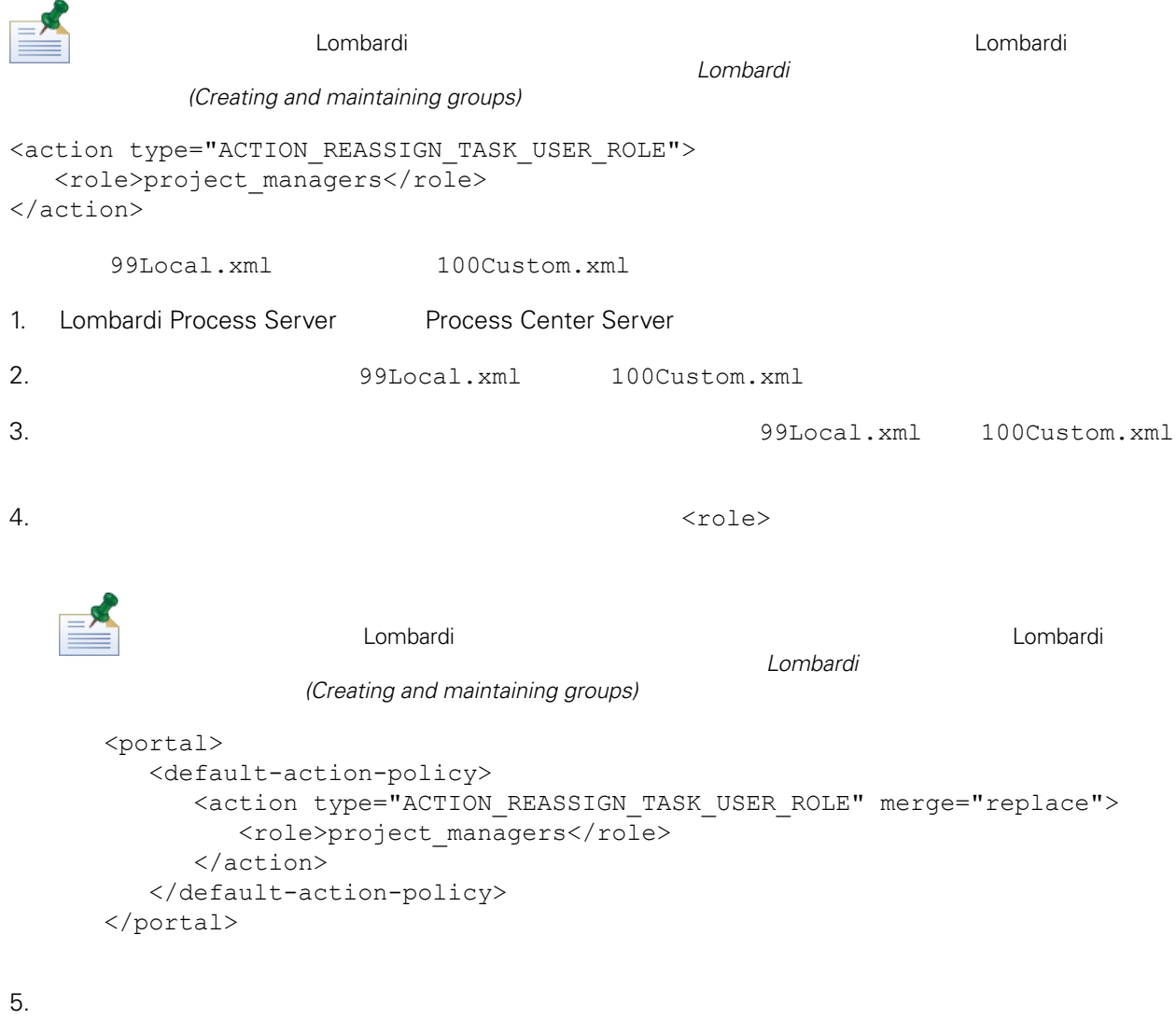

6. Lombardi Process Server Process Center Server

99Local.xml tw\_admins

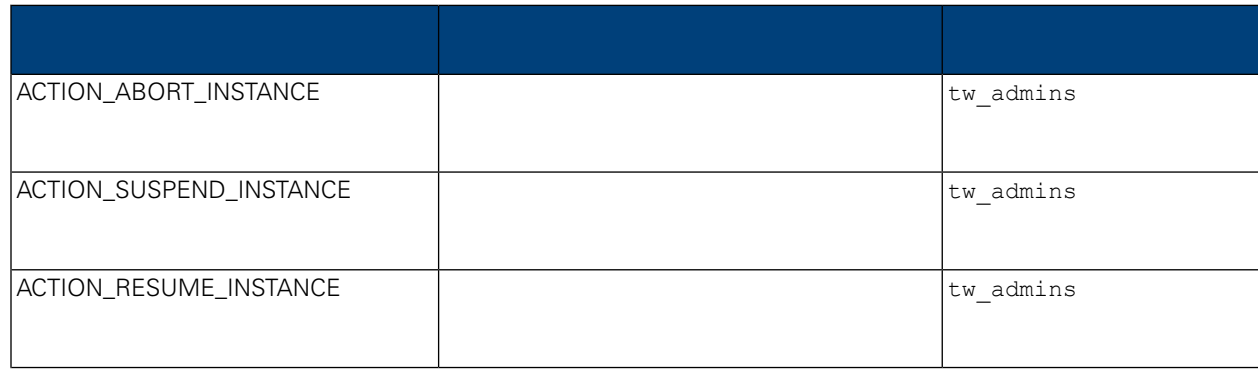

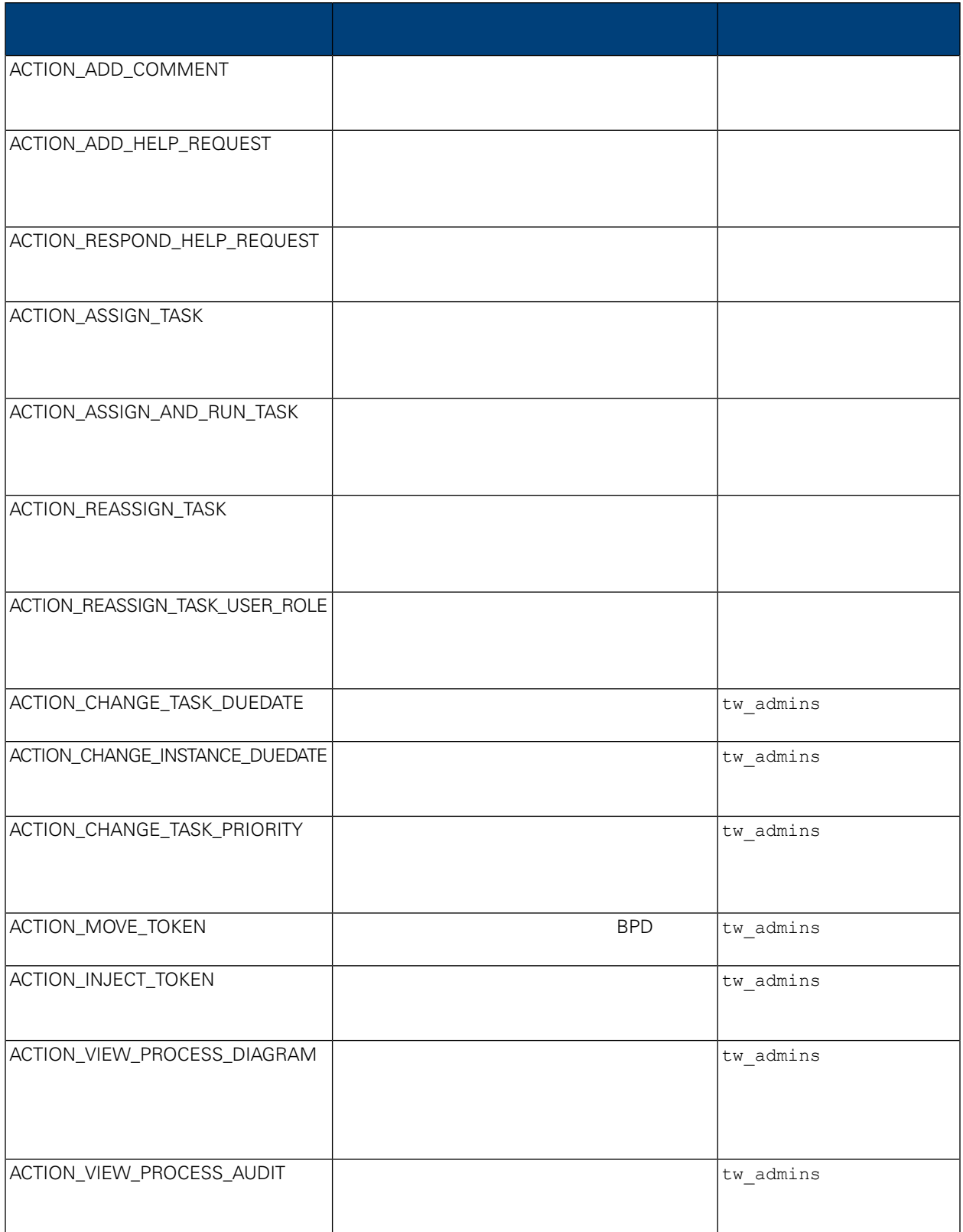

## **Process Portal**

<span id="page-63-1"></span><span id="page-63-0"></span>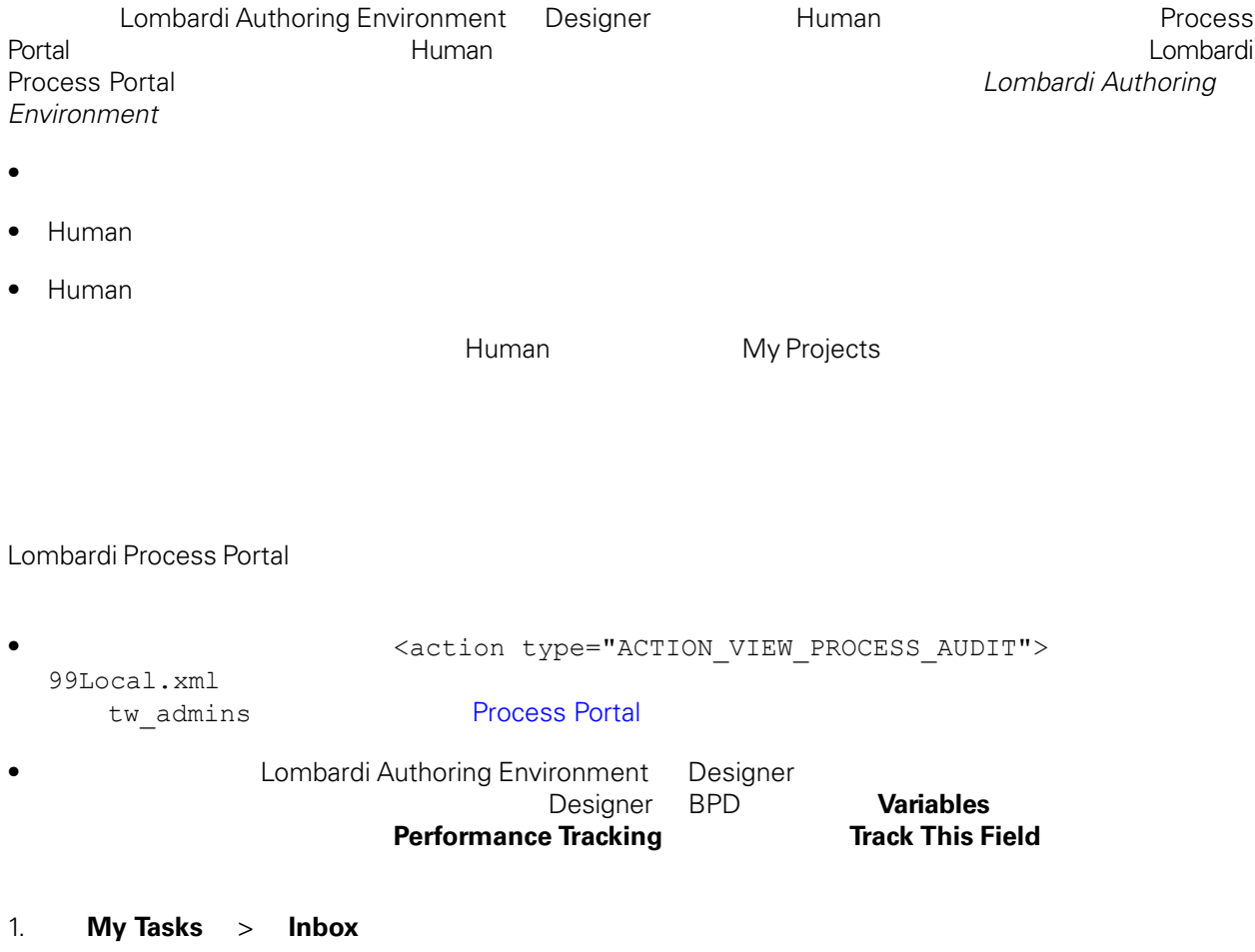

2. プロセス・インスタンスの詳細ページから、以下の図に示すように、ツールバーの「**Audit**」をクリッ

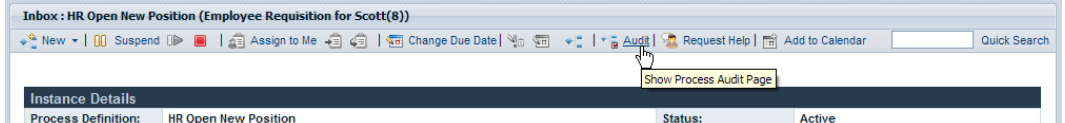

 $3.$ 

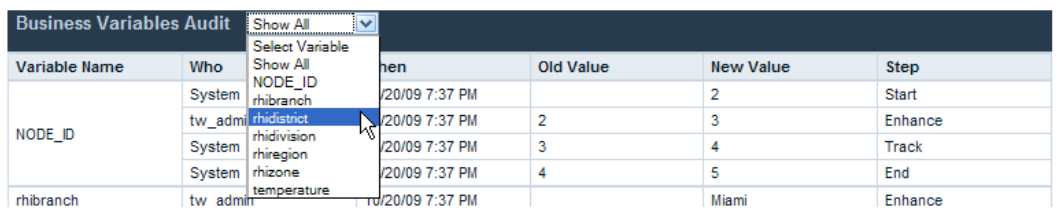

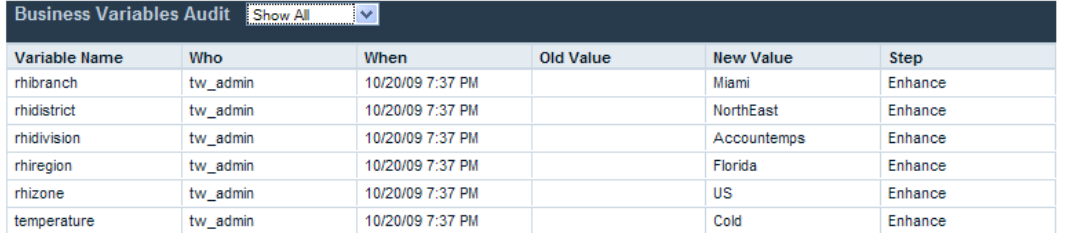

#### <span id="page-64-0"></span>Lombardi Process Portal

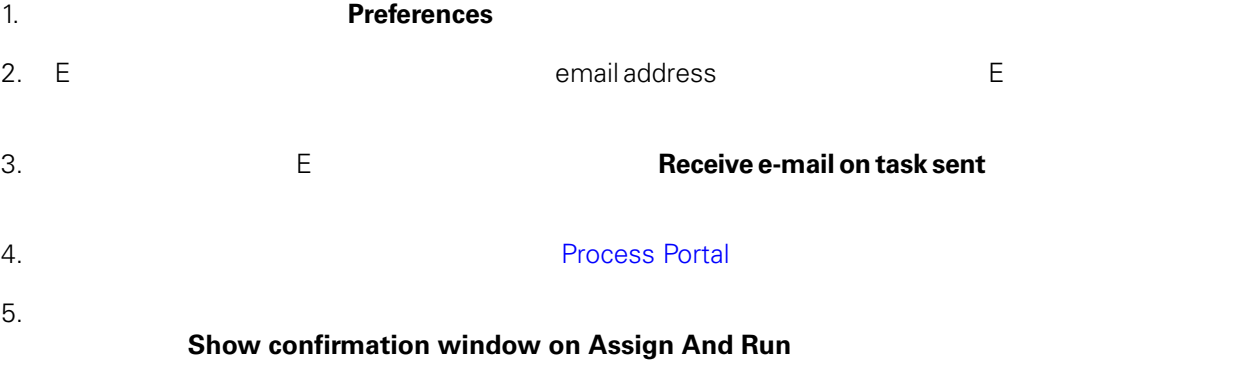

#### <span id="page-64-1"></span>6. **Save Changes**

### **Process Portal**

Lombardi Process Portal

- 1. **Preferences**
- 2. **Interface language**

WebSphere Lombardi

Lombardi

3. **Save Changes Changes Process Portal** 

### <span id="page-65-0"></span>**Process Portal**

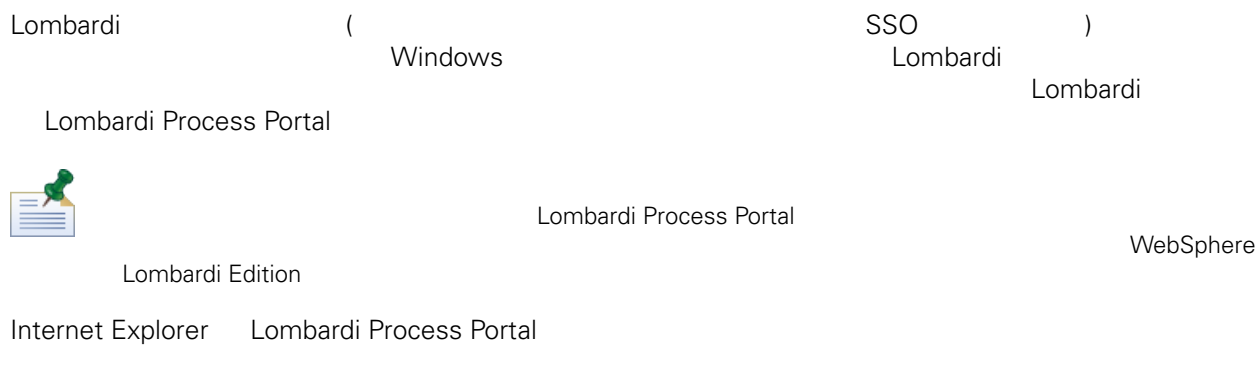

• Process Portal **Example 20 assets Portal and America** extending the Process Portal Process Portal **Process Portal** 

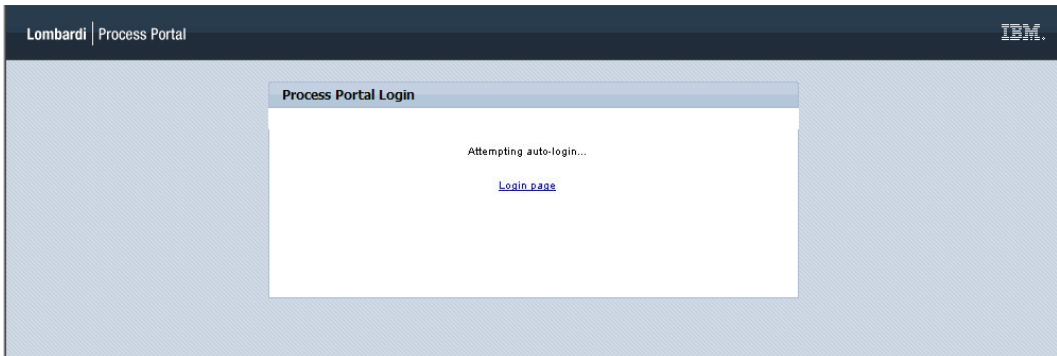

• Process Portal **and The Community Auto-login using my Windows credentials** 

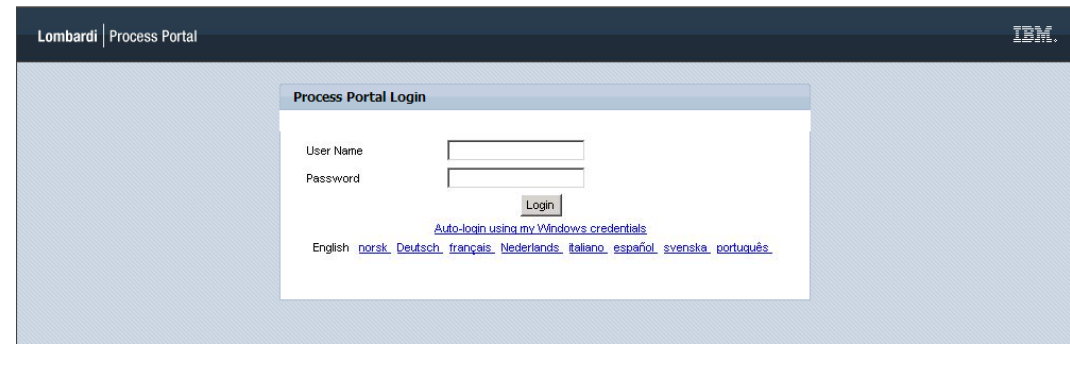

<span id="page-65-1"></span>**Lombardi Process Portal** 

**Internet Explorer** 

Lombardi Process Portal<br>(CSS)

Lombardi Process Portal

- 1. bortal.war portal.war Press, portal.war Press, portal.war Press, portal.war Press, portal.war Press, portal portal.war [Lombardi home]/[process-center|process-server]/portal-app
- 2. [Lombardi home]/[process-center|process-server]/portal-app/portal.war/skins/Leapfrog

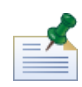

[Lombardi\_home]/[process-center|process-server]/portal-app/portal.war/skins Default Gray

3. Leapfrog

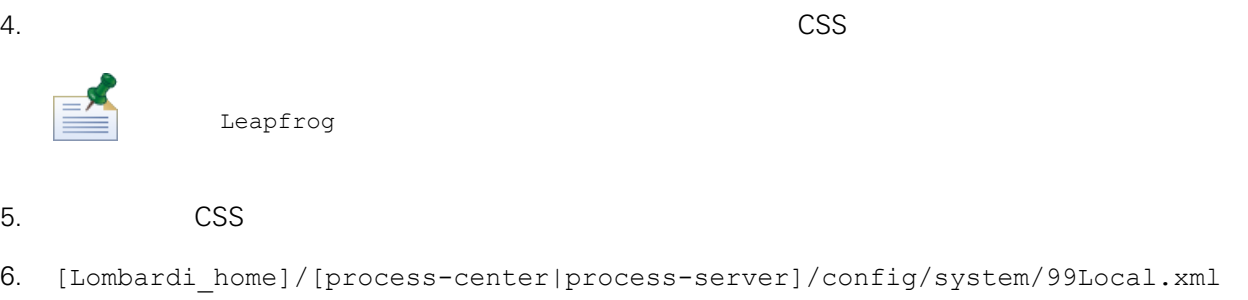

portal-theme [Lombardi home]/[process-center|process-server]/config/100Custom.xml

7. The contract of the contract of the contract of the portal-theme

<portal-theme>Default</portal-theme>

8. [Lombardi home]/[process-center|process-server]/portal-app/redeploy-portal  $[ . \text{cmd or .sh} ]$ 

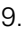

**2. [Lombardi](#page-7-0) Process Portal 2. Formator Except Combardi Lombardi** Lombardi Process Portal

<span id="page-67-1"></span><span id="page-67-0"></span>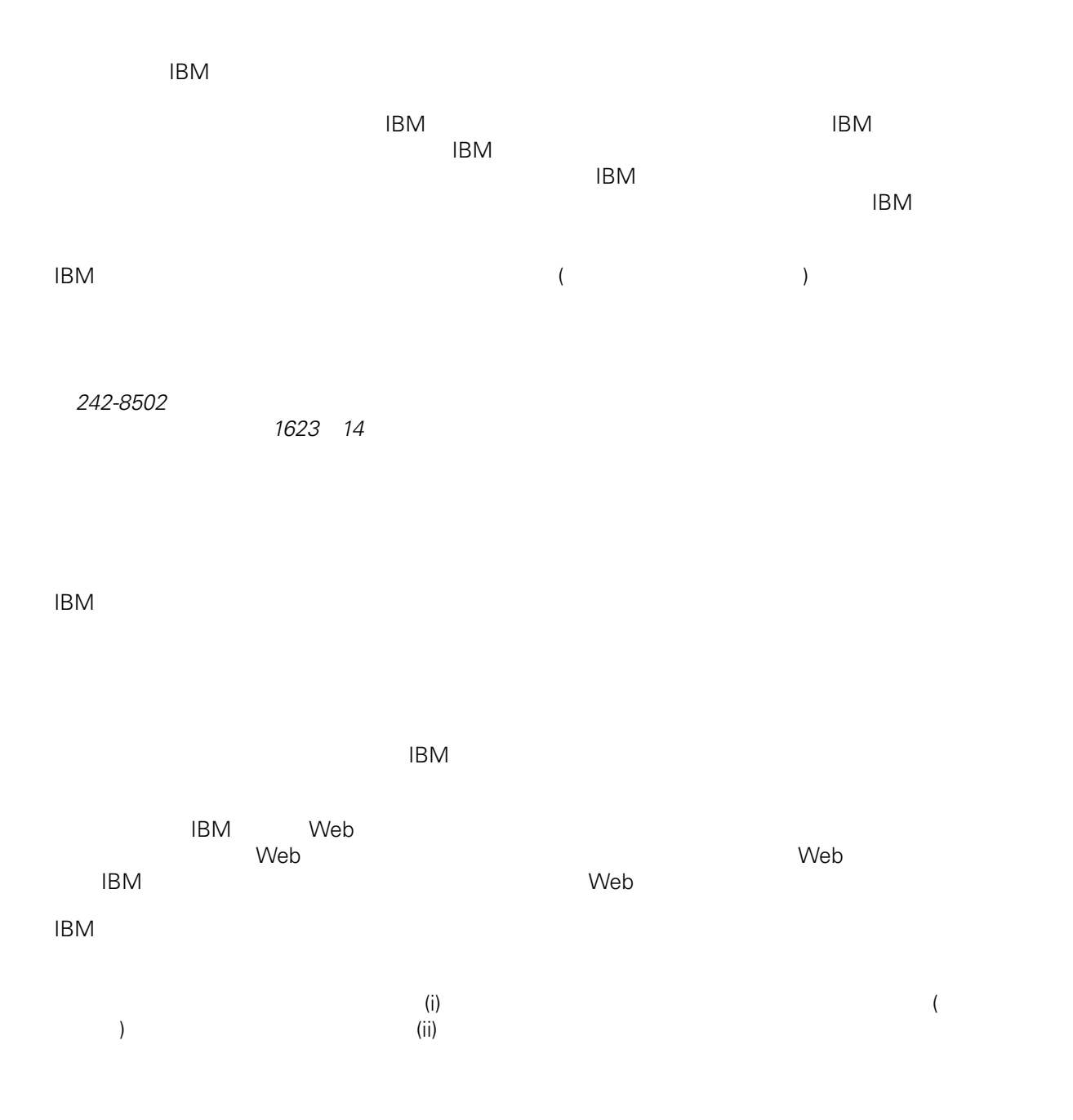

*Intellectual Property Dept. for WebSphere Software IBM Corporation 3600 Steeles Ave. East Markham, Ontario Canada L3R 9Z7*

<span id="page-68-0"></span> $\mathsf{IBM}$  $IBM$  $\mathsf{IBM}$  $IBM$  $IBM$  $\mathsf{IBM}$ 著作権使用許諾: いちは、これを受けることができます。<br>これを実現していることができます。このサンプル・ストップル・ストップル・ストップル・ストップル・ストップル・ストップル・ストップル・ストップル・ストップル・ストップル・ストップル・ストップル・ストップル・ストップル・スト  $\mathsf{IBM}$  $\textcircled{c}$  (  $\textcircled{d}$ ) ( ). IBM Corp. © Copyright IBM Corp.  $\overline{\phantom{a}}$  \_  $\overline{\phantom{a}}$  All rights reserved. IBM IBM ibm.com ibm.com International Business Machines<br>Corporation IBM Corporation **Corporation** IBM [www.ibm.com/legal/copytrade.shtml](http://www.ibm.com/legal/copytrade.shtml) [http:// www.ibm.com/legal/copytrade.shtml] Linux Linus Torvalds

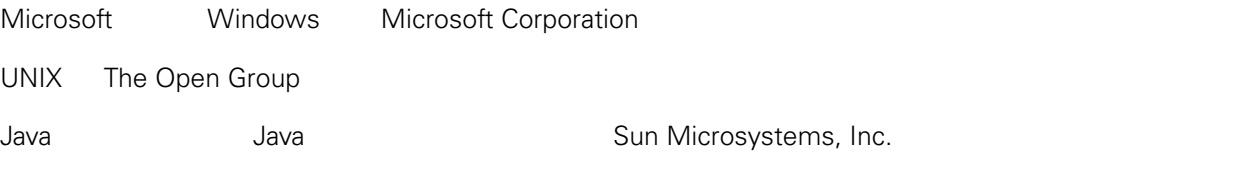